# ゴールドラッシュシリーズ専用 口座開設マニュアル

# ゴールドラッシュご利用までの手順を詳しく解説します。

- **ゴールドラッシュは【XMTrading】(以下XM)という海外FX業者を利用します。 ご利用いただくにあたり「ゴールドラッシュ専用口座」の開設が必須となります。 【XM】以外のFX業者ではご利用いただけません。**
- **新規で【XM】の口座開設をなさる方も、既に【XM】の口座開設がお済の方も、ゴー ルドラッシュ専用の口座開設が必要となります。必ず最後までお読みください。**

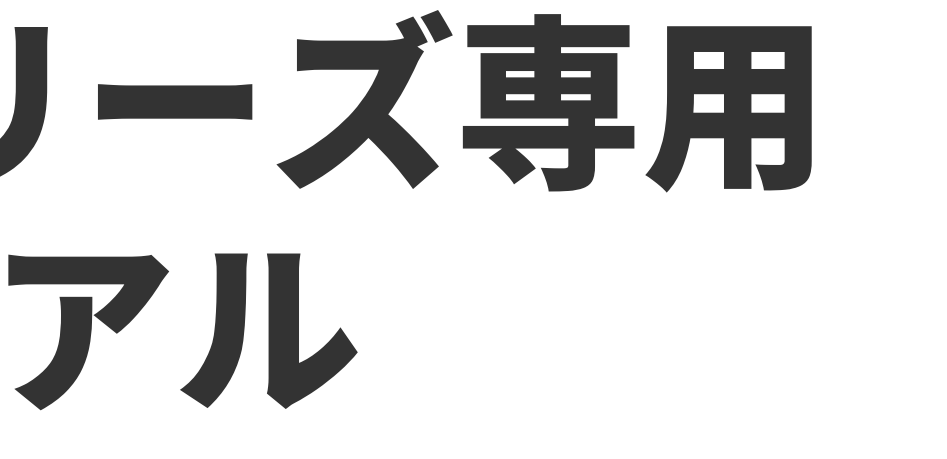

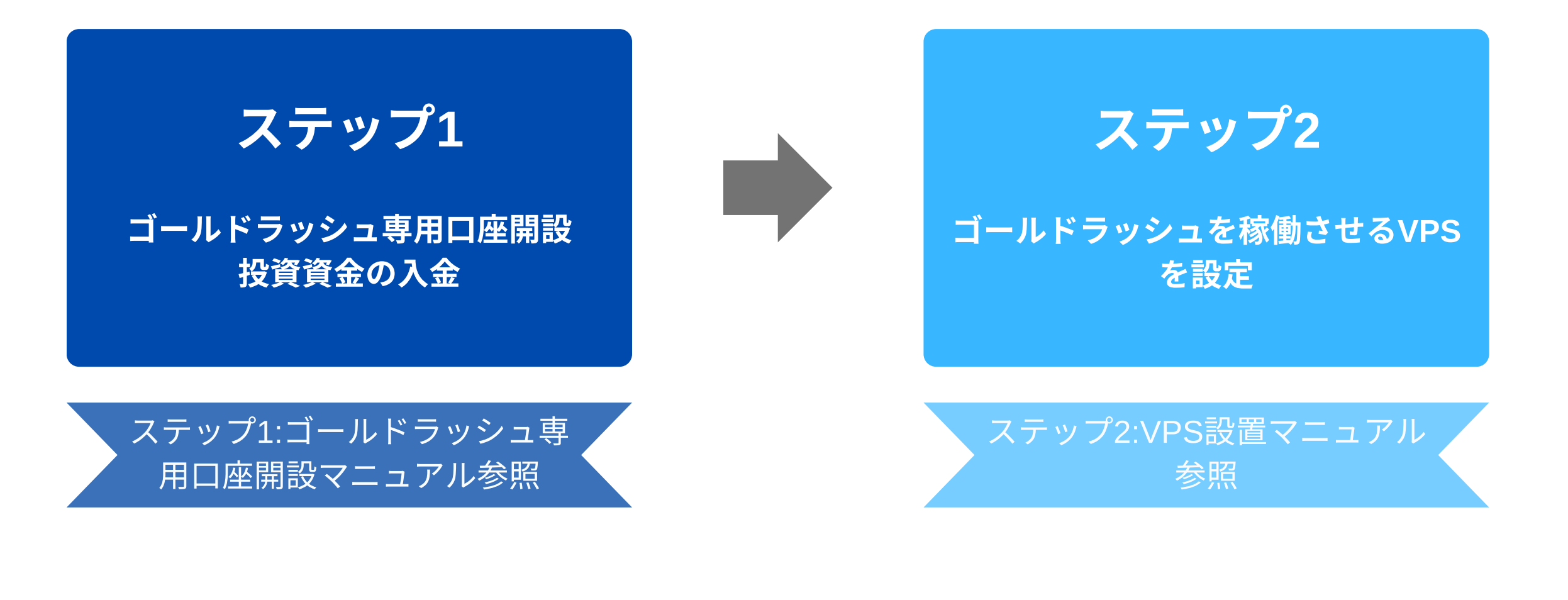

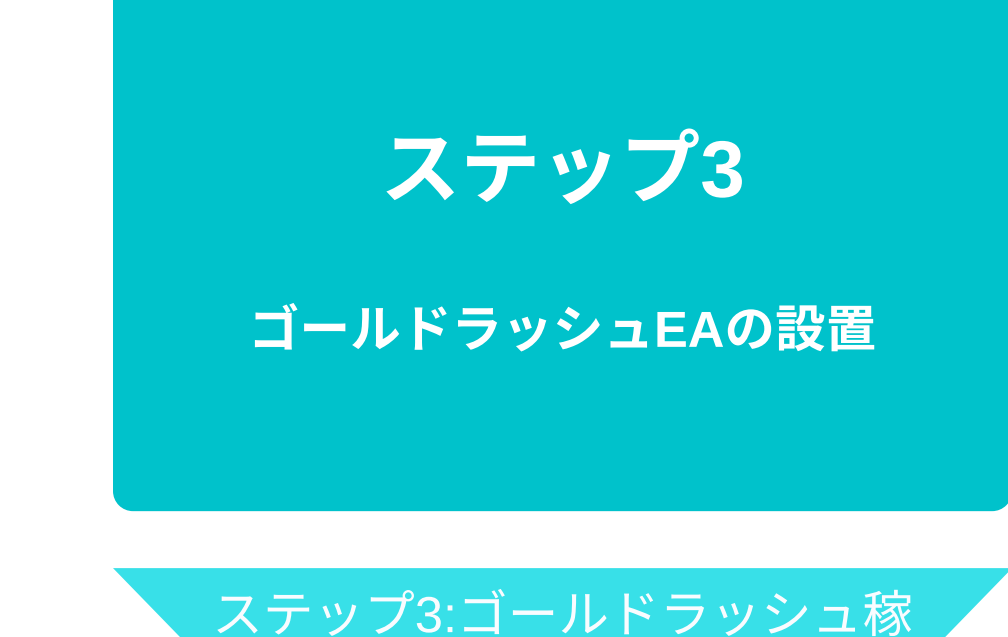

# 働マニュアル参照

# ゴールドラッシュご利用までの手順

### ゴールドラッシュでトレードを開始するまでの流れは次の3ステップです。

本書では【ステップ1:ゴールドラッシュ専用口座開設と投資資金の入金】について詳しく解説します。

# ゴールドラッシュ専用口座開設

あなたが【XM】の口座を新規で開設するのか、すでに開設済みなのかで<u>手順が異なります。</u> 下記のフローチャートに従って読み進めてください。

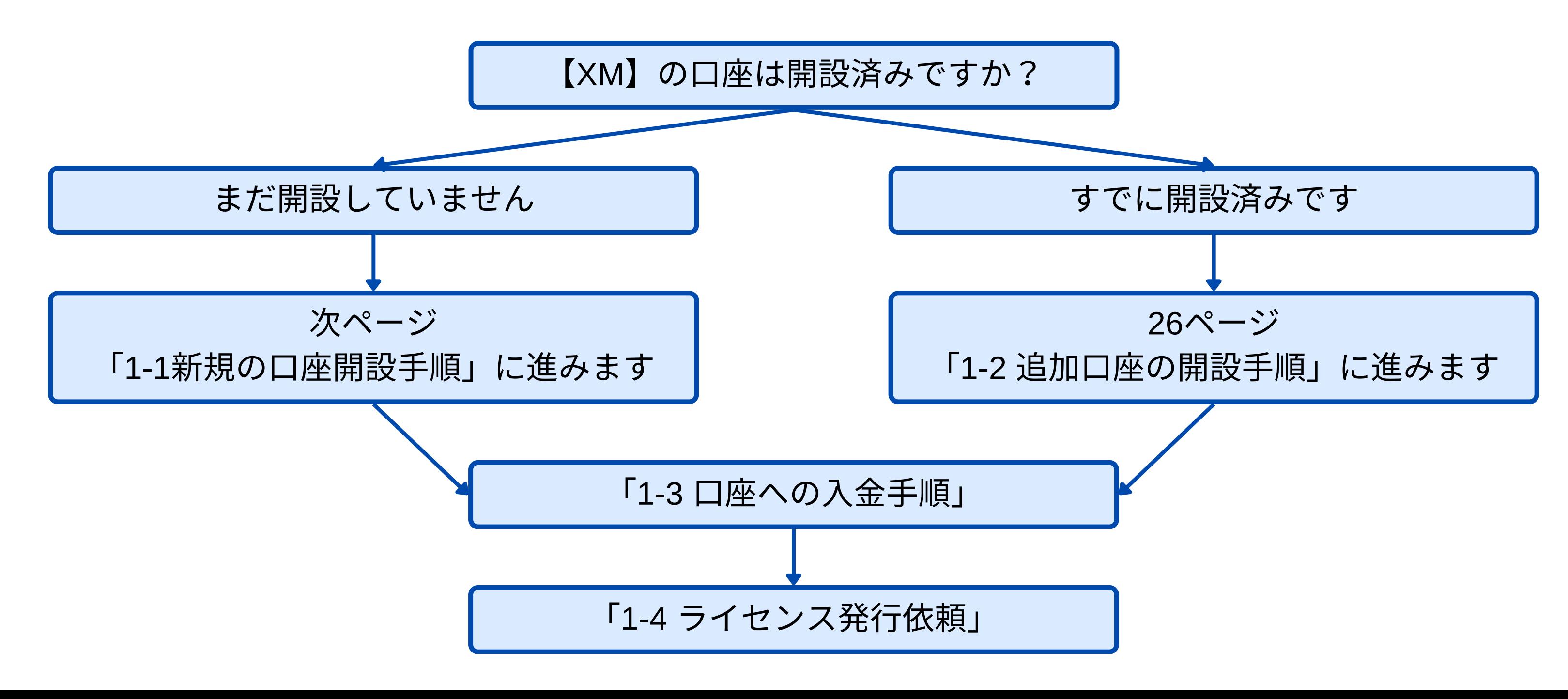

口座を開設 **(**時間**3)**

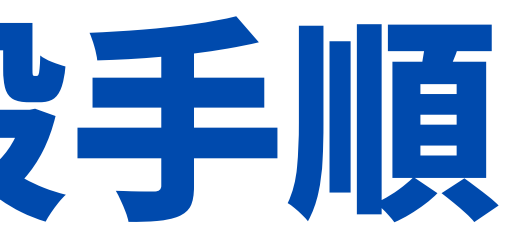

口座の認証 (所要時間24時間以内) ※土日・祝日を除く

本人書類のアップロード **(**時間**5)**

# $1 - 1$ 新規の口座開設手順

# XM口座開設の流れ

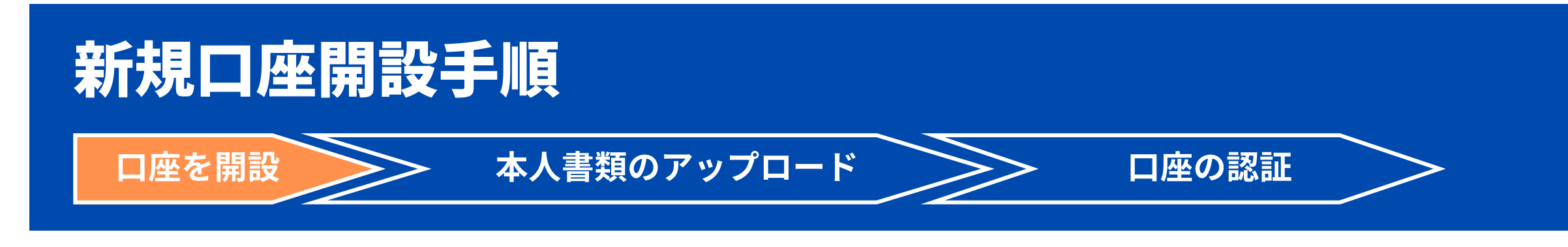

## ①下記のゴールドラッシュ専用口座開設URLにアクセスします。

<https://clicks.affstrack.com/c?c=760078&l=ja&p=1>

※こちらの専用リンクから口座開設をしていただかないとゴールドラッシュを稼働する ことができませんのでご注意ください。

※既にXMで口座をお持ちの方は、26ページ「1-2追加口座の開設手順」から追加口座を 開設してください。

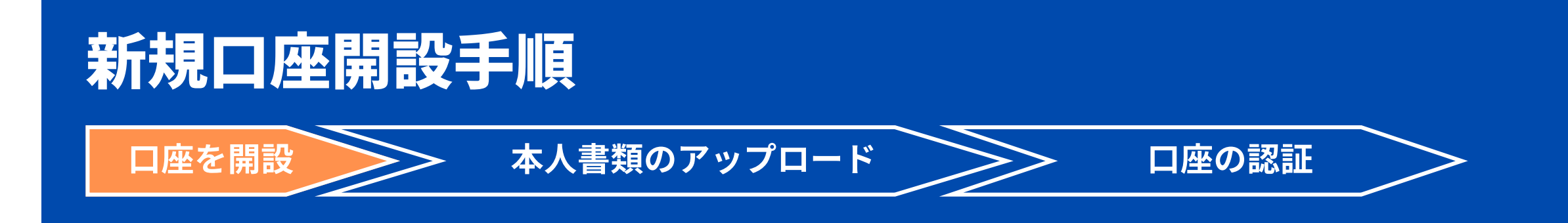

- 居住国 「Japan」を選択
- お客様の口座はこちらのブランドにて開設されます どちらを選択していただいても構いません。
- <u>Eメール</u> 携帯キャリアメール以外のアドレスを入力
- <u>パスワード</u> 適宜入力します
- 確認チェックボックス ☑を入れ「登録」をクリック

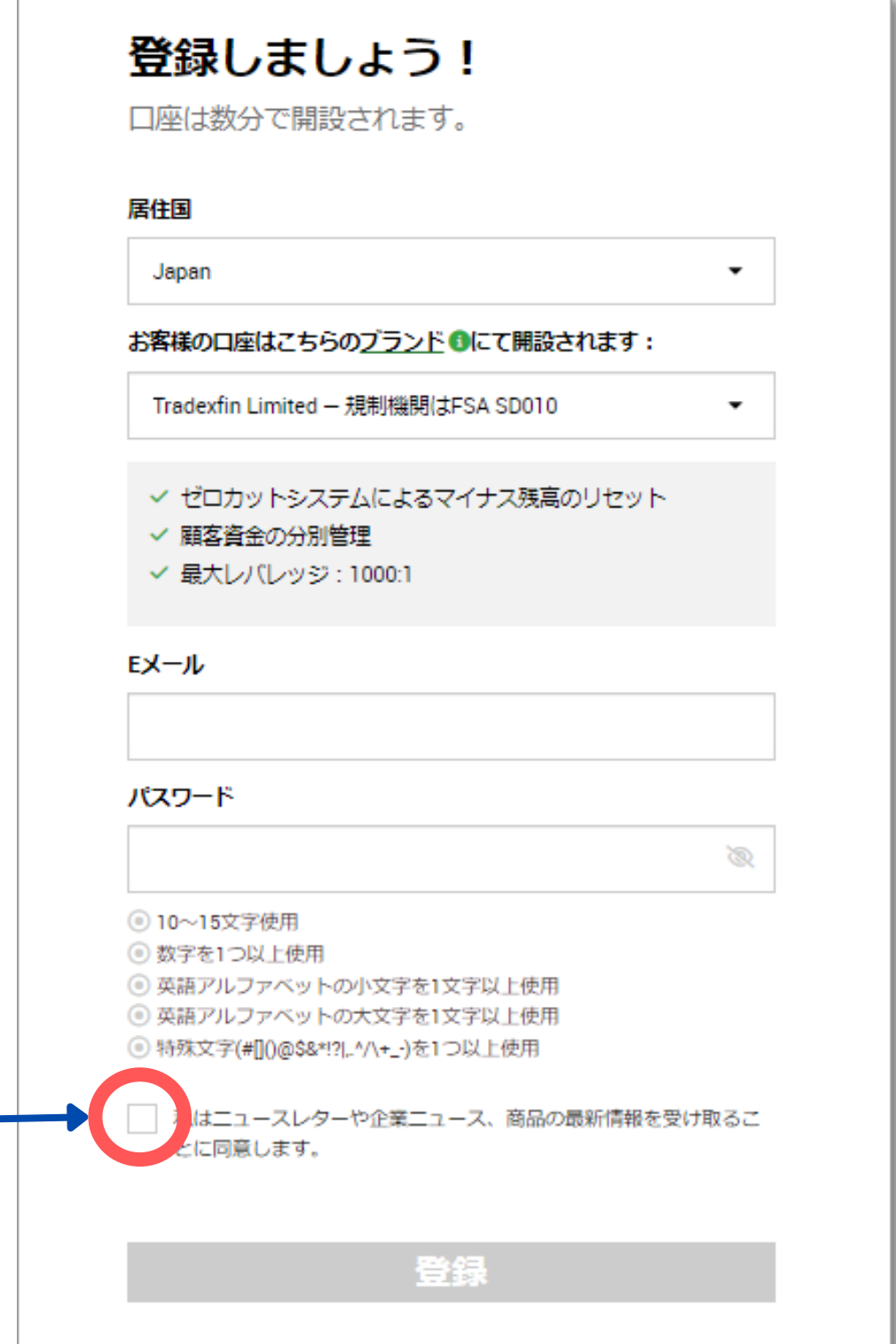

### ②情報を入力する

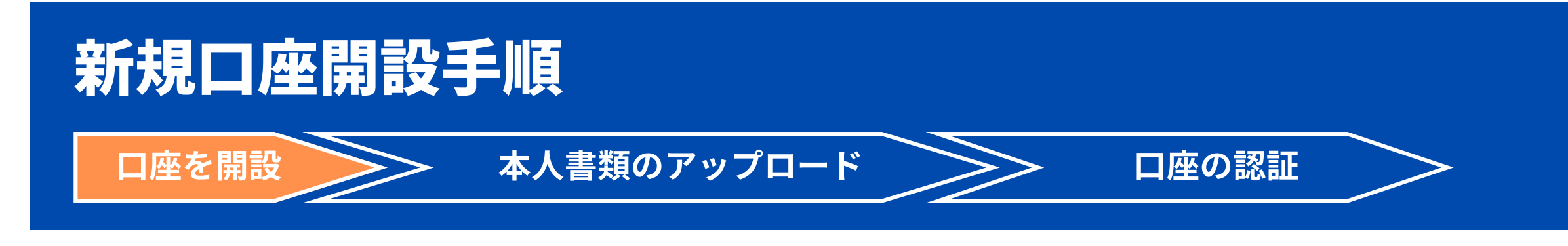

### ③会員ページログイン後、リアル口座を開設する

会員ページログイン後、ホーム画面にある「リアル口座を開設する」をクリック。

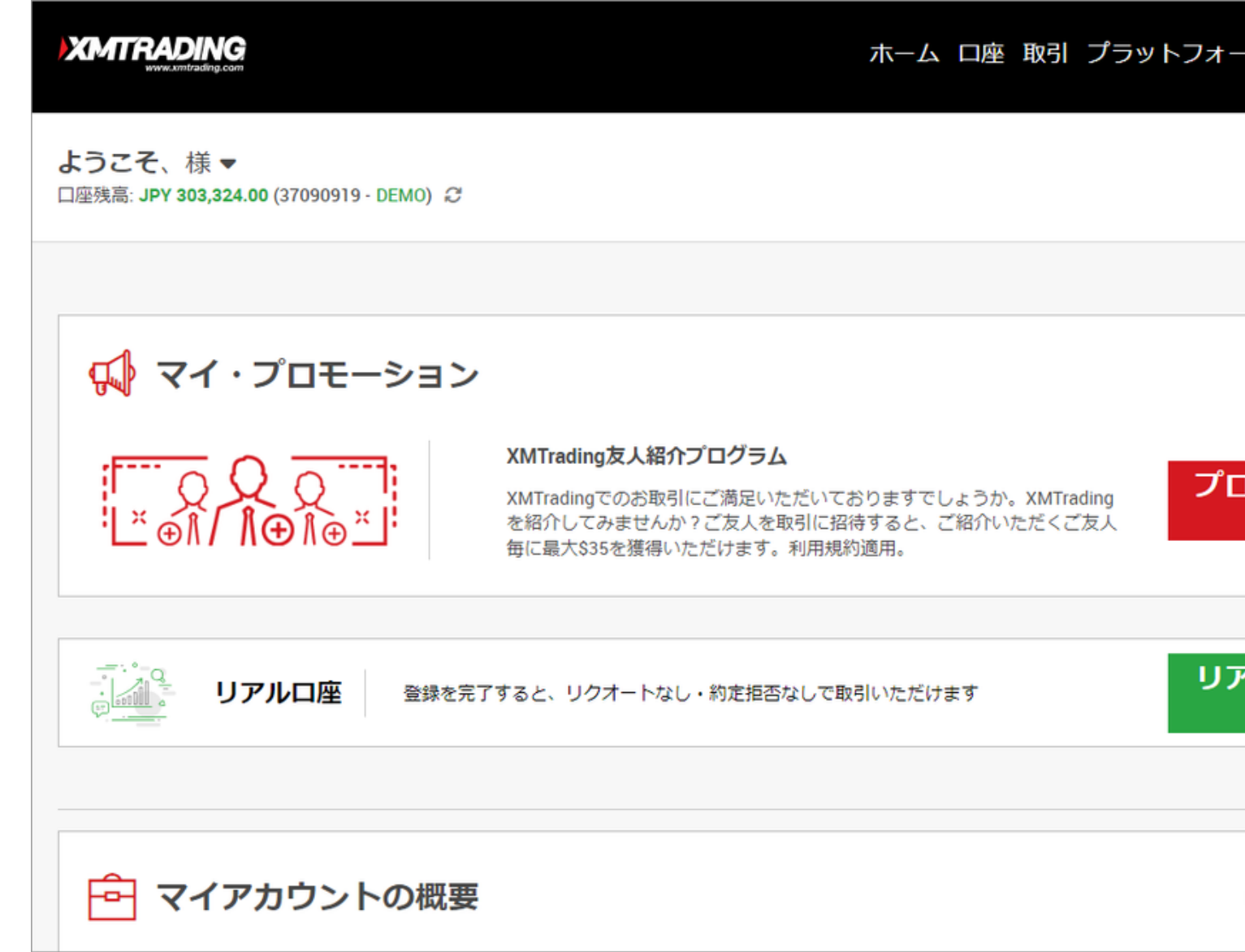

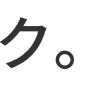

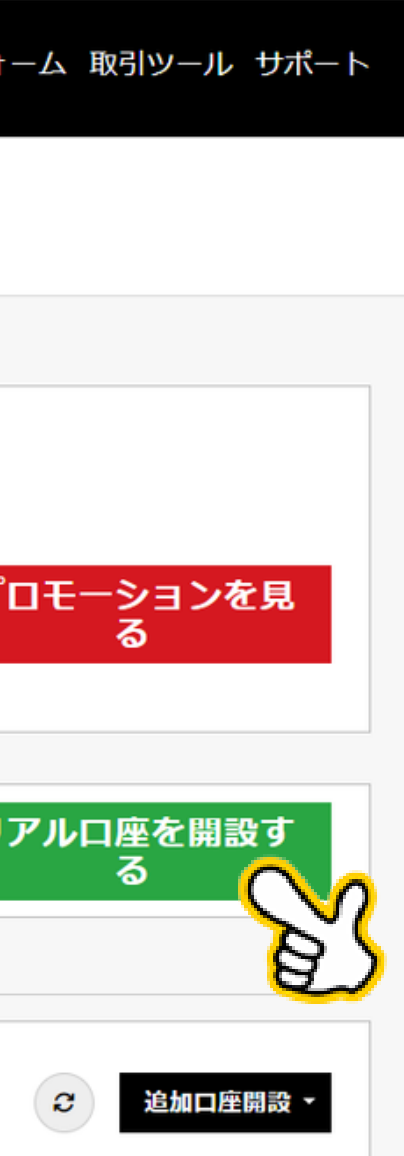

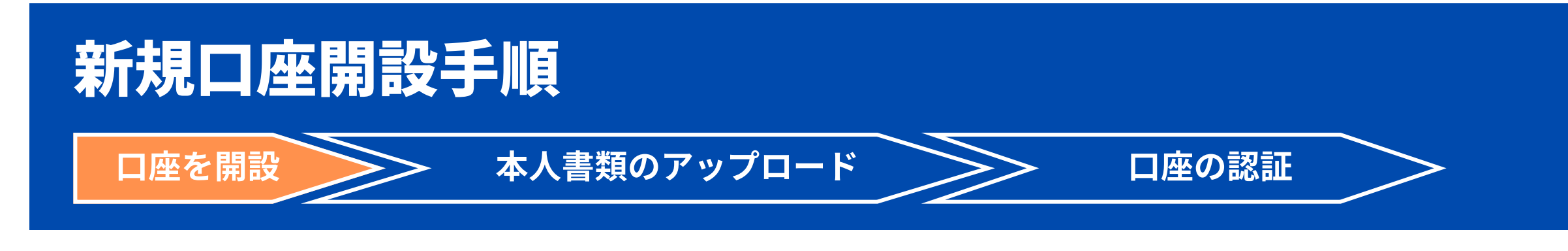

- 名、姓 ローマ字で入力
- <u>フリガナ</u> 全角カタカナで入力

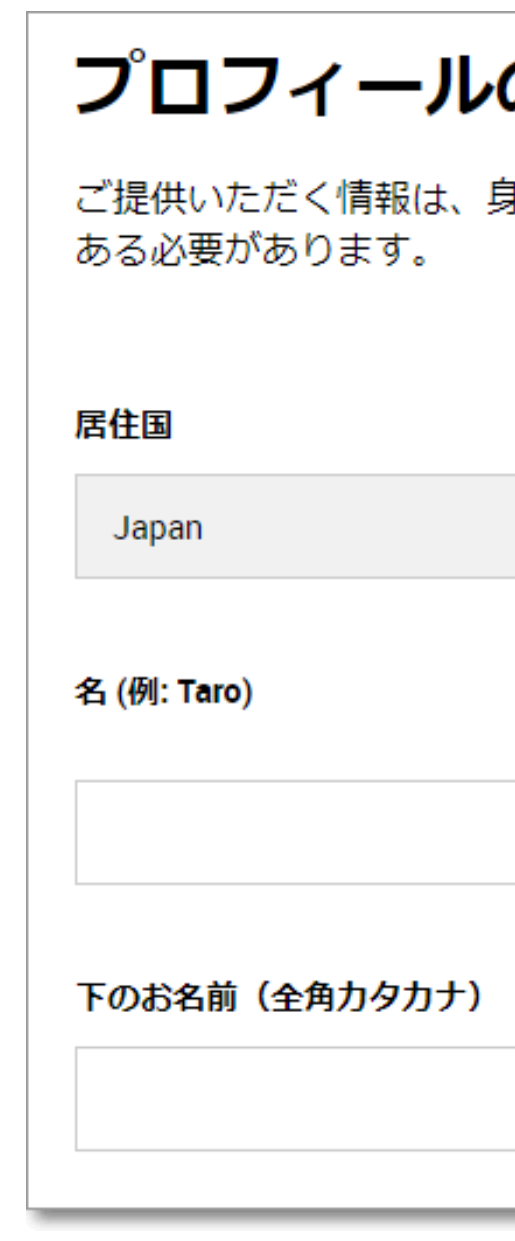

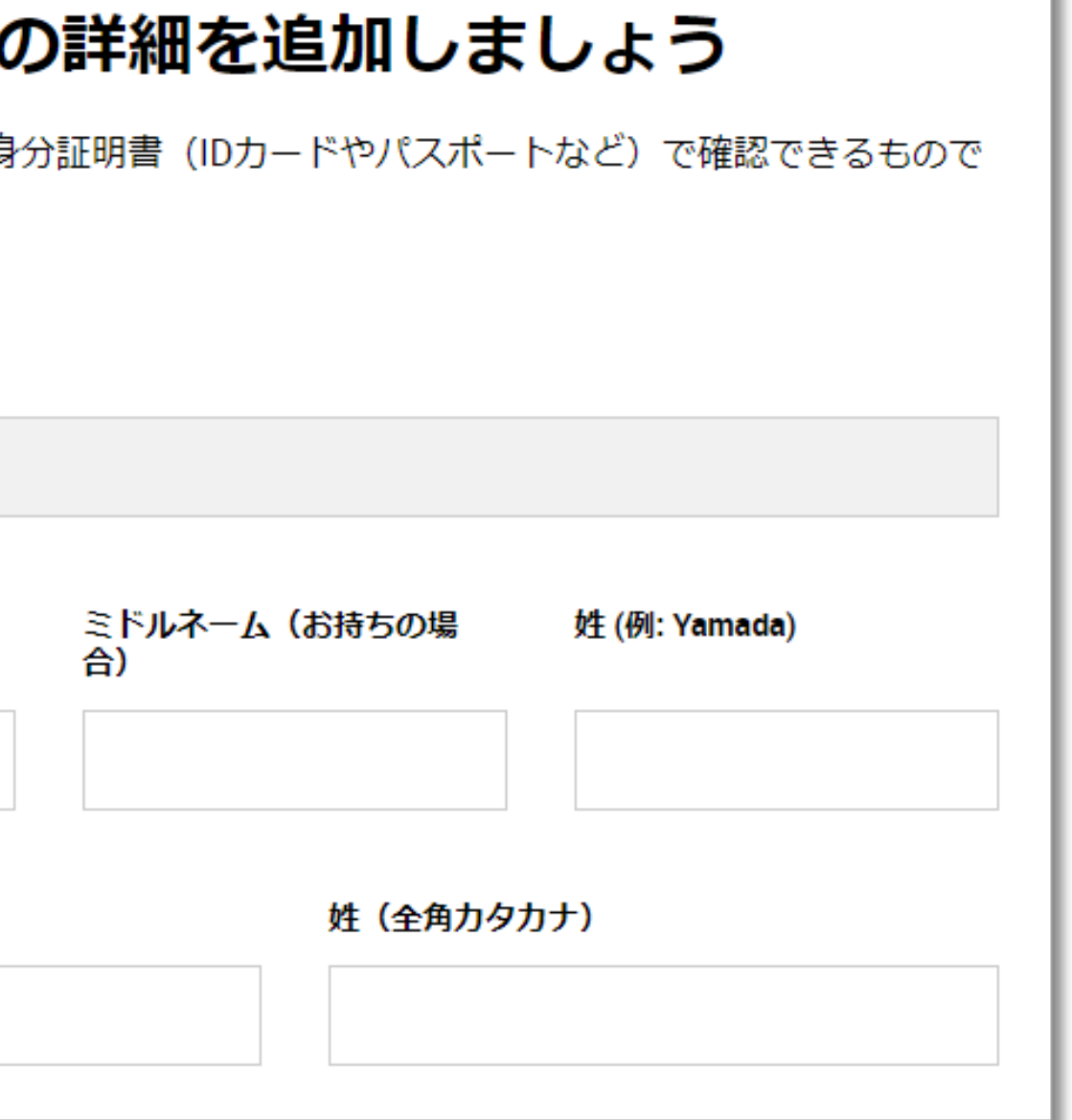

### ④プロフィールの詳細を追加する

- 生年月日 〇のカレンダーアイコンをクリックし適宜選択
- 住所は全て英語表記で入力する。

右記画像は下記住所の記入例です。 (例)〒180-0001 東京都 武蔵野市 吉祥寺北町 1-11 101号室 ※建物名は不要です ※部屋番号の前には「#」を入力します。

- 住所の英語表記がわからない場合、下記サイトで住所を入力す るだけで英語表記に変換してくれます。 <http://judress.tsukuenoue.com/>
- 電話番号を入力

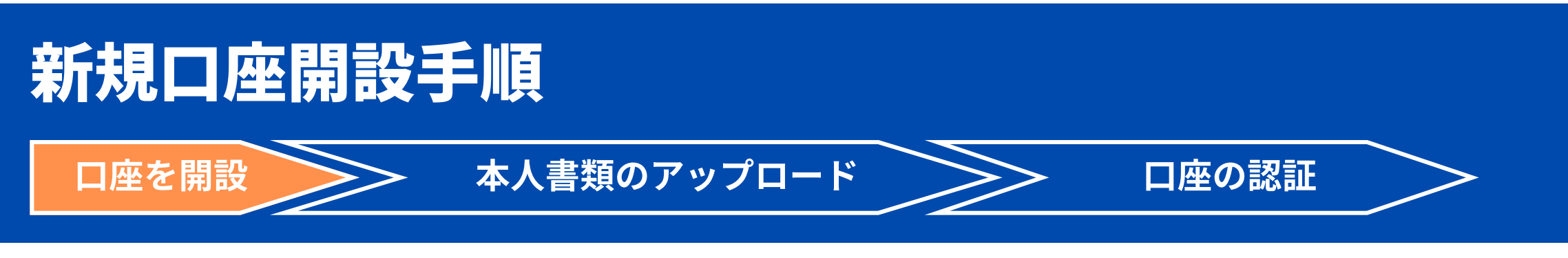

各項目入力後、「財務状況を追加する」をクリック

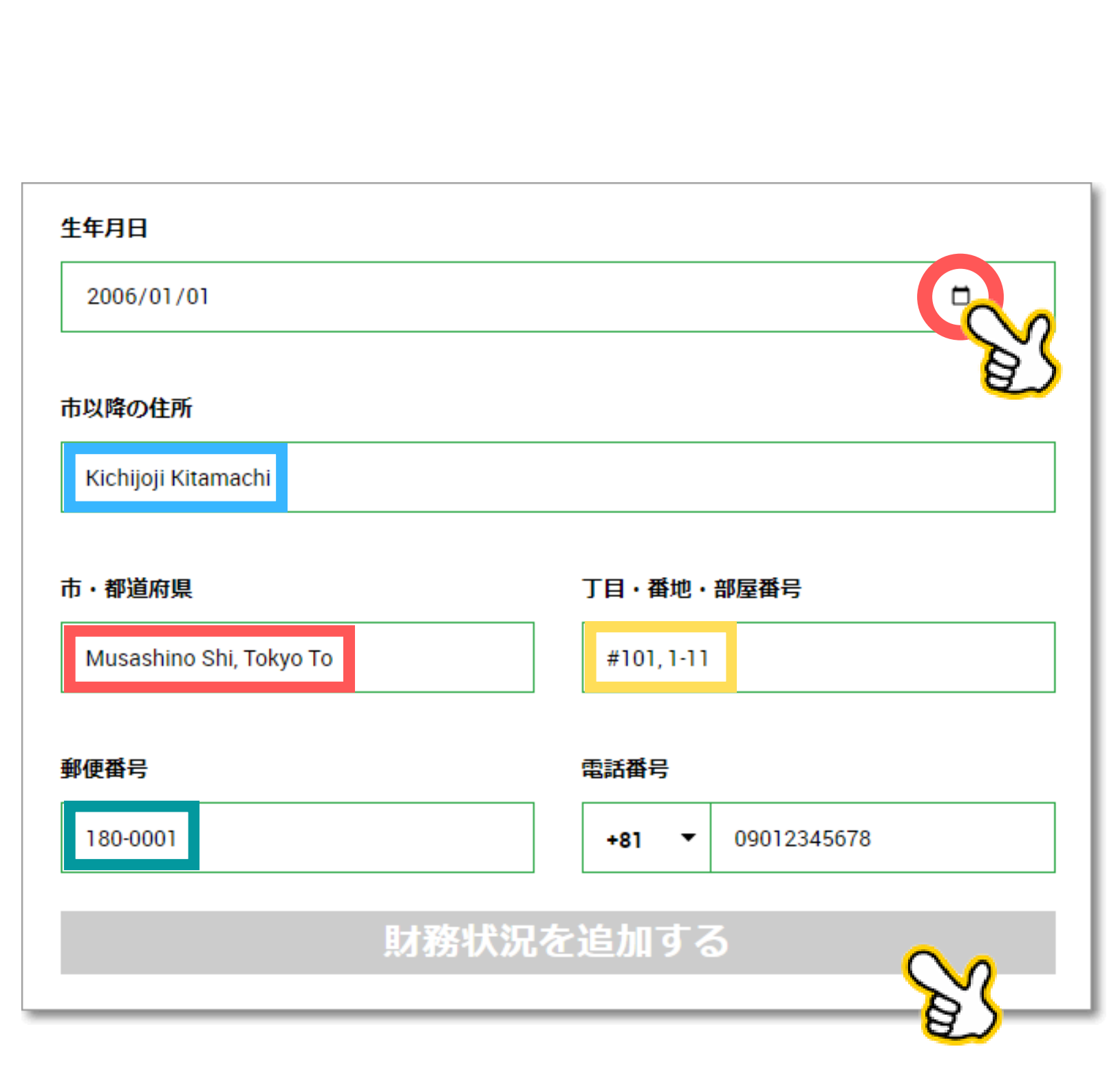

### ④プロフィールの詳細を追加する

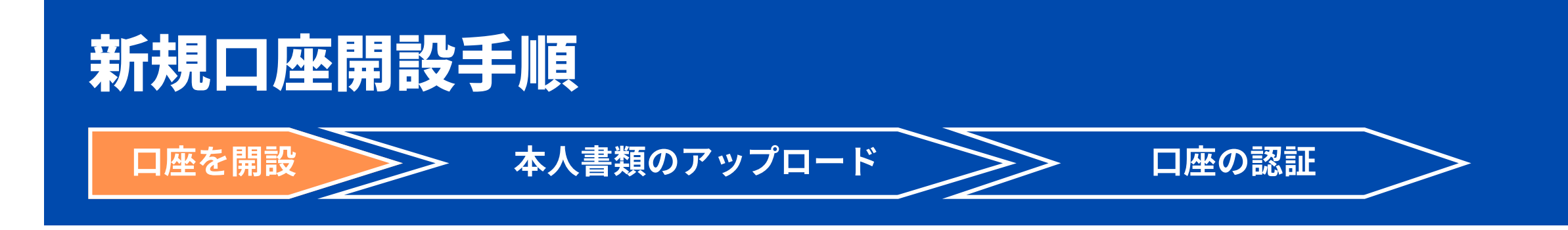

- 各項目はある程度の概算で構いません。
- 各項目入力後、「続行する」をクリック

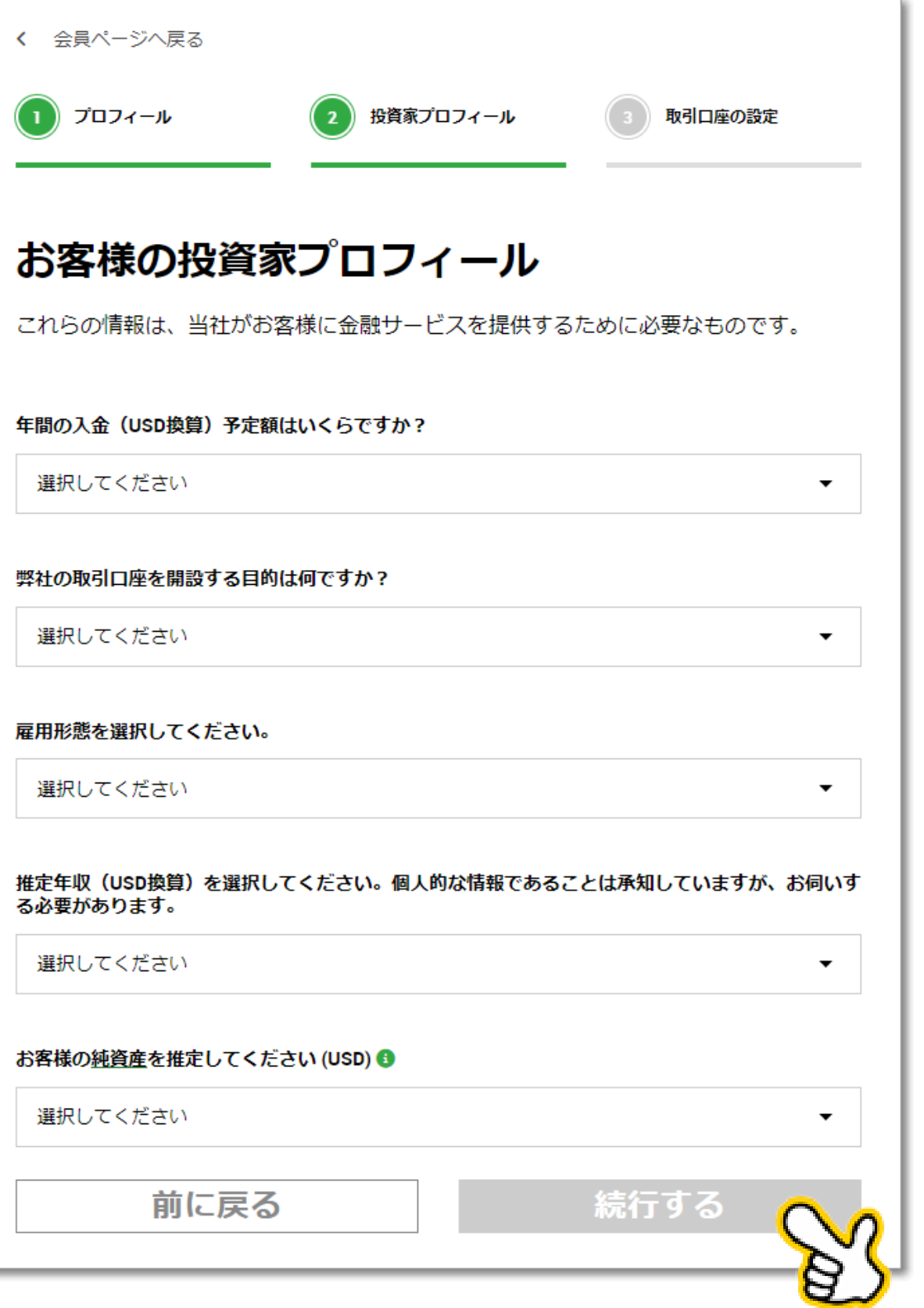

### ⑤投資家プロフィール

- ご希望の[MetaTrader](https://my.xmtrading.com/jp/register/real-account/trading-account-setup#)のバージョン 【MT4】を選択
- 口座タイプ 【Standard】を選択
- レバレッジ 【1000:1】を選択
- 基本通貨 【JPY】を選択
- 取引ボーナス 【はい、ボーナスの受け取りを希望します。】を選択
- チェックを押し、【続行する】をクリック

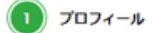

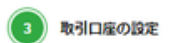

 $\check{}$ 

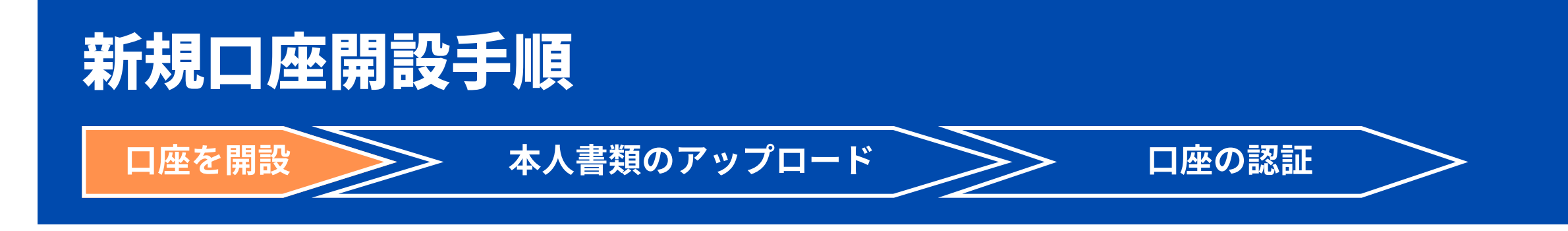

### 取引口座の設定

こちらの短いセクションの入力完了後、お取引を開始できます

### ご希望のMetaTraderのバージョンを選択してください O

MT4

MT5は、多くの機能とオプションを提供しており、経験豊富なトレーダーに支持されている人気のある取引プ ラットフォームです。※後日、別の取引口座を開設して、別のプラットフォームにアクセスすることもできま 丁.

### 口座タイプ

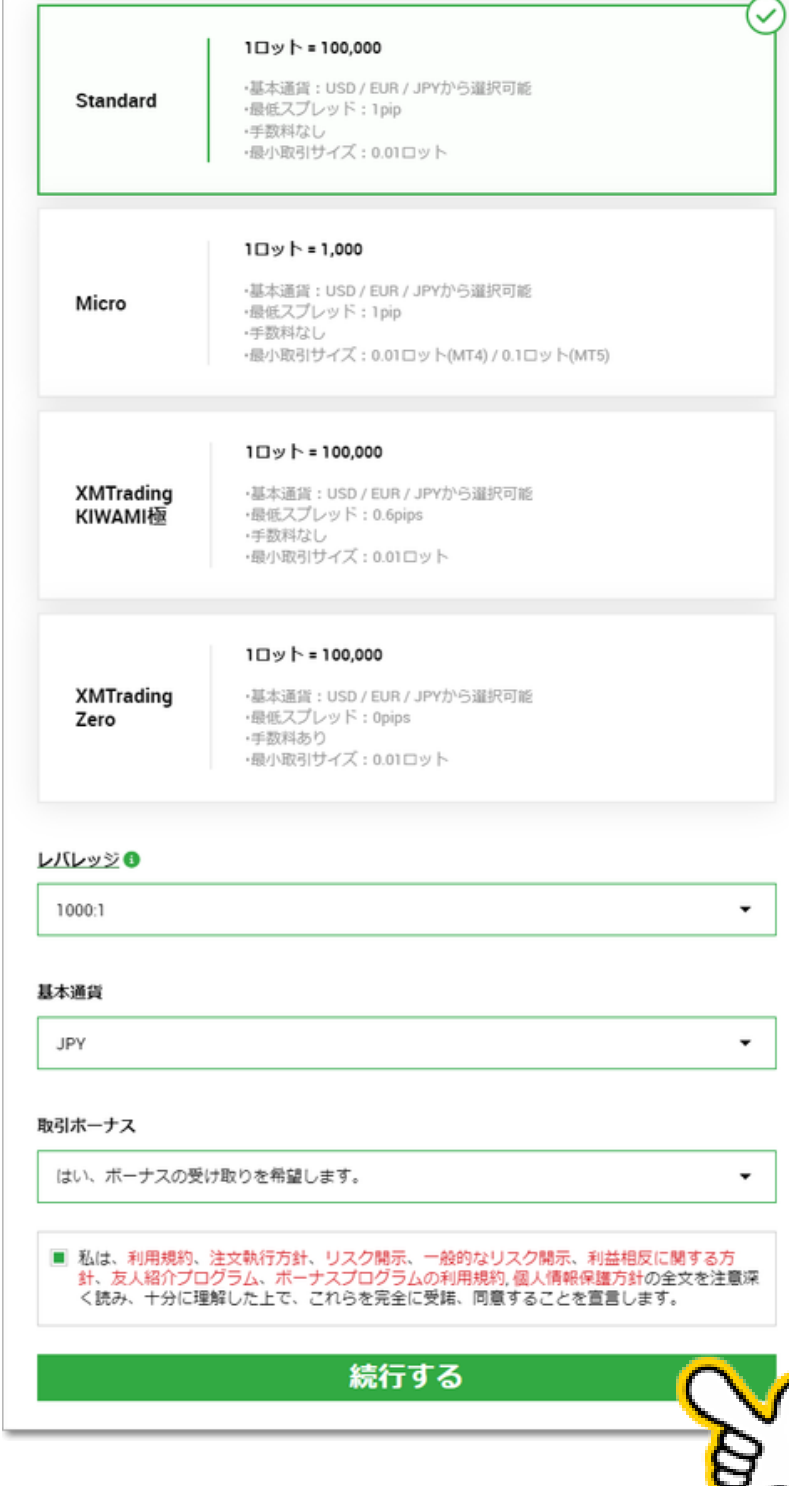

### ⑥取引口座の設定

パスワード

下記の条件を満たしたパスワードを入力します

【完了】をクリック  $\bullet$ 

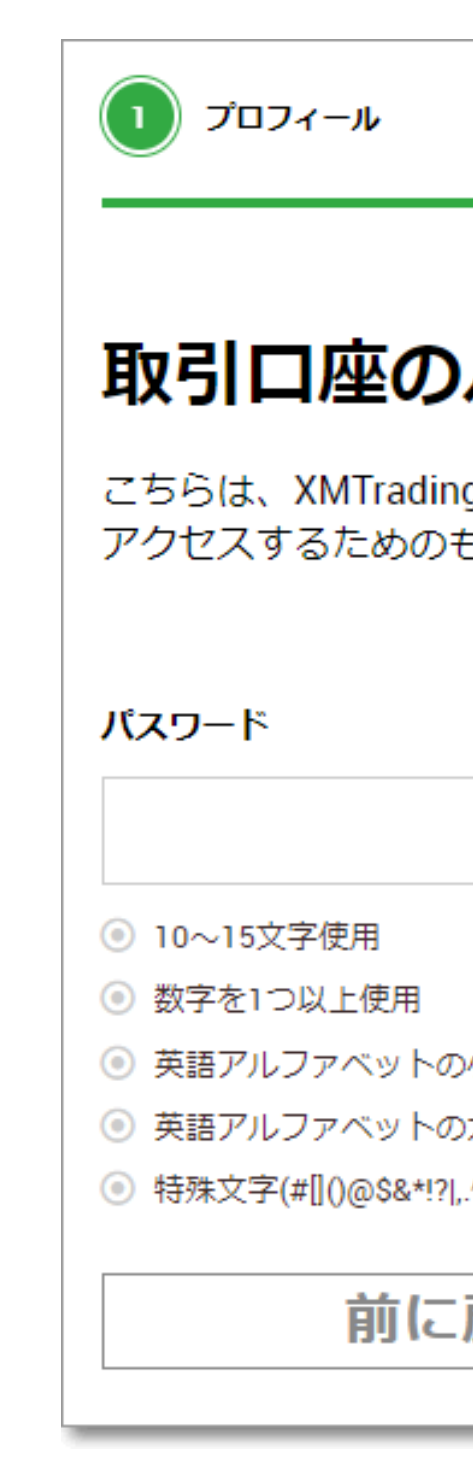

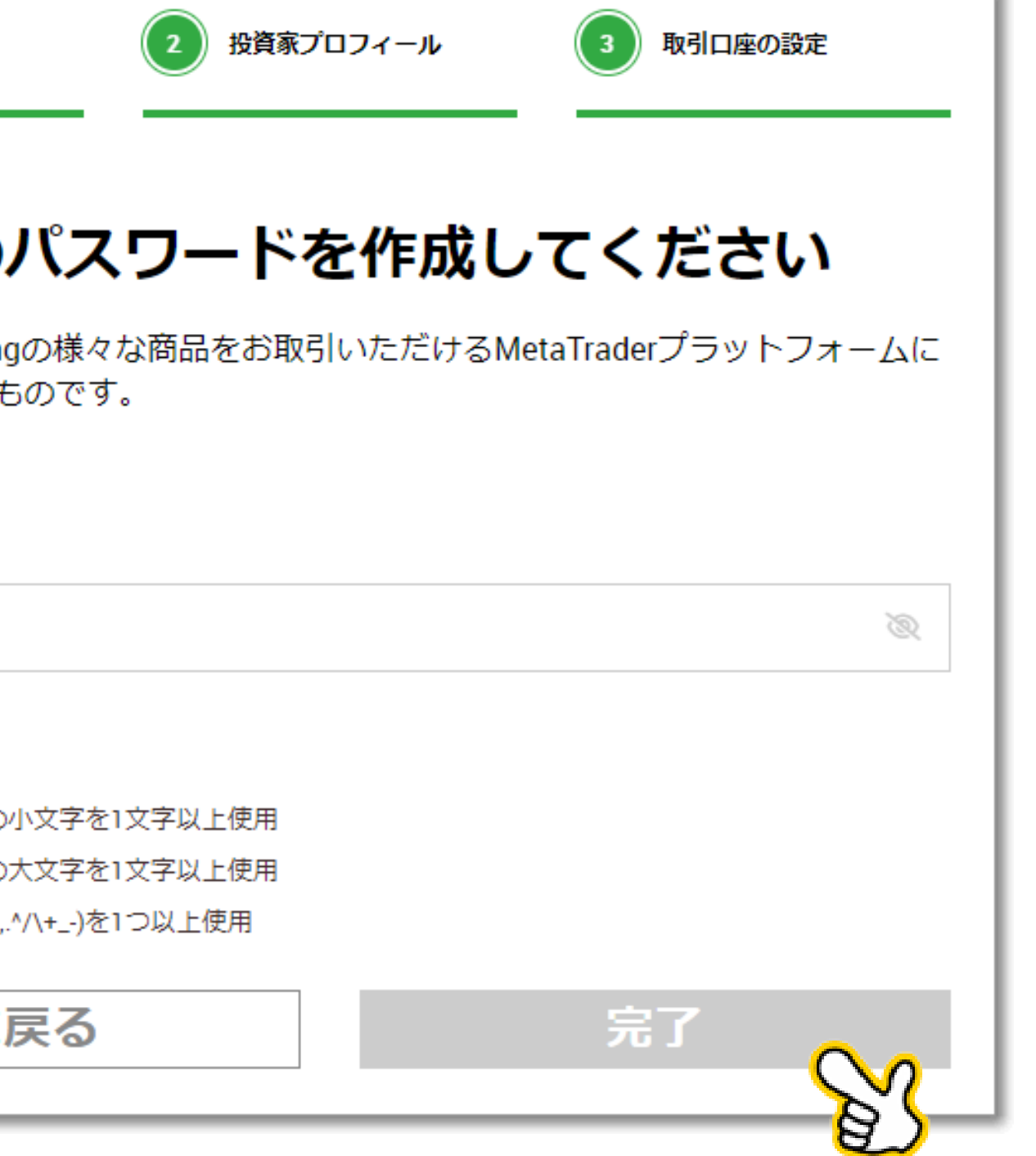

- ・10~15文字使用
- ・数字を1つ以上使用
- ・英語アルファベットの小文字を1文字以上使用
- ・英語アルファベットの大文字を1文字以上使用
- ・特殊文字(#[]()@\$&\*!?|,.^/\+\_-)を1つ以上使用

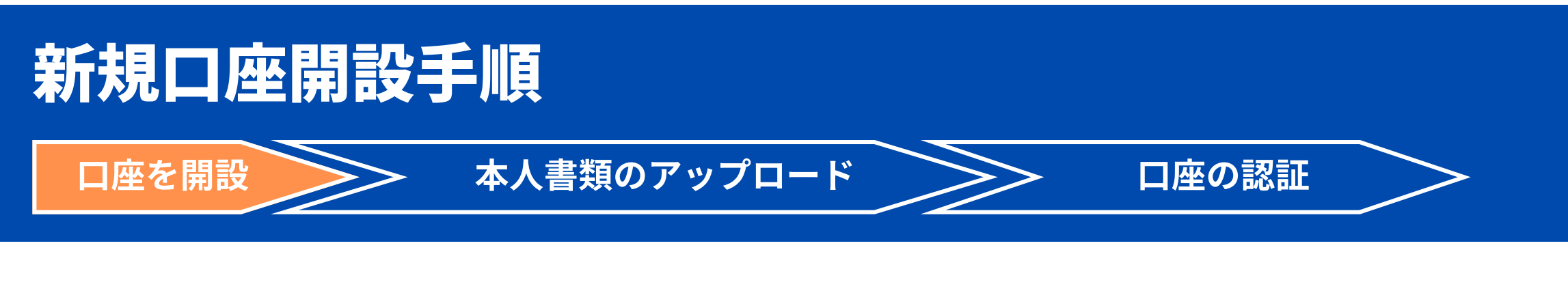

(例) ABc5@CR8@\$e!CE **※パスワードは必ず控えましょう。**

### ⑦取引口座パスワードを設定する

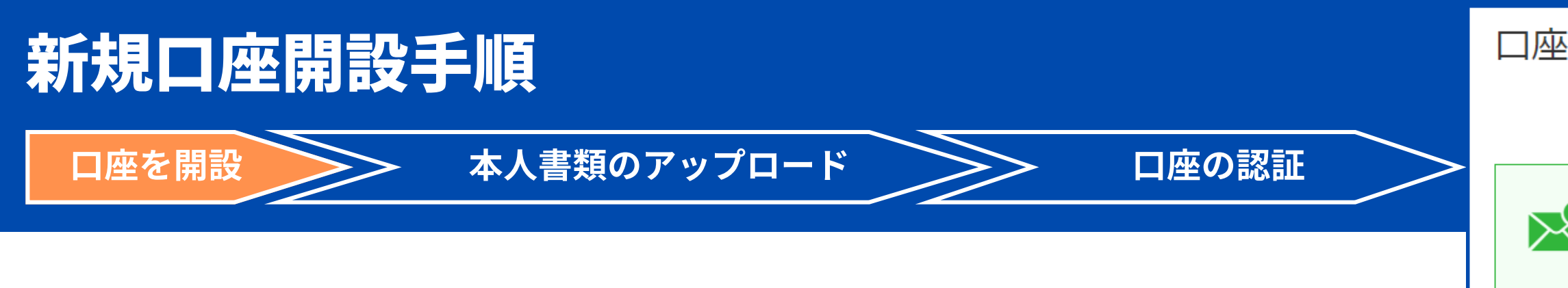

この画面が表示されたら登録したEメールアドレス宛に確認メールが 届きますのでメールボックスを確認します。

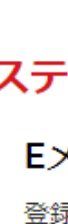

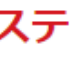

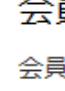

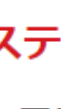

ご本人様確認書類をアップロードいただくことで、取引口座のすべての機能と特典を無制限にご利用いただけます。

### 口座開設確認

**スマ** 最後のステップ: Eメールアドレスを確認してください

▶ お客様ご指定のEメールアドレスに送付されたリンクをクリックしてEメールを認証し、登録プロセスを完了 して下さい: @gmail.com

▶ 受信トレイに登録メールが表示されない場合は、スパムフォルダをご確認ください。

### 次にすることは?

### ステップ1

Eメールアドレスを確認してください

登録プロセスを完了するためには、ご登録後に受け取ったリンクをクリックしてEメールを確認してください。

### ステップ2

■ 会員ページへログイン

会員ページからは、口座状況の確認、資金の管理、取引履歴のダウンロードなど、様々なことが可能です。

### ステップ3

口座を認証しよう

### ステップ4

### XMTrading MT4 プラットフォームをダウンロードしよう

PCとMac双方に対応し、様々な携帯端末でもご利用いただけるXMTrading MT4にて様々な金融商品のお取引を開始 いただけます。また、ブラウザからすぐに直接アクセスいただけるXMTrading WebTraderも是非お試しください。 全プラットフォームを参照するには→こちらをクリック

### ⑪口座開設確認

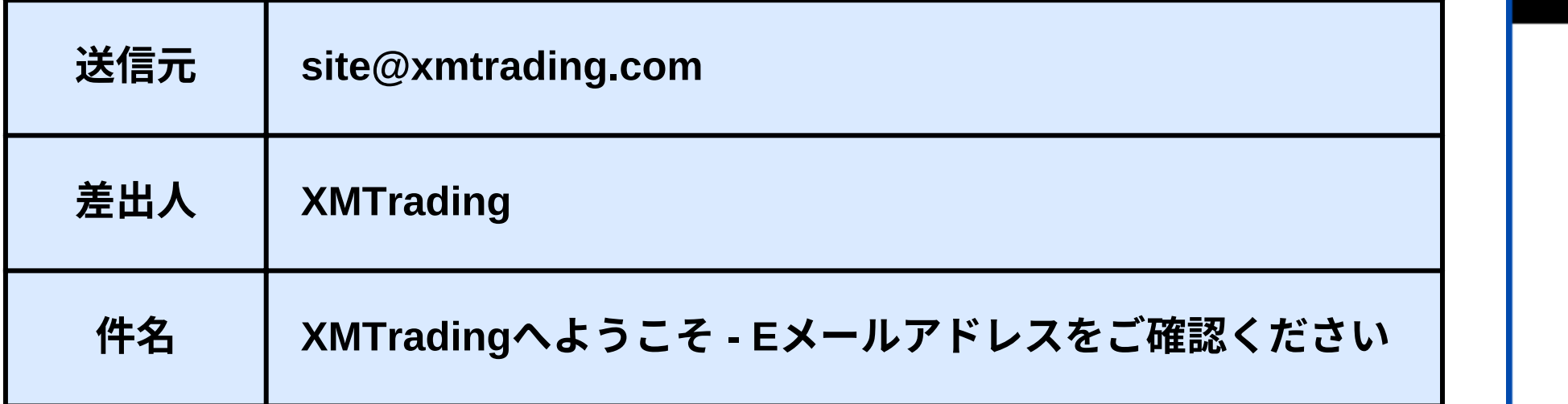

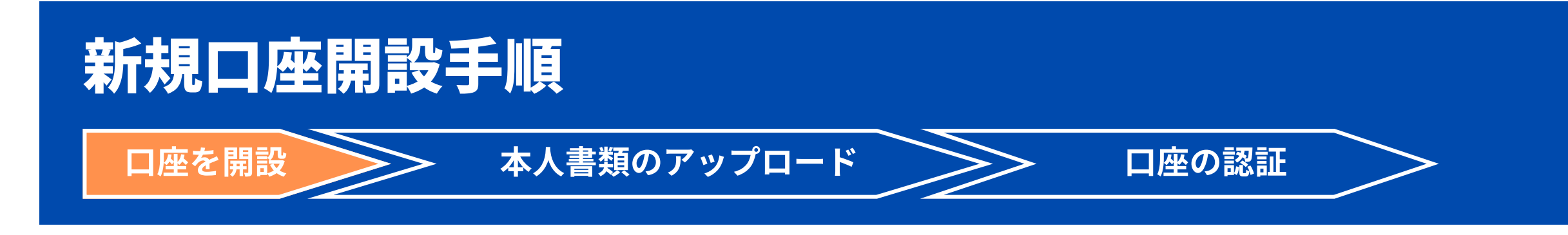

メールボックスに下記のメールが届きます。

### ⑫メールアドレスの認証

内容を確認し、【Eメールアドレスを確認する】をクリック します。

**XMTRADING** 

Eメールをご確認下さい

XMTradingのリアル 口座を開設頂き誠に有り難うございます。

登録プロセスを完了するにはこちらをクリックしてください。

Eメールの確認後、ご登録手続きの際に作成したパスワードと割り当てられたMT4のIDを使用 して、会員ページにログインすることができます。

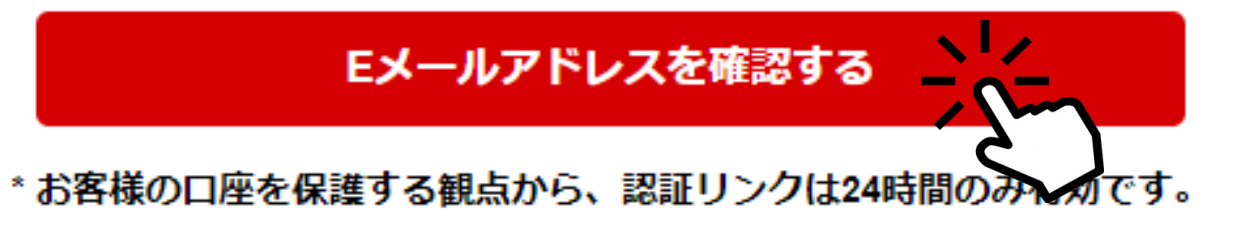

詳細を確認し、クッキーの初期設定に問題がなければ 【続行する】をクリックします。

※クッキーの設定は後からでも変更可能です。

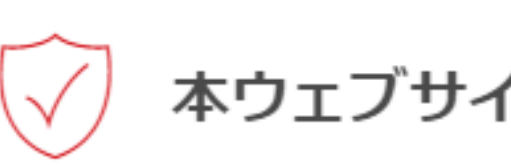

す。

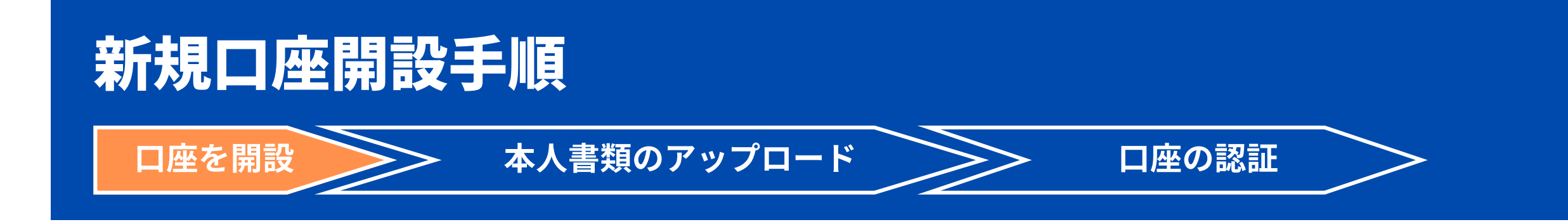

### 続行する

XMTradingは、弊社ウェブサイトを使い勝手よくご利用いただけるようクッキーを使用します。いくつか のクッキーは、ログイン等の主要な機能を提供するために必要であり、無効にすることはできません。そ の他のクッキーはウェブサイトの性能向上やお客様ご自身のコンテンツ内での体験向上に役立つものであ り、ソーシャルメディア機能の提供やトラフィックの分析を行います。当該クッキーには、お客様の弊社 ウェブサイトのご利用を追跡する第三者のクッキーも含まれる可能性があります。クッキーの設定はいつ でも変更いただけます。

詳細を読むか、クッキーに関する方針を変更して下さい。

### 本ウェブサイトはクッキーを利用します

「続行する」をクリックすることにより、お客様は弊社ウェブサイトのクッキーの初期設定に同意しま

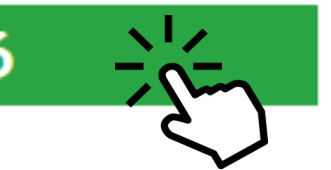

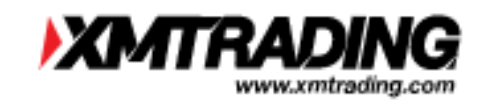

### ⑬クッキーの確認

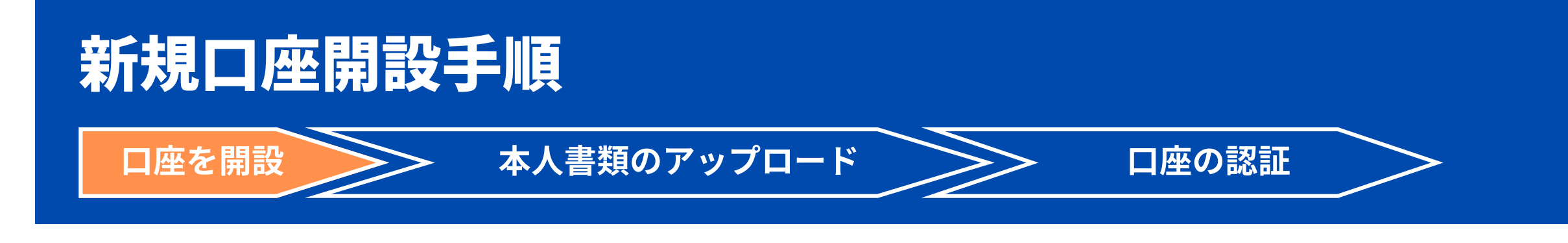

この画面が表示されれば口座開設申込は完了です。

### ⑭口座開設申込の完了

枠で囲んでいるはあなたの**MT4 ID**です。 必ずメモをして控えるようにしてください。 **(**ログイン時に必となります**)**

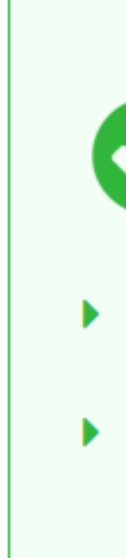

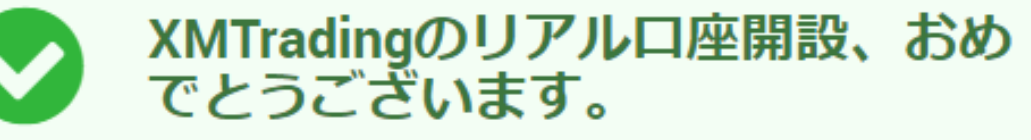

▶ お客様のmt4 ID: | | | | | | | | | ご登録手続きの際に作成したパスワードを 利用して会員ページにログインすることが可能になりました。

▶ ログイン情報は大切に保管してください。 パスワードは会員ページからい つでも変更することが可能です。

### 会員ページへのアクセス

会員ページへのログインには、MT4/MT5 のリアルロ座番号とパスワードをご利用ください。

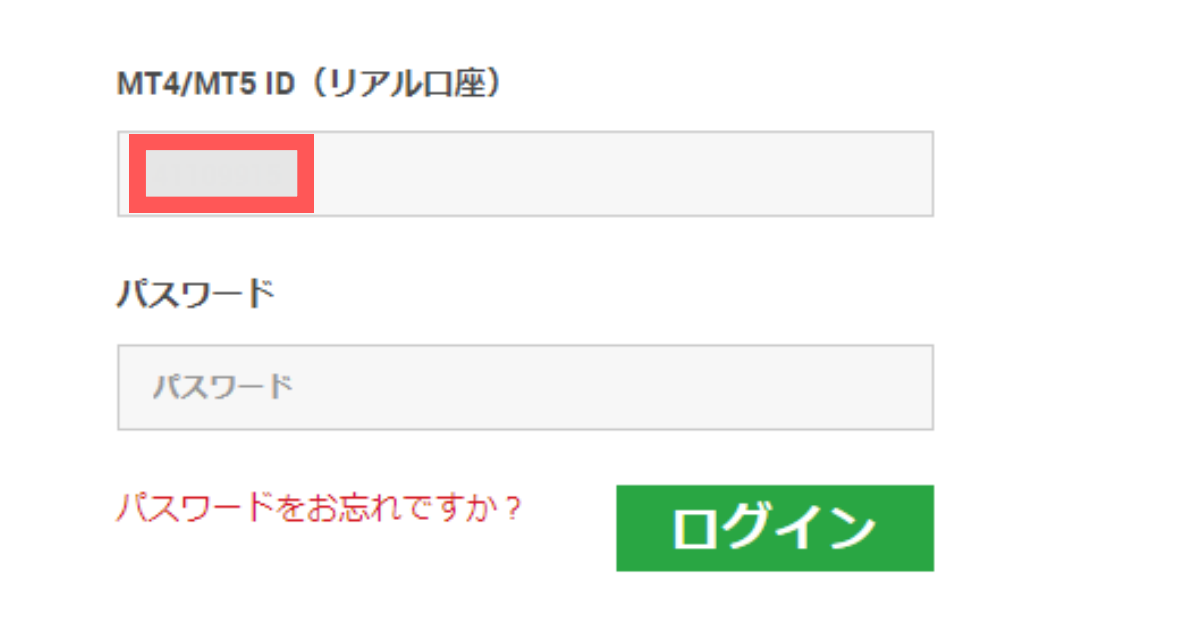

● 内容を確認し、【会員ページへログイン】をクリックしま す。

XMTradingをお選び頂き誠にありがとうございます。

お客様のMT4のID: . ご希望のXMTrading MT4プラットフォームからサーバー にログインしてください。

ご登録手続きの際に作成したパスワードを利用して会員ページにログインすることが可能にな

### 会員ページへログイン

会員ページからは、口座状況の確認、資金の管理、取引履歴のダウンロードなど、 様々なことが可能です。

会員ページへログイン > こちらをクリック

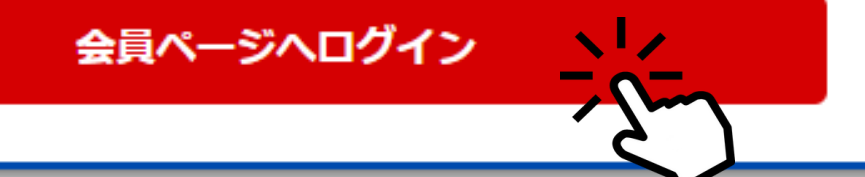

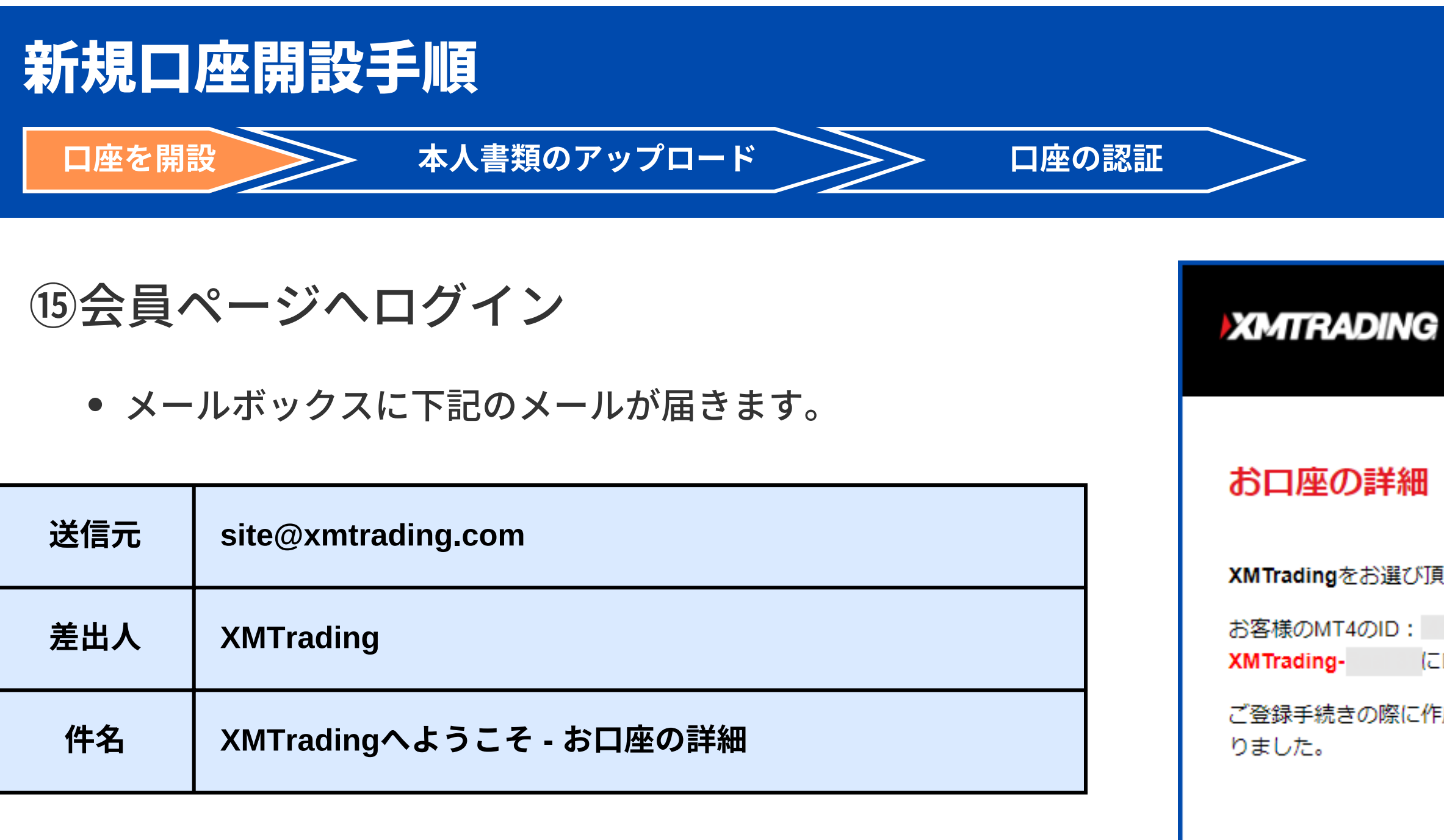

- MT4 ID
- 設定したパスワード を入力して【ログイン】をクリックします

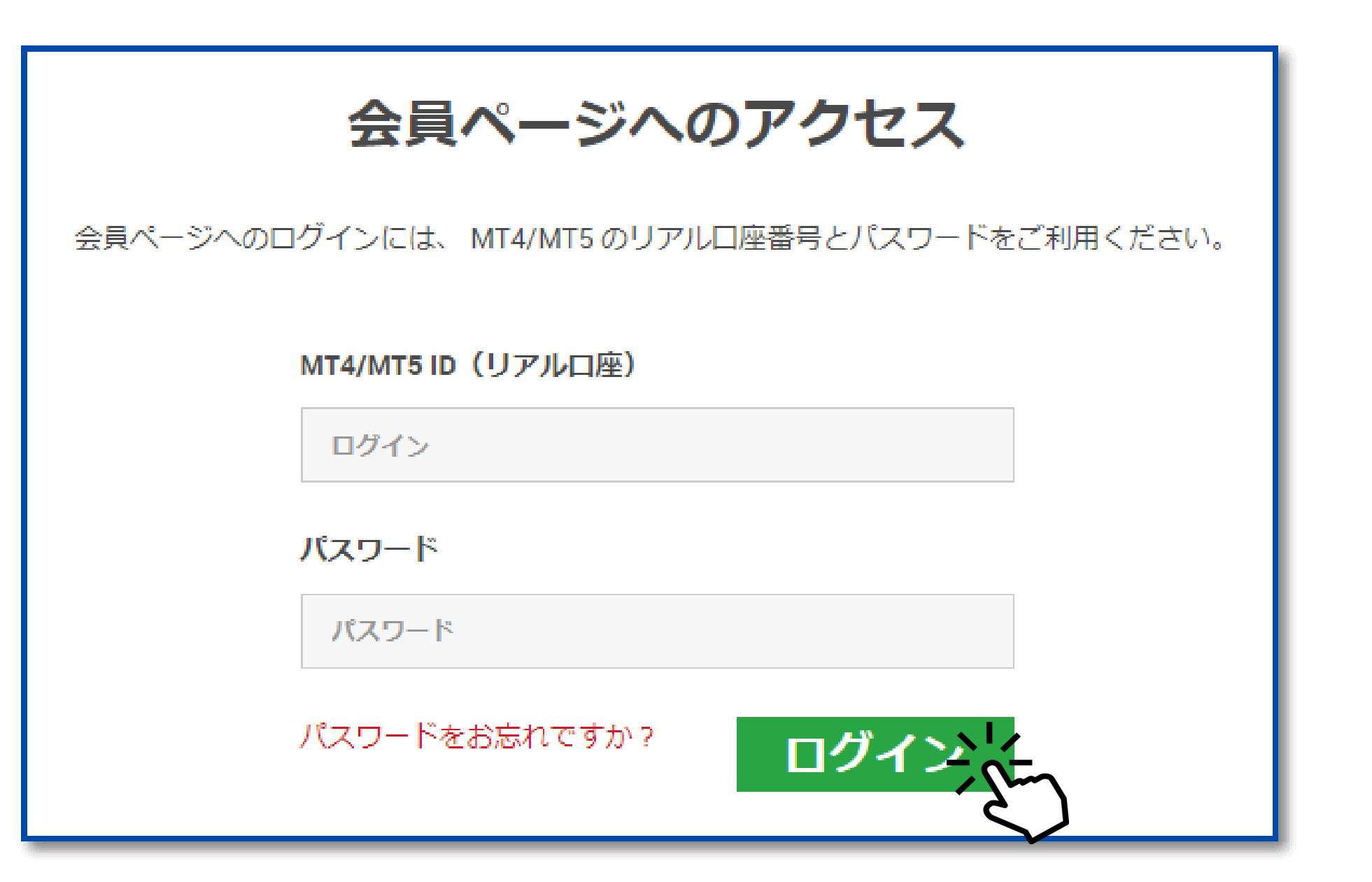

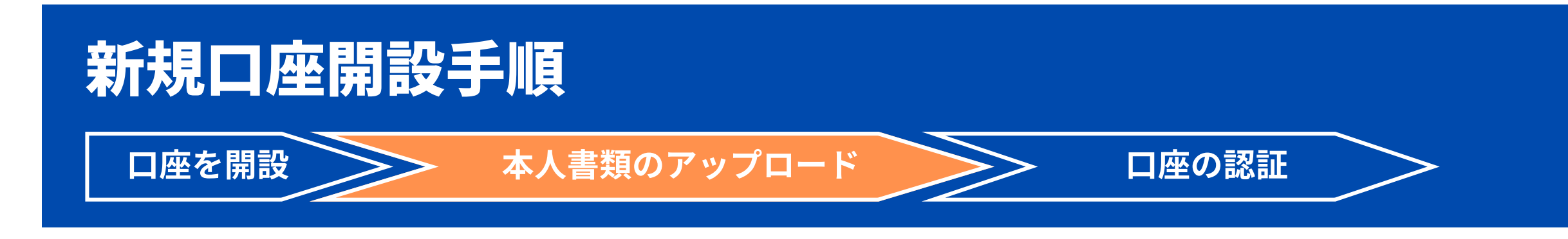

### ①会員ページへのアクセス

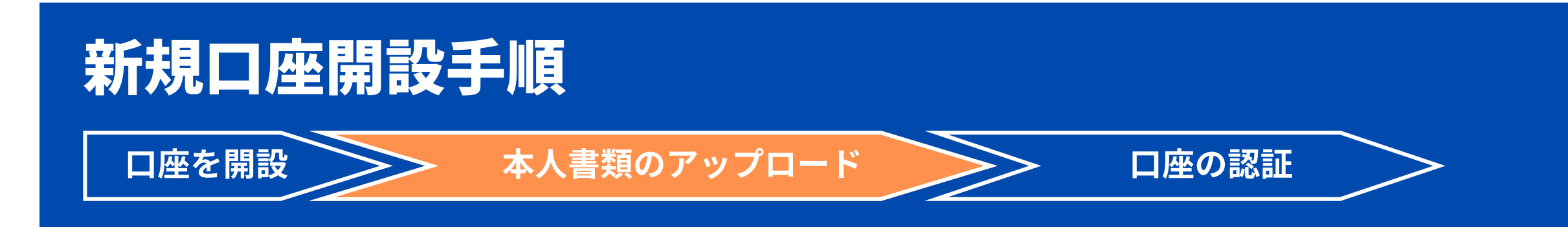

【ようこそ、○○様(あなたの名前)】の横の▼をクリックしてから【書類をアップロードする】をクリック

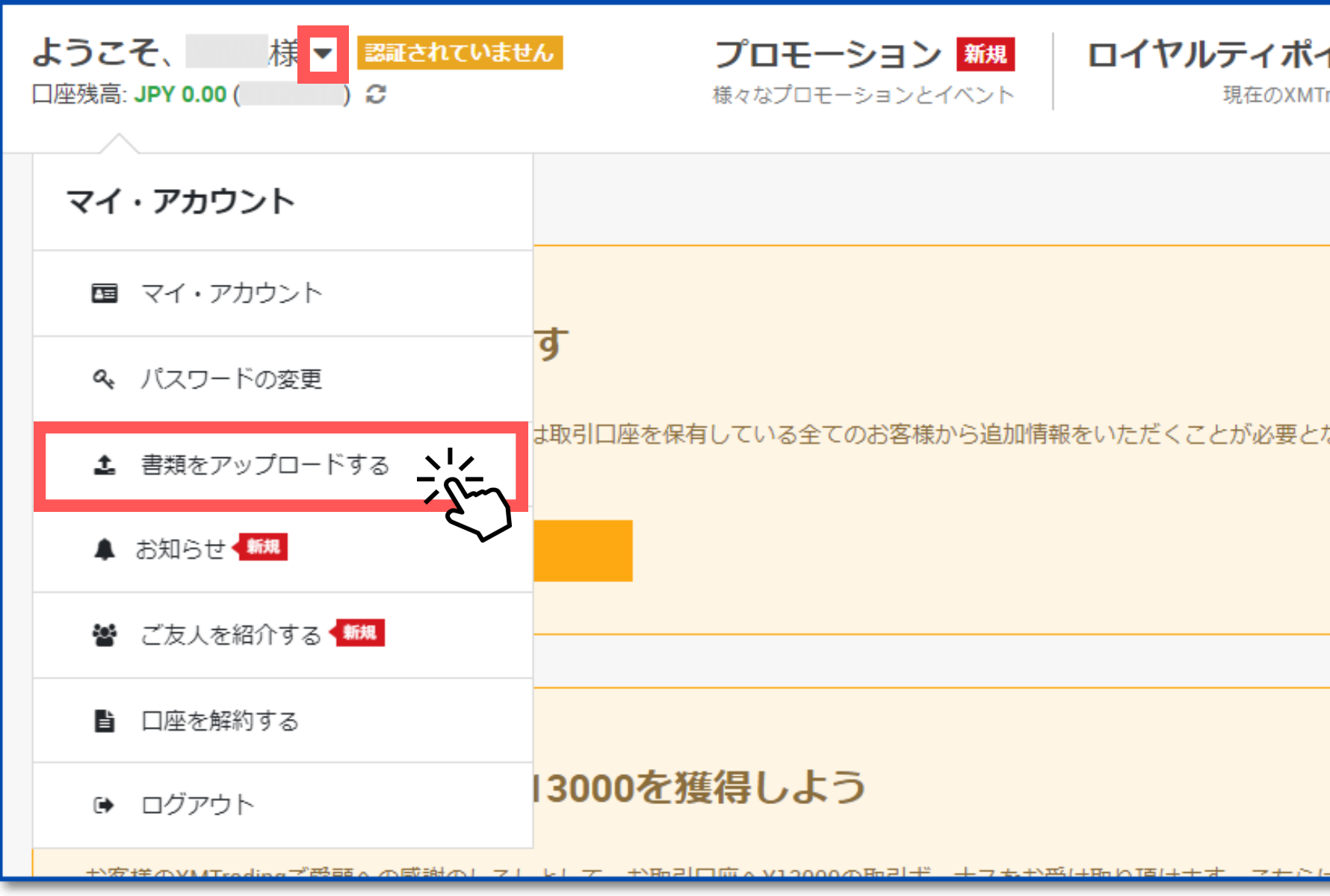

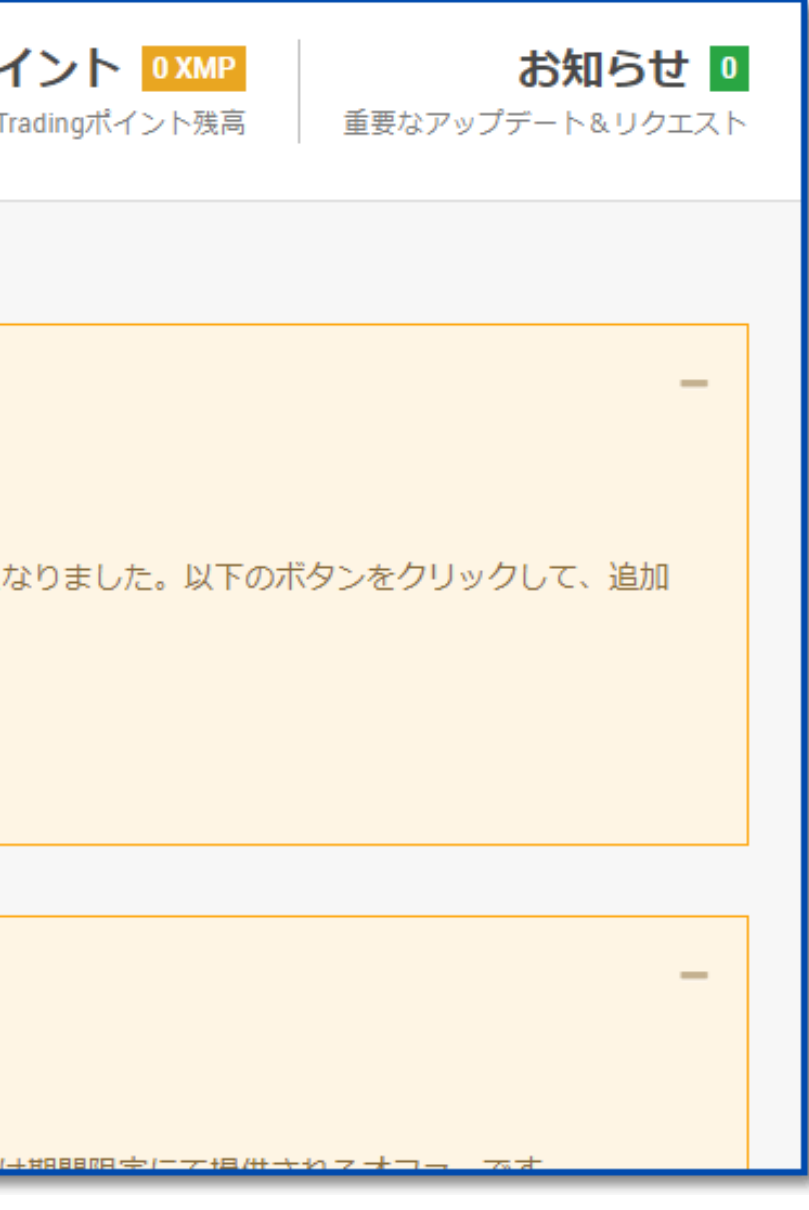

### ②本人確認書類のアップロード画面へのアクセス

- マイナンバーをお持ちの方 → 【はい】を選択して【送信】をクリック
- マイナンバーをお持ちでない方 → 【いいえ】を選択して【送信】をクリック
- 【後で知らせる】を選択しても構いません

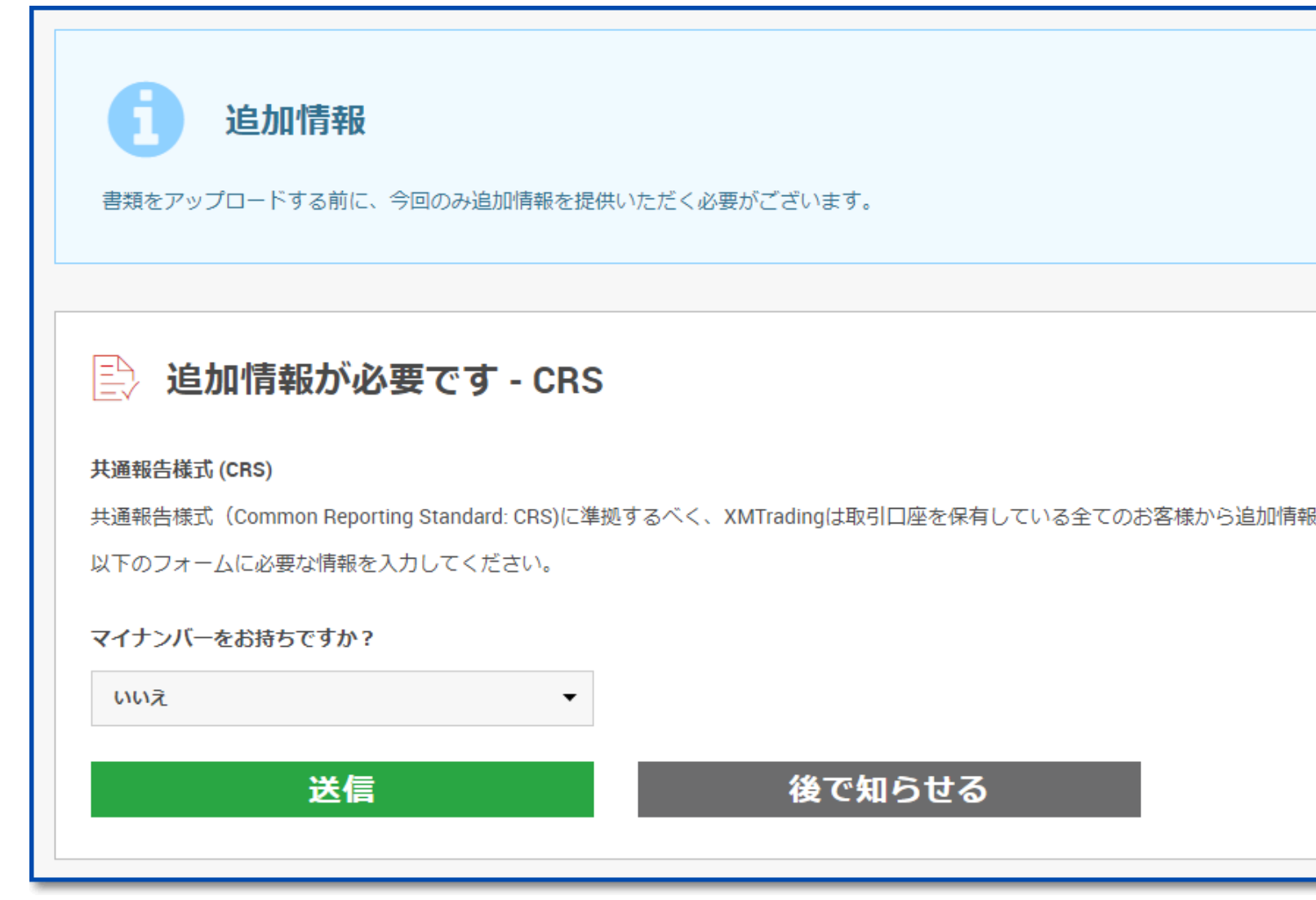

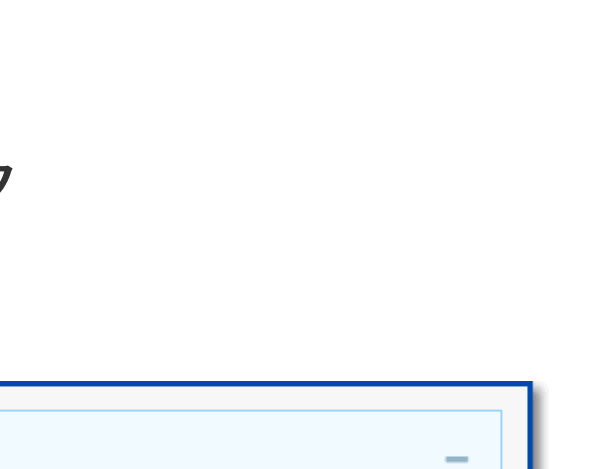

改いただく必要がございます。

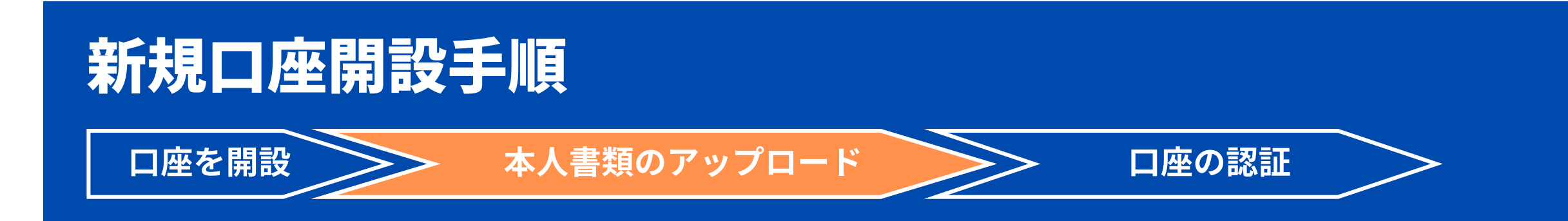

### ③追加情報の選択

ステップ1/2:身分証明書 運転免許証やパスポート、顔写真付きマイナ ンバーカードなど公的機関から発行された身 分証明書の写真を提出して下さい。

【書類をアップロードする】をクリック。  $\bullet$ 

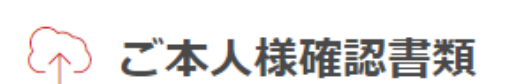

うことはできません。

ステップ 1/2:

身分証明書:

ファイルを選択する

有効期限内のパスポートもしくはその他の公的機関発行の身分証明書(運転免許証、IDカード等)のカラーコピーのみ受付可能です。書類は有効期限内であり、お客様のフ ルネームと発行日もしくは有効期限が明記されている必要があります。

ステップ 2/2:

住所確認書:

ファイルを選択する

最近の公共料金の請求書(例:電気、ガス、水道、電話、インターネットやケーブルテレビなど) お客様の登録住所が確認できる、過去6か月以内の発行年月日が記載された銀行口座の取引明細書 公的機関が発行した税金の請求書/領収書/通知書(過去一年以内に発行されたもの) 国際運転免許証 確定拠出年金の請求書/通知書/領収書

マイナンバーカード

認証済みの賃貸契約書

ご住所確認書類には、お客様の氏名および発行日が明記されている必要があります。

画像には、書類全体が写っている必要がございます。

書類をアップロードする

XMTrading は、口座開設申込に必要な提出書類を保管することが法律上、義務付けられています。 書類提出および認証が完了するまでは、取引へのアクセスまたは出金を行

ステップ2/2:住所確認書

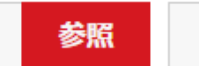

消去

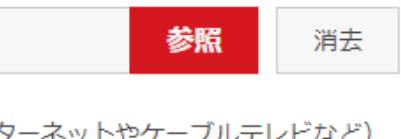

過去6ヶ月以内に発行された公共料金の請求書 の写真を提出して下さい。(ご自身の氏名と請 求書の発行日が写るように撮影しましょう)

# 新規口座開設手順

□座を開設 ◇ ◇ 本人書類のアップロード ◇ ◇ □座の認証

### ④ご本人様確認書類のアップロード

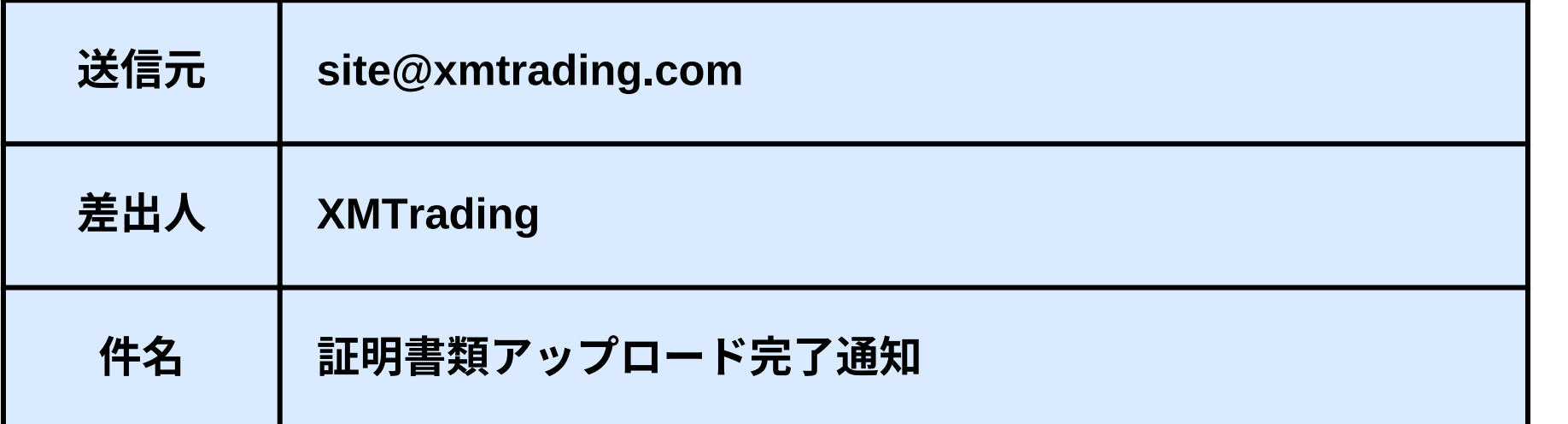

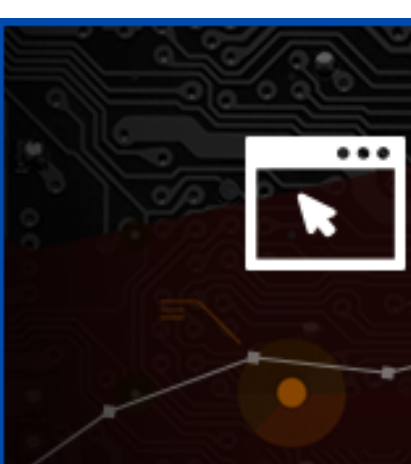

大切なお客様へ、

されます。

ります。

# **ET XMTRADING.COM**

### 証明書類アップロード完了通知

お客様の書類はアップロードされ、担当部門によって24時間以内(土日・休日を除く)に審査

この度アップロードいただきました書類に関して担当部門から何らかの返信があるまで、さら なる書類のアップロードはお控えください。お取引口座の認証手続きに遅延が生じる原因とな

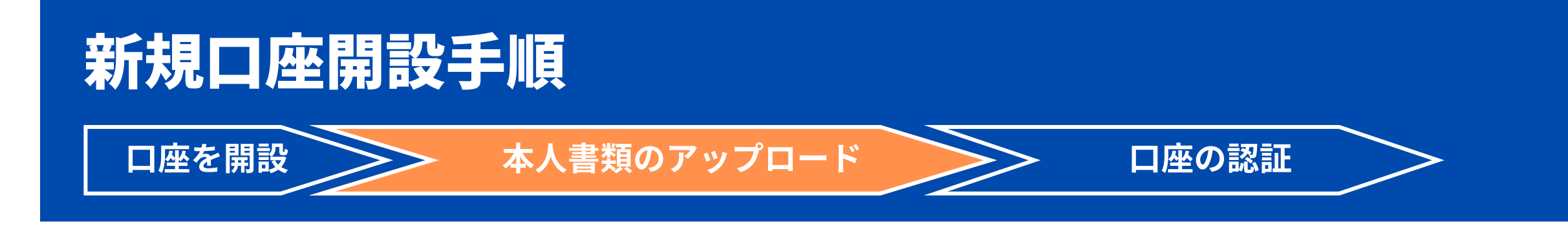

本人確認書類のアップロードが完了すると登録メールアド レスへ完了通知が届きます。

### ⑤証明書類アップロード完了通知

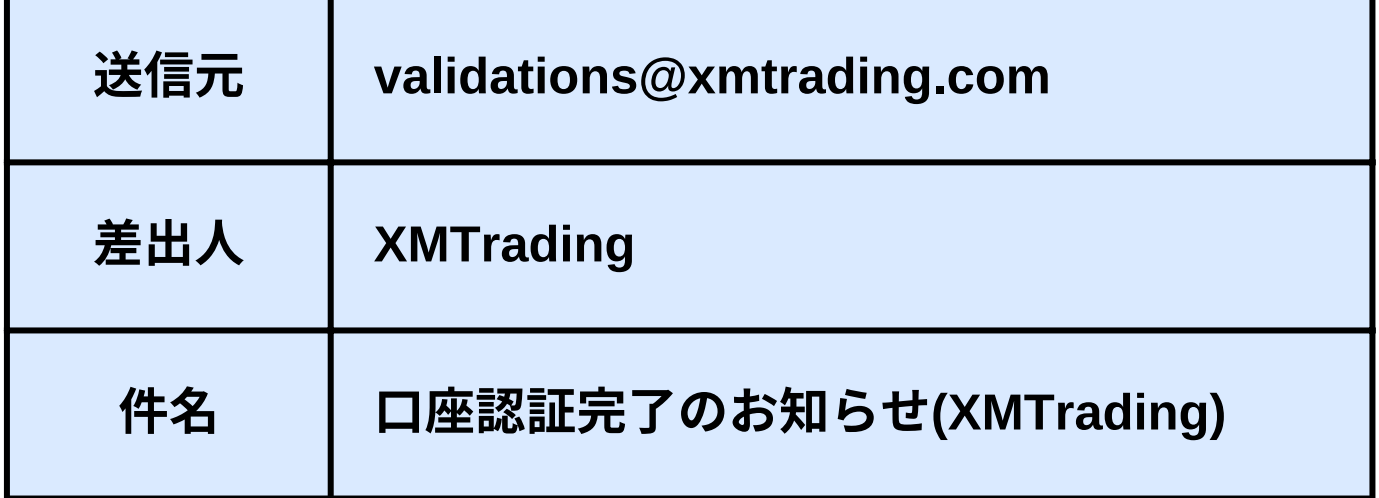

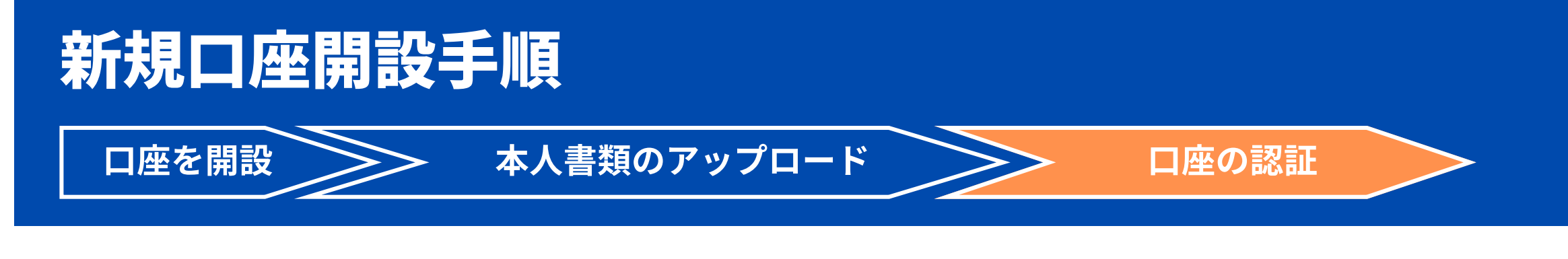

審査が通ると登録メールアドレスに下記の メールが届きます。 ※24時間以内(土日・祝日除く)

### ①口座認証完了

以上で口座開設手続きは完了となります。

大切なお客様へ

お世話になっております。

この度は、必要なご本人様確認書類をお送り頂き、誠に有難うございます。 お客様の口座は認証済みとなり、お取引および口座に関する他のすべての機能のご使用を 開始頂けることを、ここに喜んでご報告いたします。

ただし、将来的に追加書類のご提出をご依頼させて頂く場合がございますので、何卒ご了承頂けますようお願いいたします。

ご不明な点、ご質問等ございましたら、どうぞお気軽にお問い合わせください。 弊社のチームが、喜んでサポートいたします。

# $1 - 2$ 追加口座の開設手順

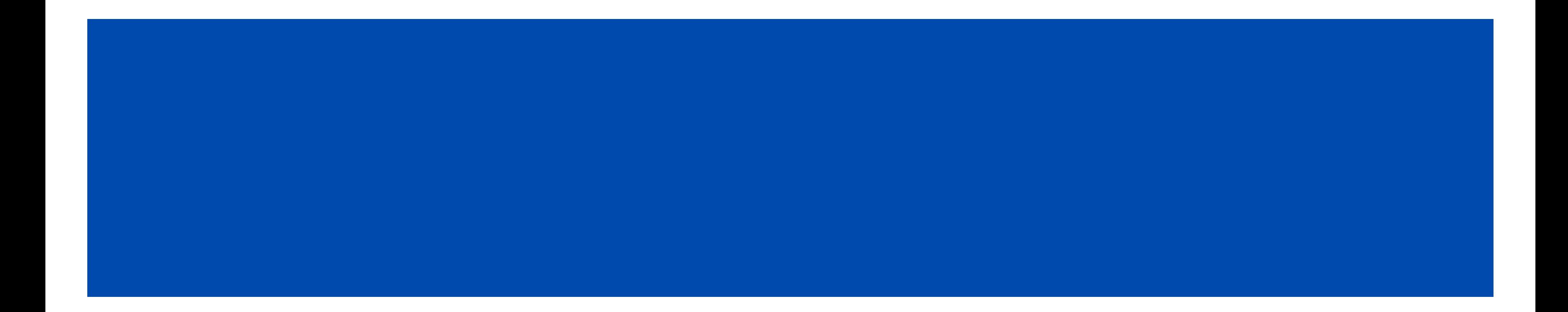

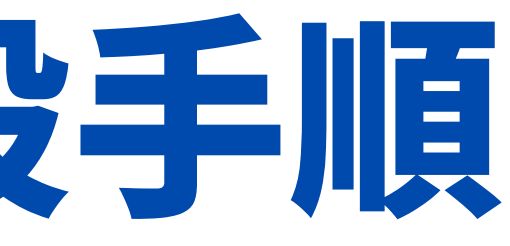

「口座の認証」が完了しているリアル口座をすでにお持ちの場合、追加口座の開設時に証明書類の提出は一切不要、即時に追加 口座の開設が可能です。

## はじめに(追加口座)

### 一人につき8口座まで口座を保有できます。

口座の認証が完了していない場合、追加口座を開設することはできません。

本マニュアル20ページから記載の「本人書類のアップロード」から25ページの「口座の認証」までを完了させてから、追加口 座の開設の手続きを行ってください。

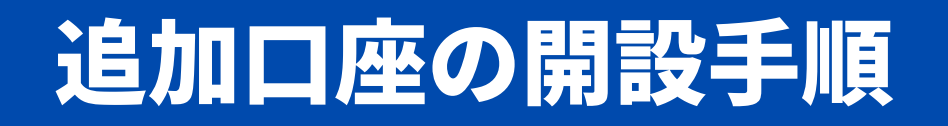

### ①下記のゴールドラッシュ専用口座開設URLにアクセスします。

<https://clicks.affstrack.com/c?c=760078&l=ja&p=1>

## ※こちらの専用リンクから口座開設をしていただかないとゴールドラッシュを稼働する ことができませんのでご注意ください。

# 追加口座の開設手順

## ②【こちらからログインしてください】をクリックします

ページ下部にあります。

### 登録

私は、登録することにより、利用規約、注文執行方針、リスク開 示、一般リスク開示、利益相反方針、友人紹介プログラムおよび個 人情報保護方針の全文を注意深く読み、理解し承諾したことを宣言 します。

追加の取引口座が必要ですか?

XMTradingリアル口座を既に保有していらっしゃる方は、会員ペー ジから追加口座を開設いただけます。

既に口座をお持ちですか?こちらからログインしてください

- MT4 ID
- 設定したパスワード を入力して【ログイン】をクリックします

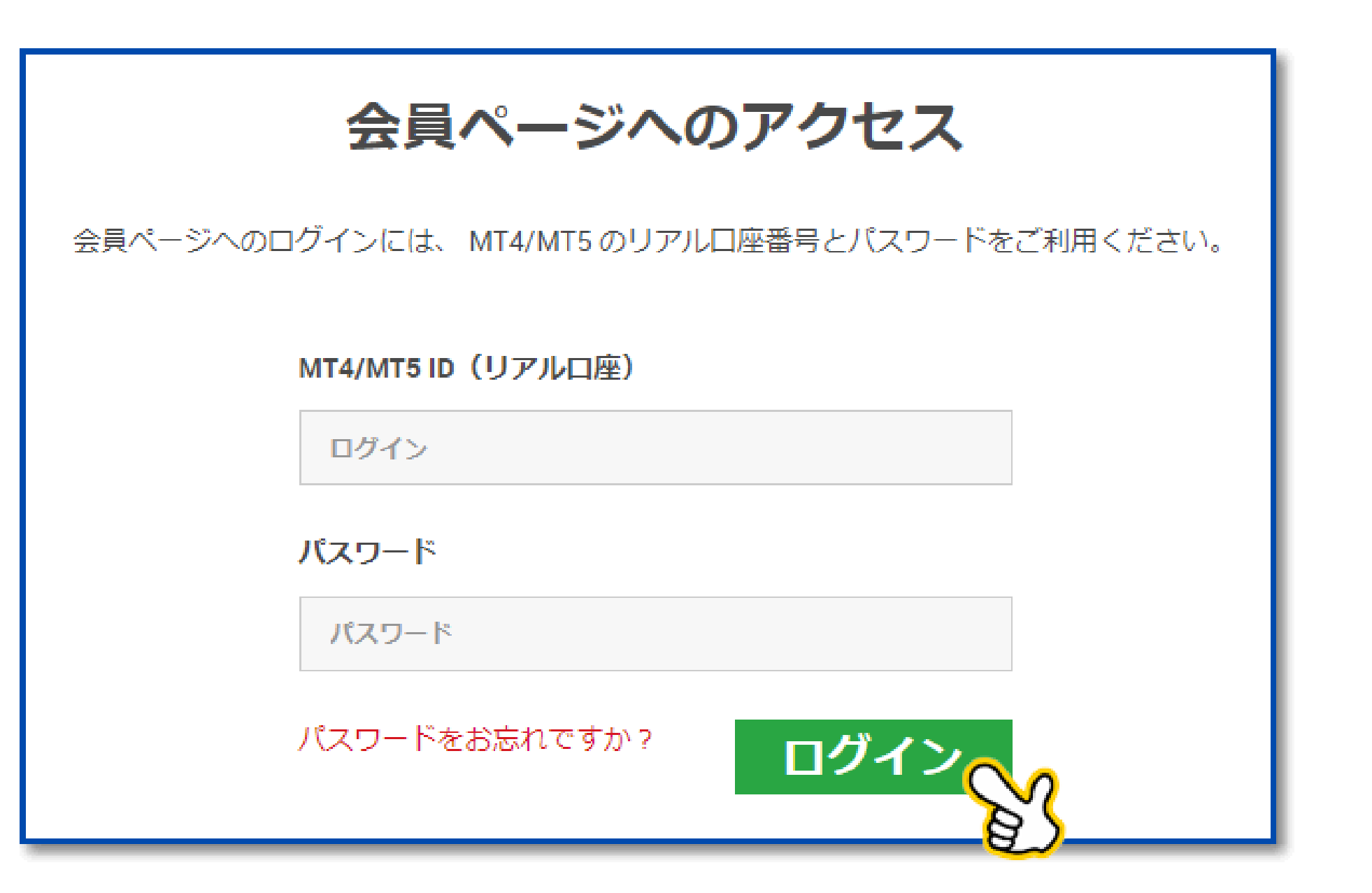

# 追加口座の開設手順

### ③会員ページへのアクセス

- マイアカウントの概要の右上にある【追加口座開設】をクリック
- 【リアル口座】を選択

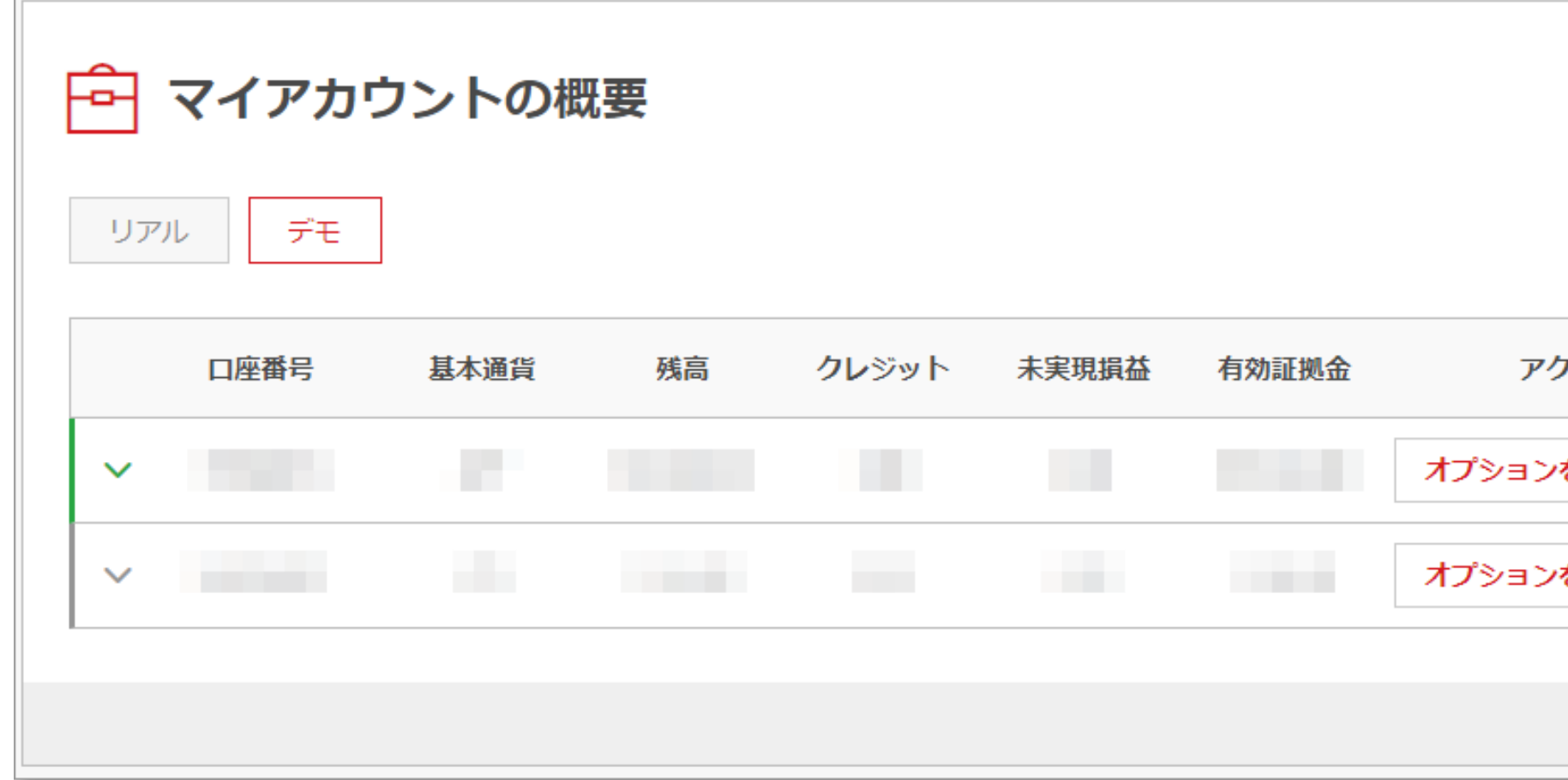

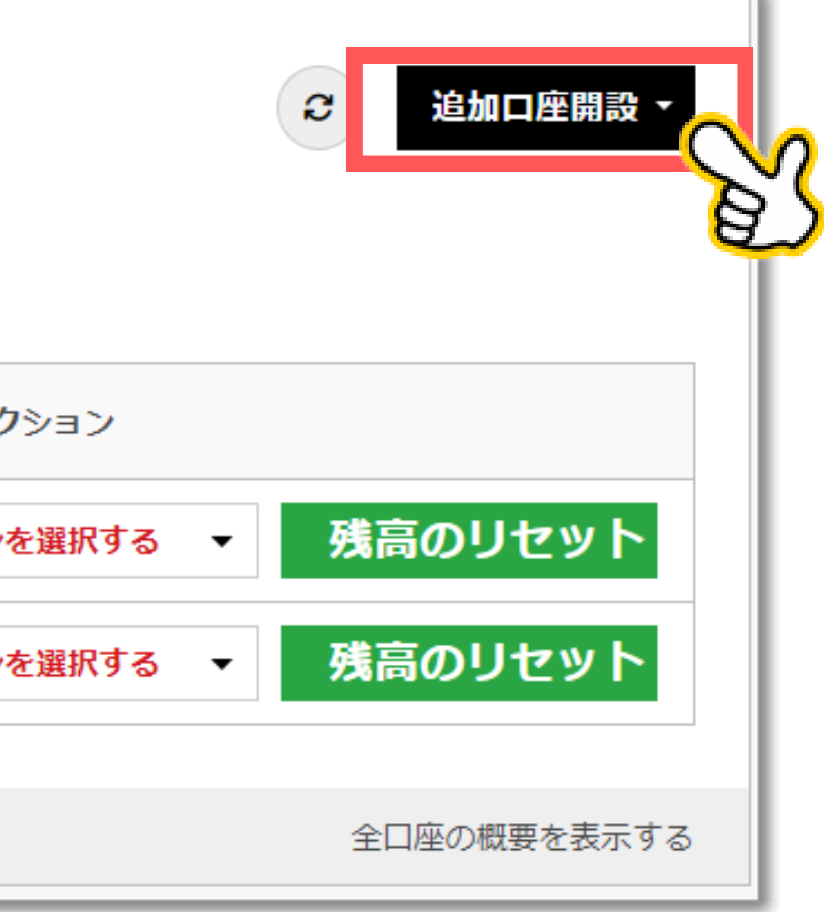

# 追加口座の開設手順

## ④追加口座開設

- ご希望の[MetaTrader](https://my.xmtrading.com/jp/register/real-account/trading-account-setup#)のバージョン 【MT4】を選択
- 口座タイプ 【Standard】を選択
- レバレッジ 【1000:1】を選択
- 基本通貨 【JPY】を選択
- 取引ボーナス 【はい、ボーナスの受け取りを希望します。】を選択
- チェックを押し、【続行する】をクリック

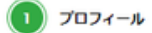

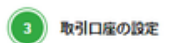

 $\textcolor{red}{\check{ }}$ 

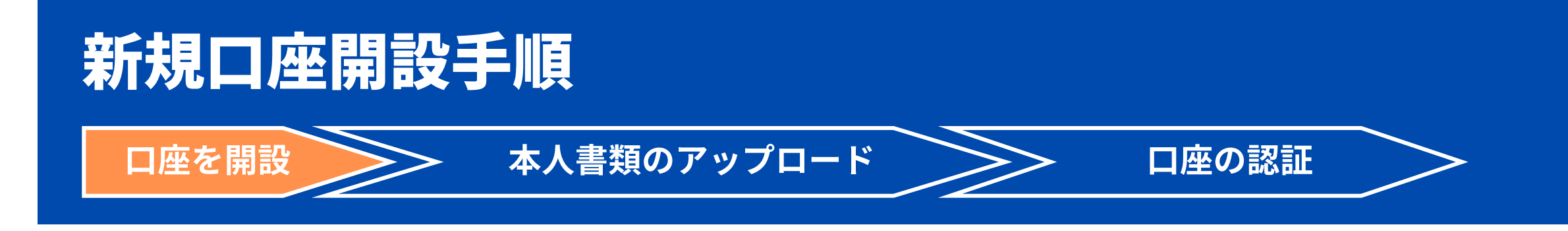

### 取引口座の設定

こちらの短いセクションの入力完了後、お取引を開始できます

### ご希望のMetaTraderのバージョンを選択してください O

MT4

MT5は、多くの機能とオプションを提供しており、経験豊富なトレーダーに支持されている人気のある取引プ ラットフォームです。※後日、別の取引口座を開設して、別のプラットフォームにアクセスすることもできま 丁.

### 口座タイプ

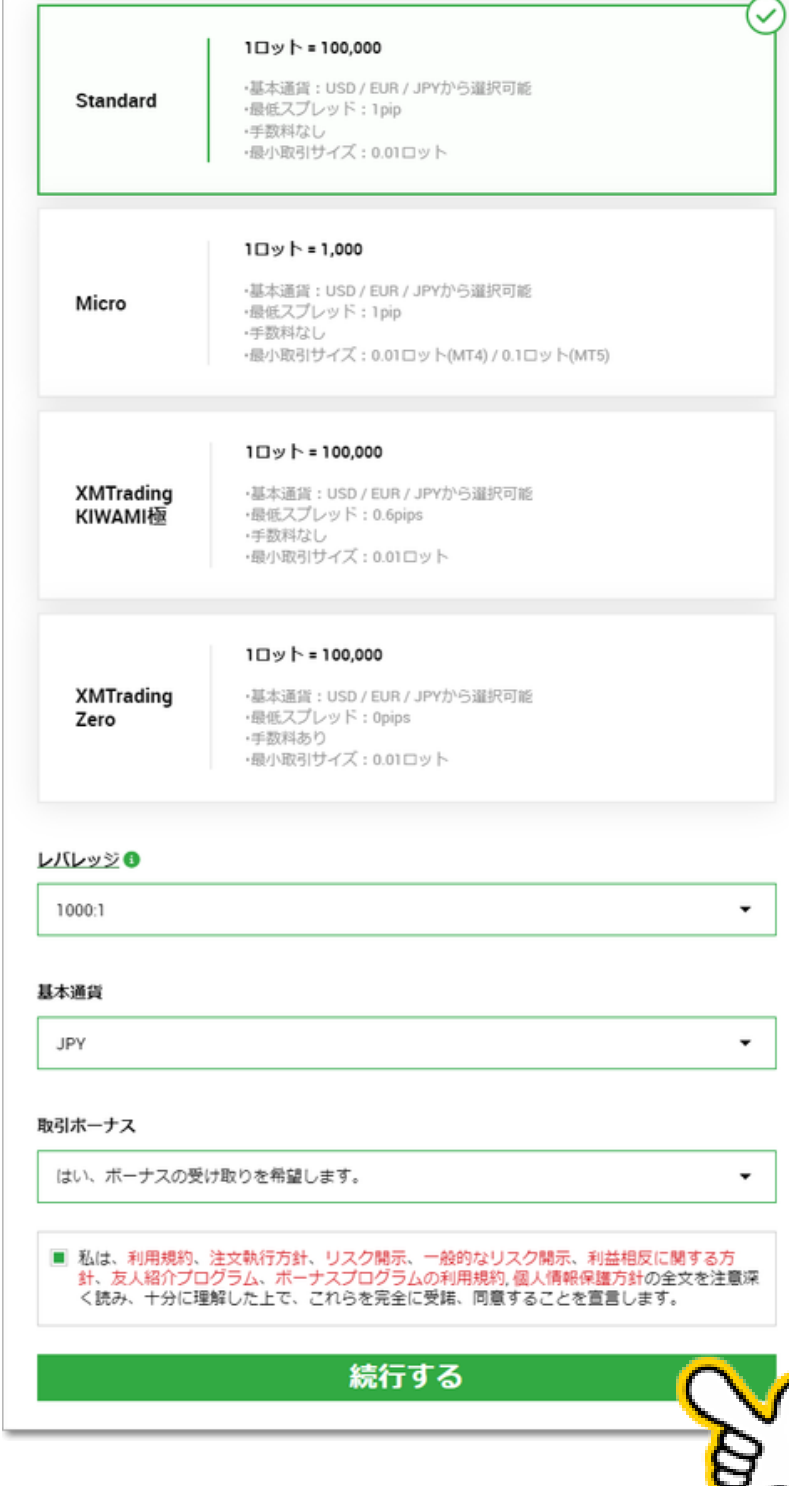

### ⑤取引口座の設定

パスワード

下記の条件を満たしたパスワードを入力します

【完了】をクリック  $\bullet$ 

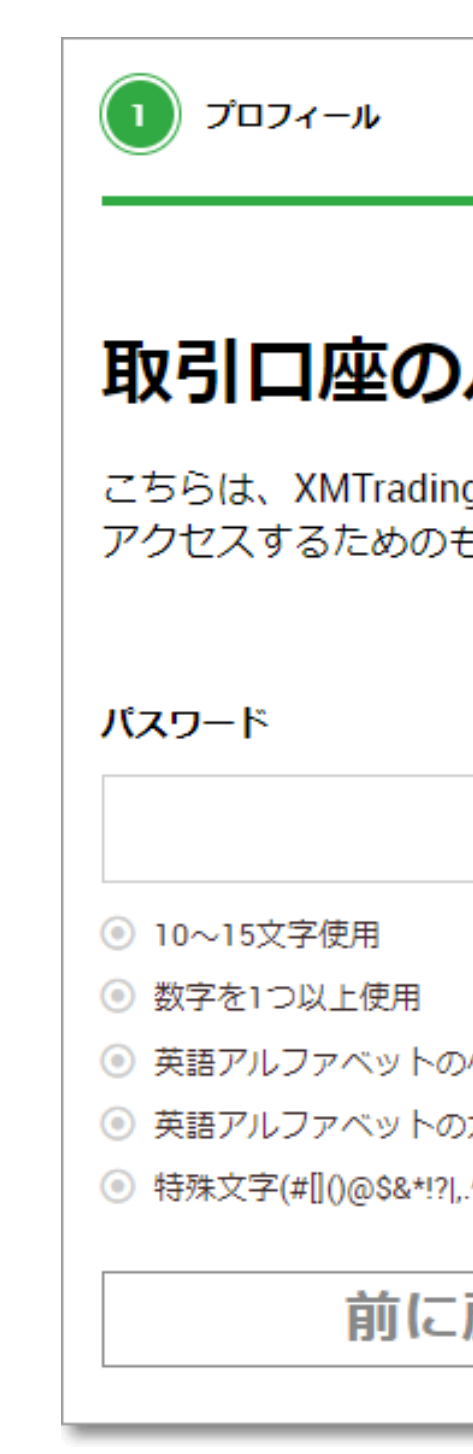

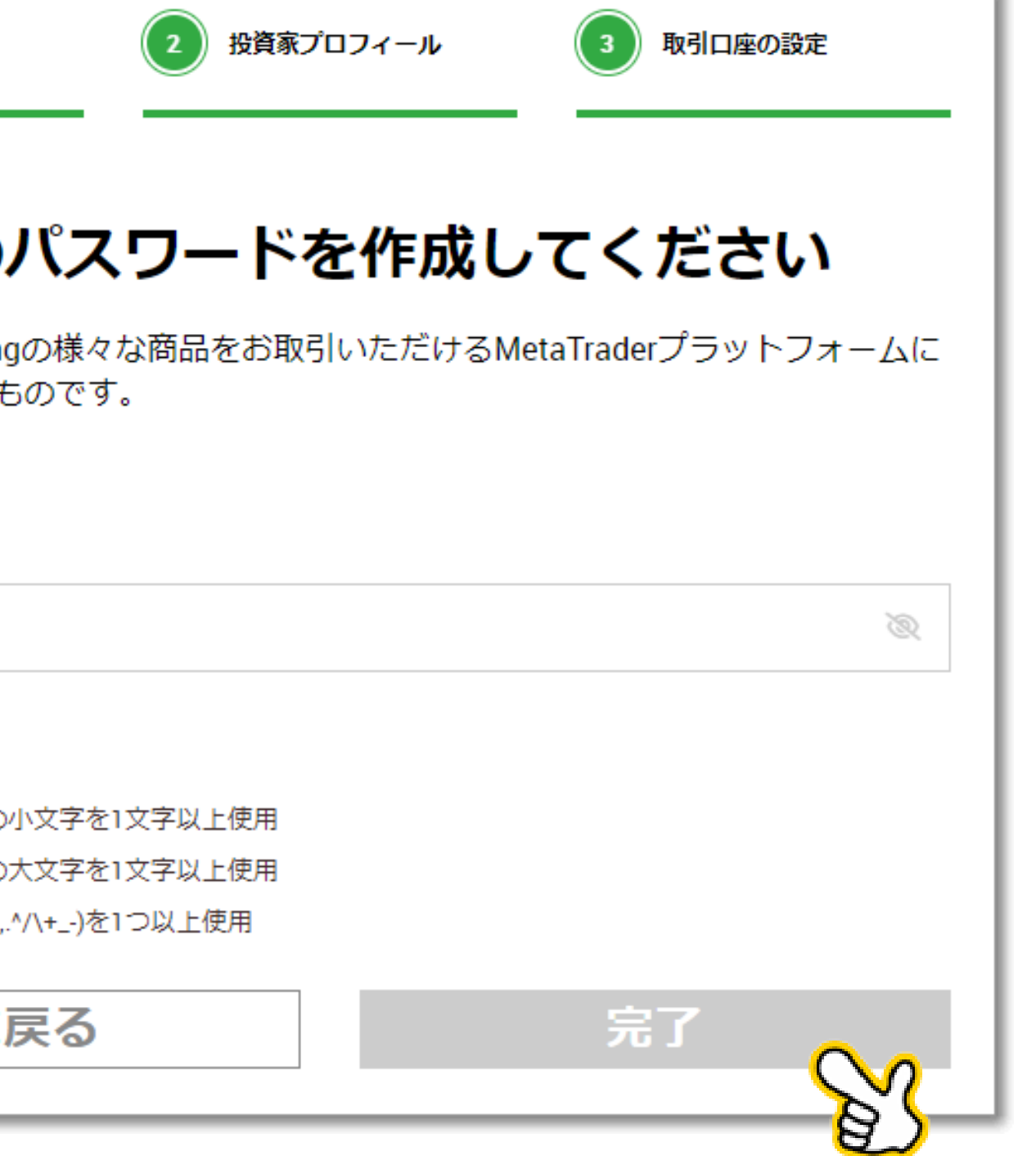

- ・10~15文字使用
- ・数字を1つ以上使用
- ・英語アルファベットの小文字を1文字以上使用
- ・英語アルファベットの大文字を1文字以上使用
- ・特殊文字(#[]()@\$&\*!?|,.^/\+\_-)を1つ以上使用

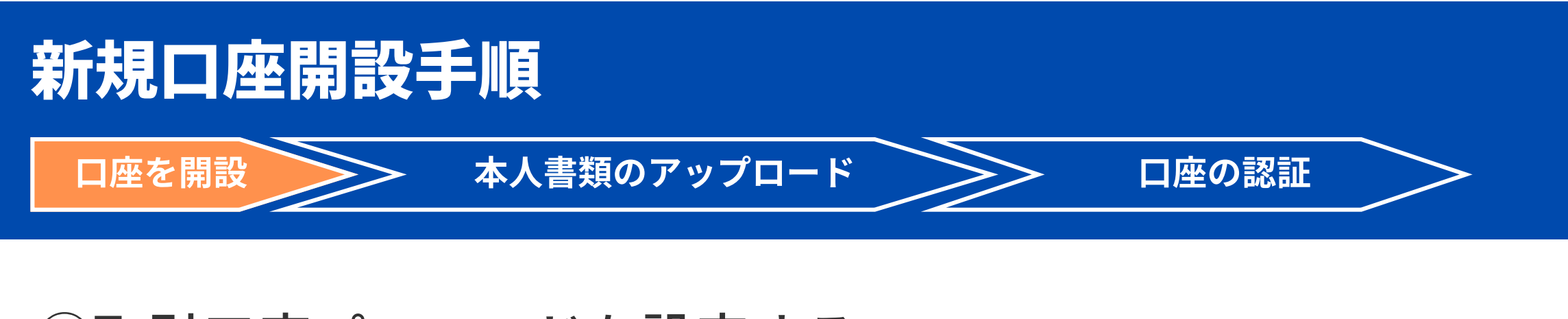

(例) ABc5@CR8@\$e!CE **※パスワードは必ず控えましょう。**

### ⑥取引口座パスワードを設定する

この画面が表示されれば追加口座開設は完了となります。

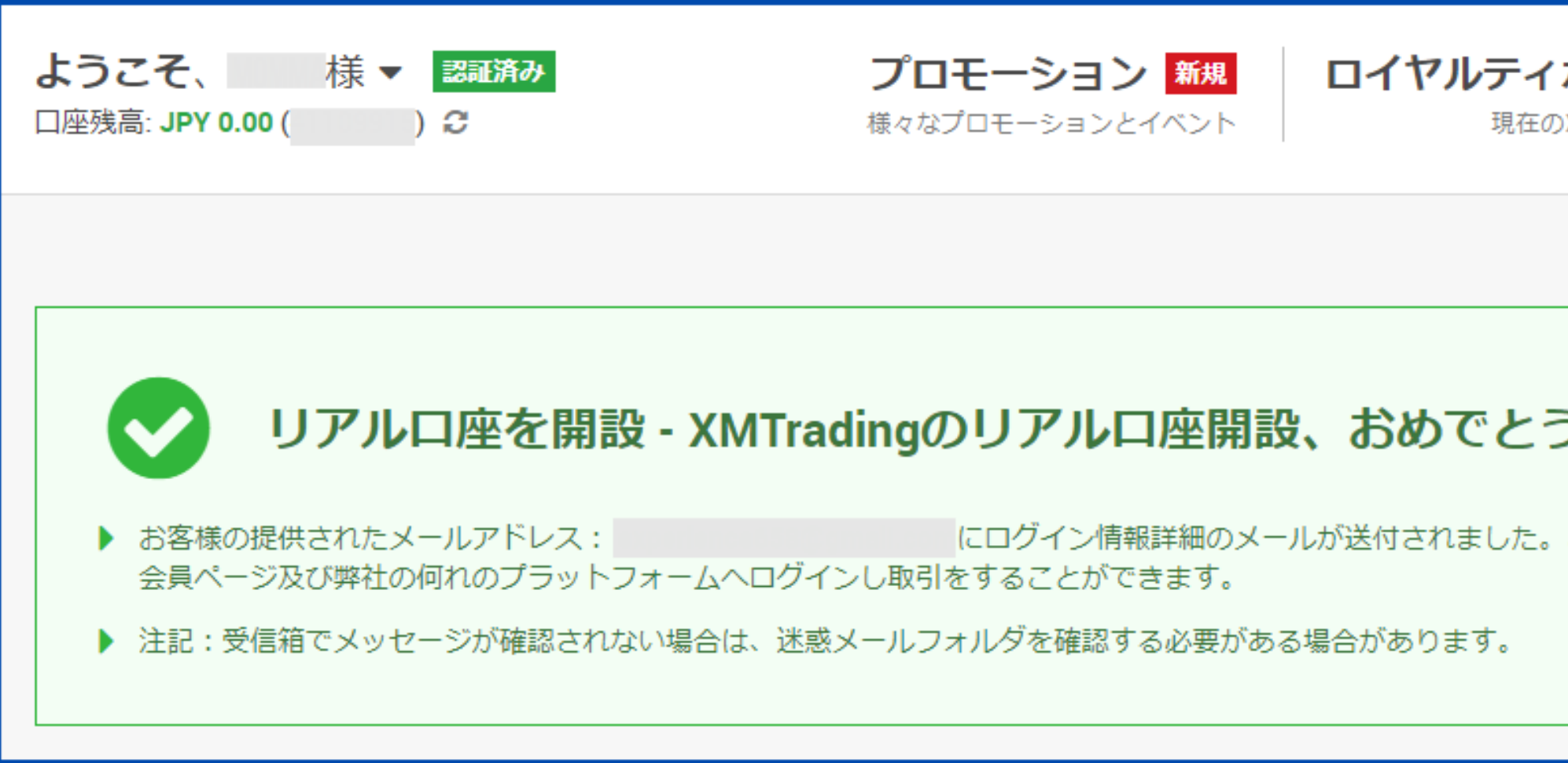

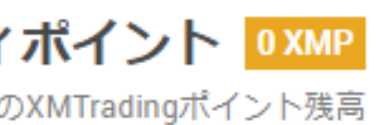

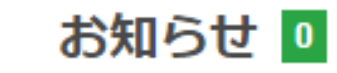

重要なアップデート&リクエスト

うございます。

こちらのログイン情報を以て、弊社ウェブサイトの

# 追加口座の開設手順

## ⑦追加口座開設完了

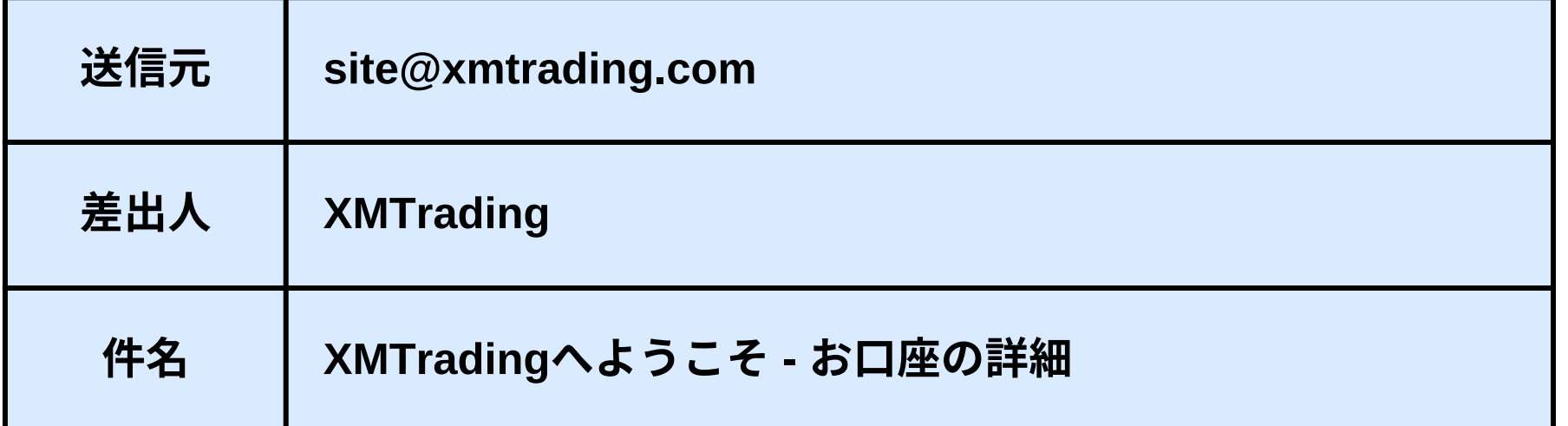

メールボックスに下記のメールが届きます。

# 追加口座の開設手順

⑧会員ページへログイン

内容を確認し、【会員ページへログイン】をクリックしま す。

追加口座の開設の説明は以上となります。

### **XMTRADING**

### お口座の詳細

りました。

# 会員ページへログイン 様々なことが可能です。

XMTradingをお選び頂き誠にありがとうございます。

XMTrading- にログインしてください。

ご登録手続きの際に作成したパスワードを利用して会員ページにログインすることが可能にな

会員ページからは、口座状況の確認、資金の管理、取引履歴のダウンロードなど、

会員ページへログイン > こちらをクリック

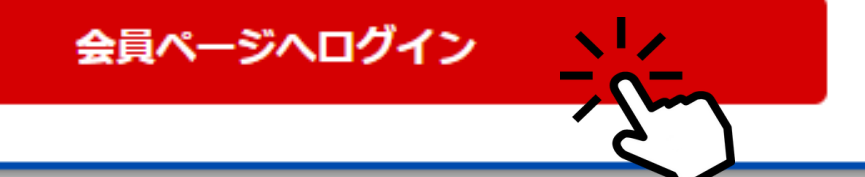

# 1 - 3 口座への入金手順

**元本に応じて口座種類が変わります。それはひとえに「最大限の安全策を採る」ためで す。 あなたの大切な資金を、できるだけ安全に運用するために、ゴールドラッシュの推奨する 元本と口座種類をご案内します。**

XMの口座種類はいくつかありますが、ゴールドラッシュシリーズは**スタンダード口座のみ**で、稼働いたします。

マイクロ口座は対応しておりません。

・GoldRush SAKURA は証拠金2万円限定となっております。

・GoldRush MACHは 元本は**15万円を推奨**しております。

GoldRush MACHは最低元本10万円から稼働は可能ですが、ストレスがあるため、推奨しておりません。

# はじめに:「元本」と「口座種別」

XMでは、日本のFX業者でお馴染みの「国内銀行送金」や、米ドルやユーロなど他通貨に対応した「オンラインウォレット」 「クレジットカード/デビットカード」など様々な入金方法を提供しています。

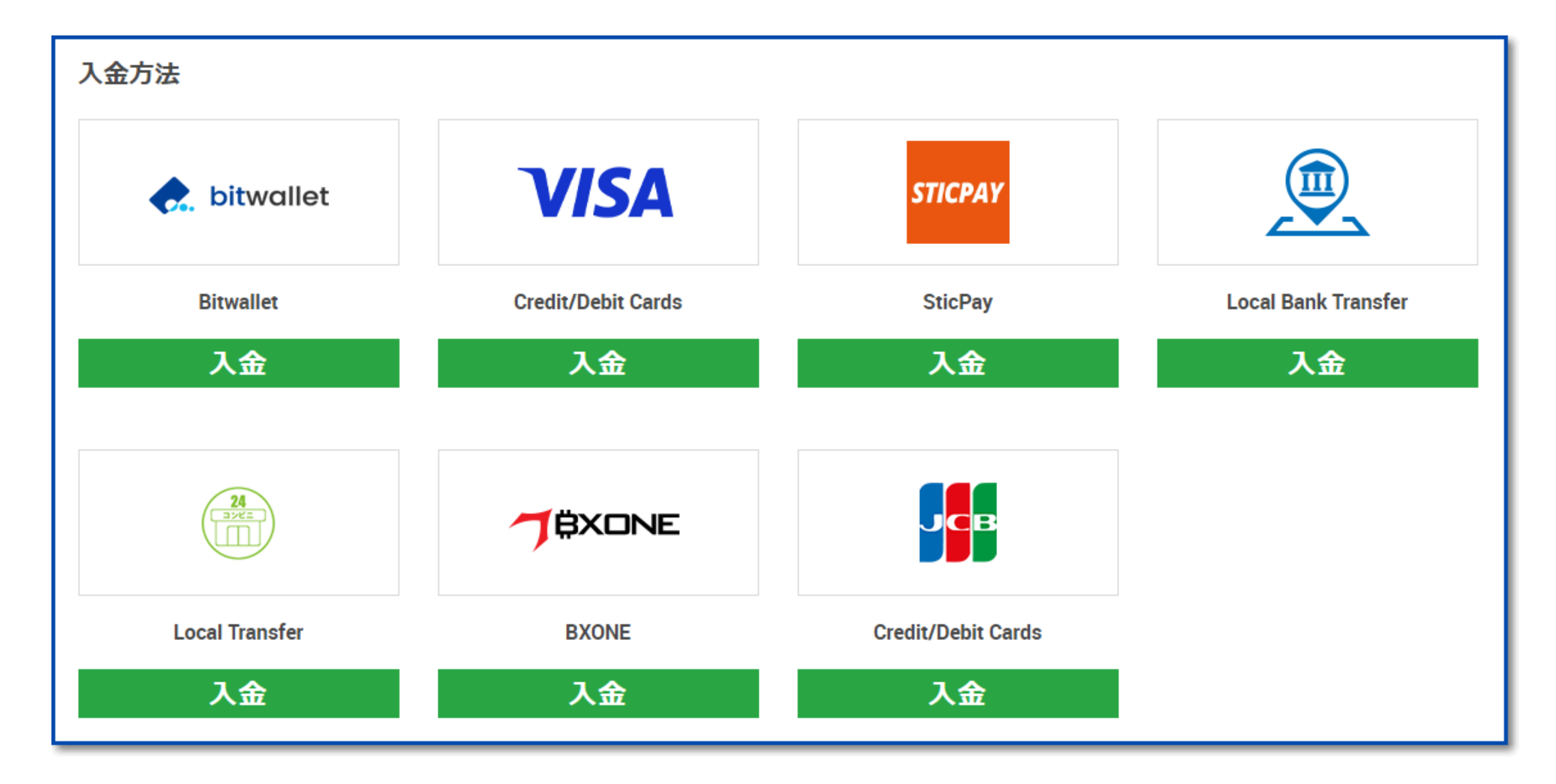

# はじめに:入金手続きの概要
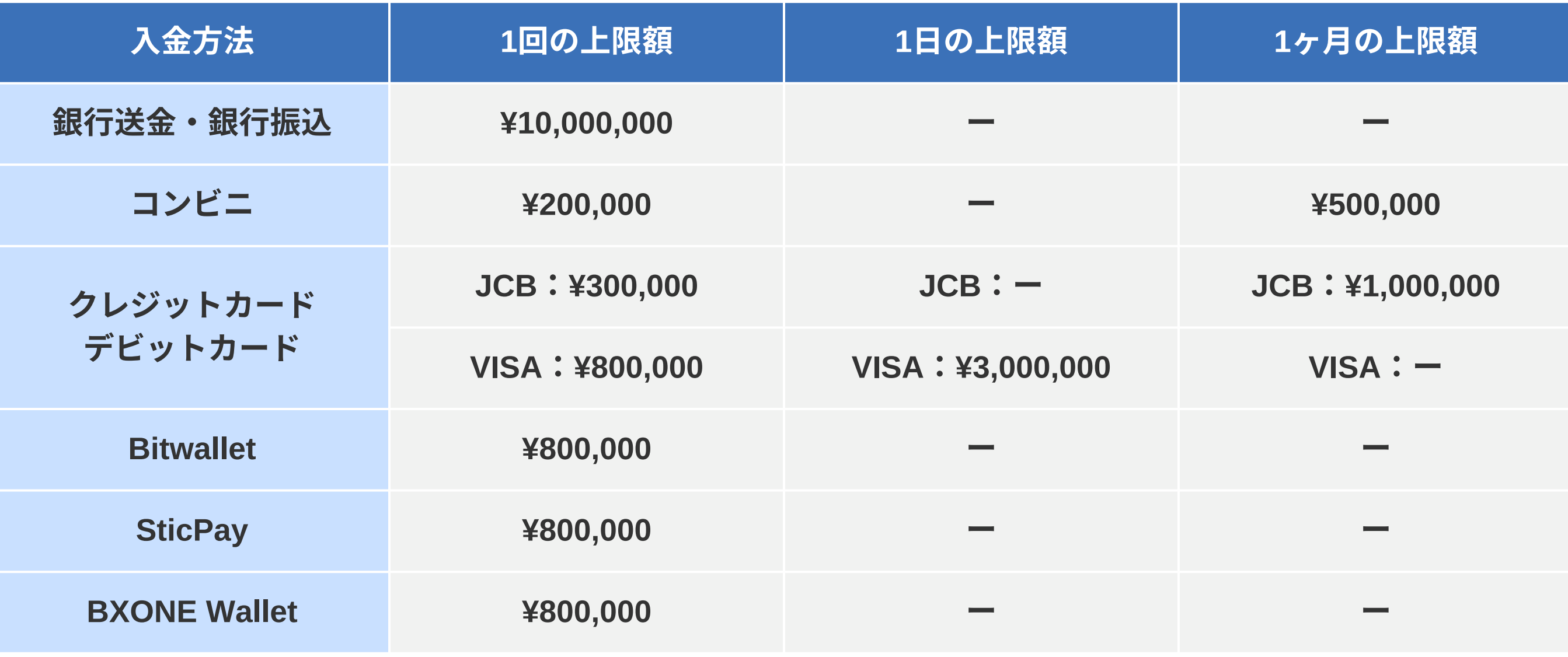

- 入金できる金額には上限があります。 入金方法によって1回・1日・1ヶ月の入金額に制限があります。 「口座に入金ができない」ときは入金上限額を超えていないか確認しましょう。
- クレジットカード・デビットカードは、カード会社が設定している利用可能枠を超える決済はできません。

# はじめに:入金手続きの概要

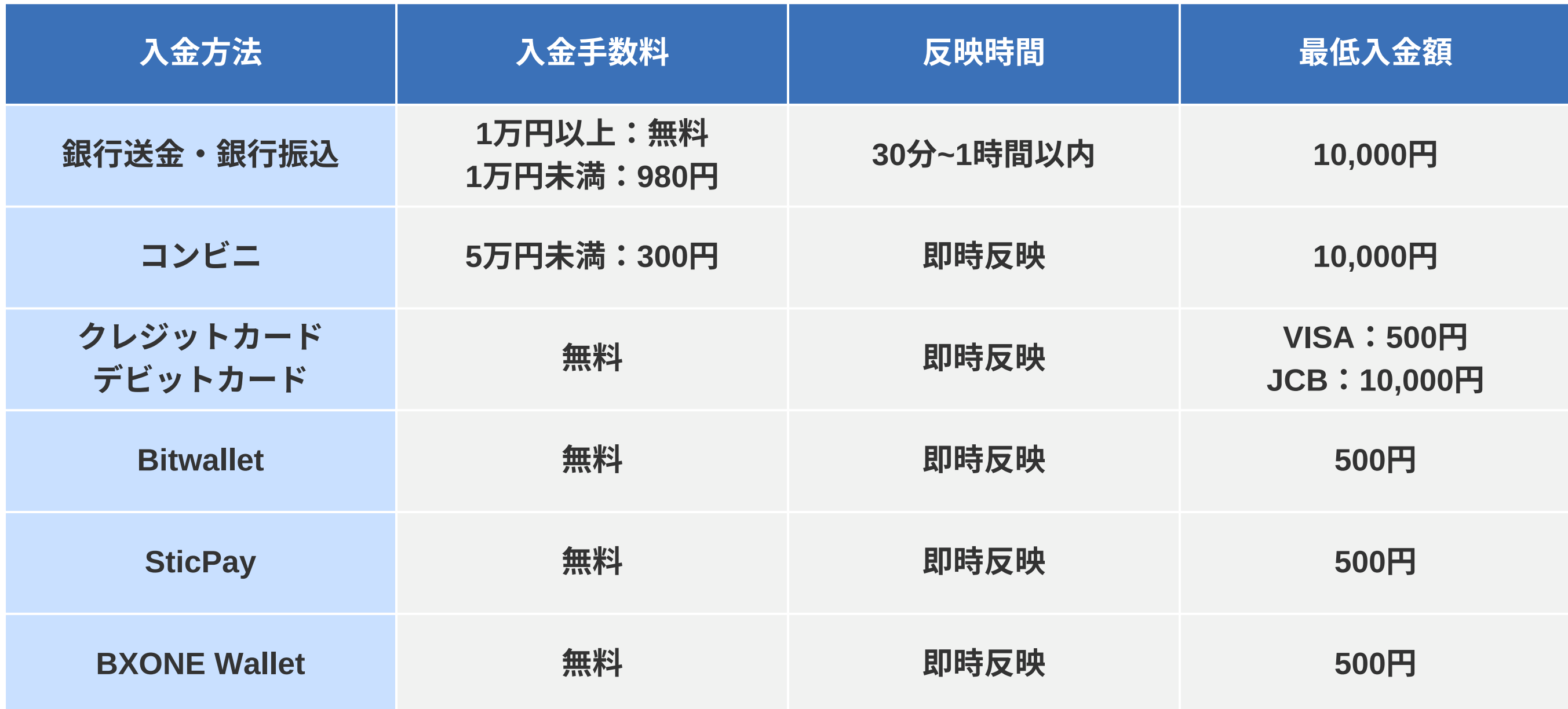

入金方法ごとの反映時間と入金最低金額 口座への反映の速さと手数料を考えた場合「クレジットカード」入金が一番おすすめの入金方法です。

# はじめに:入金手続きの概要

## はじめに:入金手続きの手順

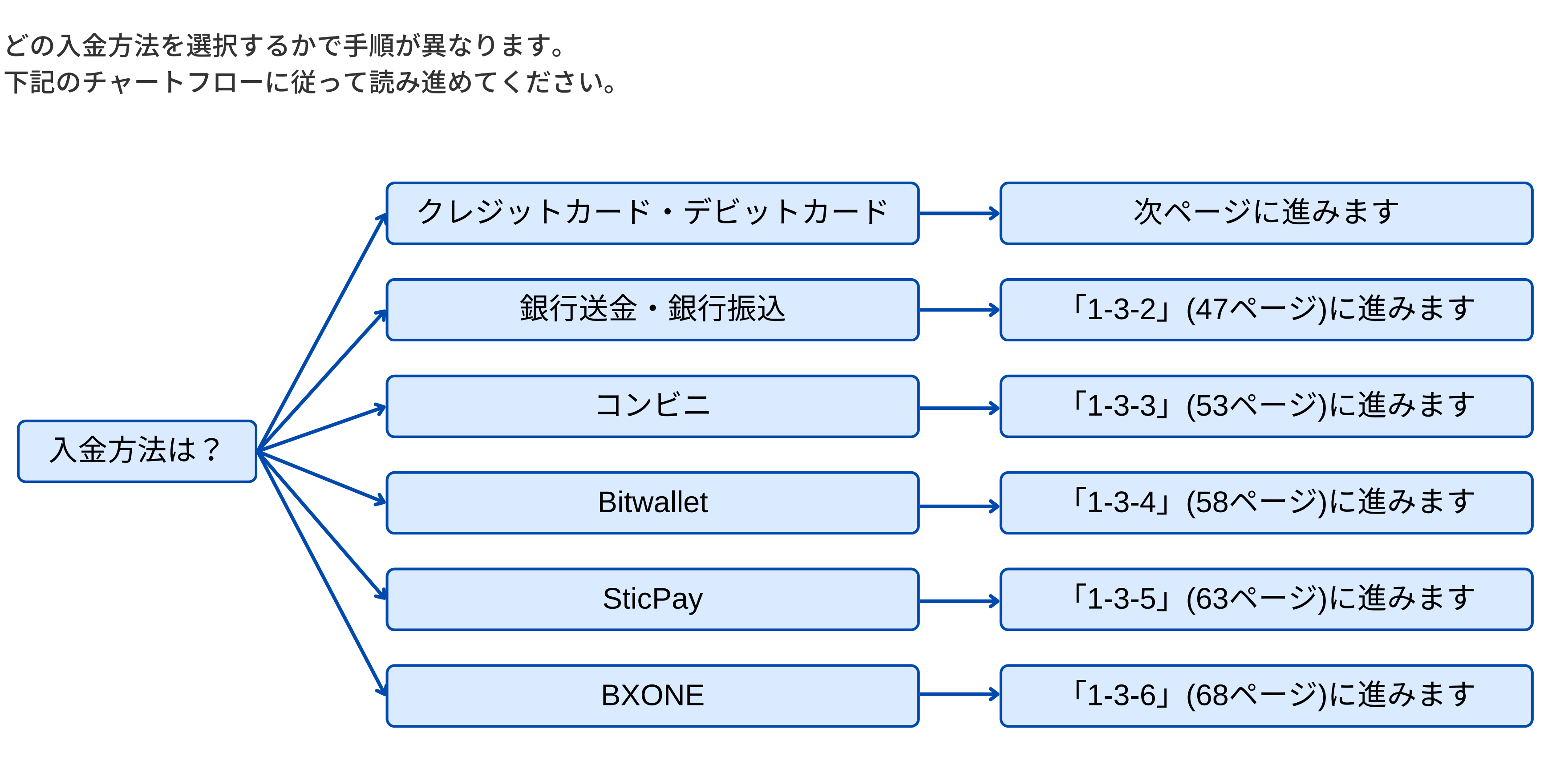

# 1 - 3 - 1 入金手続き

# クレジットカード・デビットカードで入金する方法

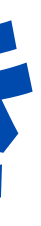

# 1-3-1:入金手続き クレジットカード・デビットカードで入金する方法

- クレジットカード・デビットカードを使った入金は、XMのなかでもっとも手軽な入金方法です。カードさえ手元にあれば、手 数料無料・即時で口座に入金することができます。
- ただし、利用できるのはVISAとJCBの2ブランドのみです。American Express(アメックス)やDiners(ダイナーズ)などの カードブランドは利用できないので注意が必要です。

### ①クレジットカード・デビットカードの入金手数料と反映時間

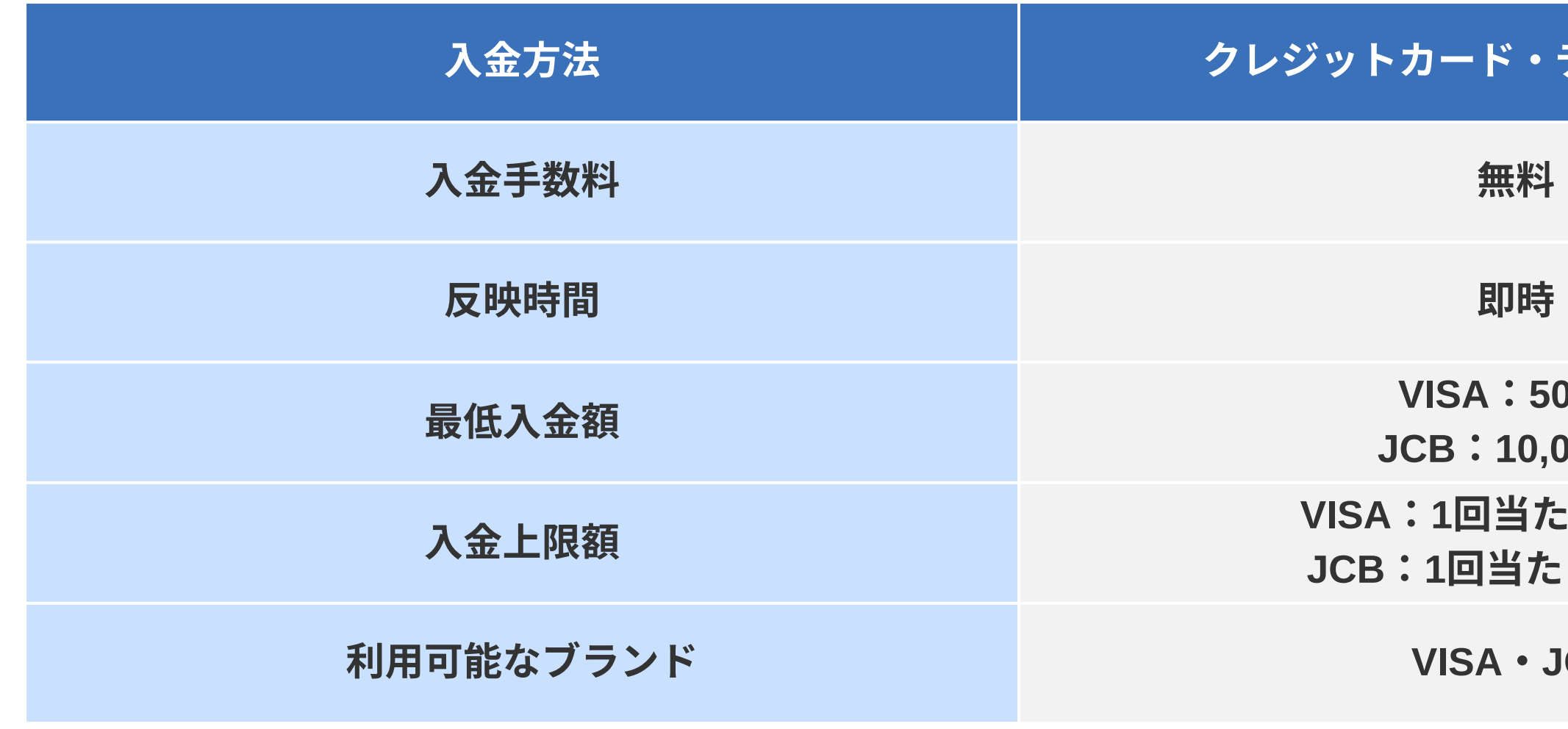

### トカード・デビットカード

**VISA500**円 **JCB10,000**円

**VISA1**回当たり**80**万円

**JCB1**回当たり**30**万円

 $VISA \cdot JCB$ 

# 1-3-1:入金手続き クレジットカード・デビットカードで入金する方法

# ②ログイン後、上部メニューにある「かんたん入金」をクリックします。

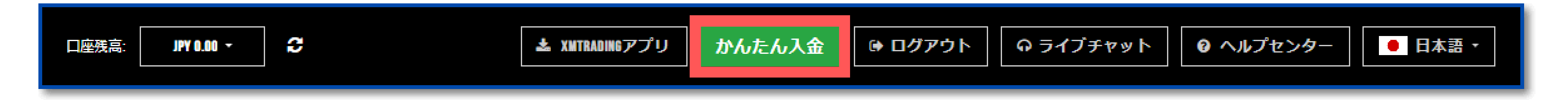

## ③「Credit/Debit Cards」を選択します。

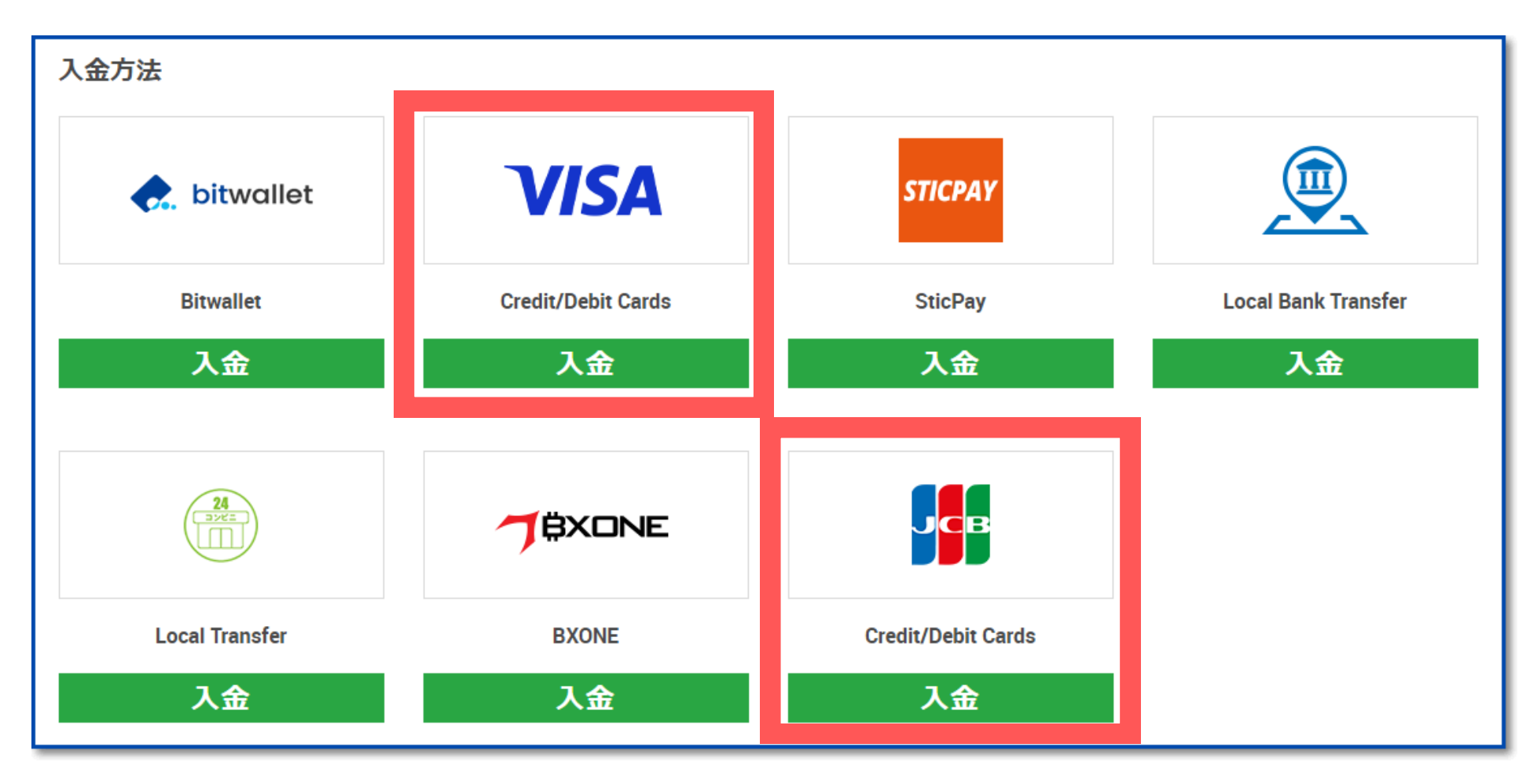

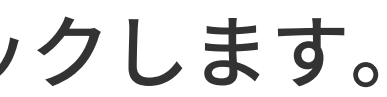

# 1-3-1:入金手続き クレジットカード・デビットカードで入金する方法

## ④金額を入力する

入金額を入力し【入金】をクリックする。

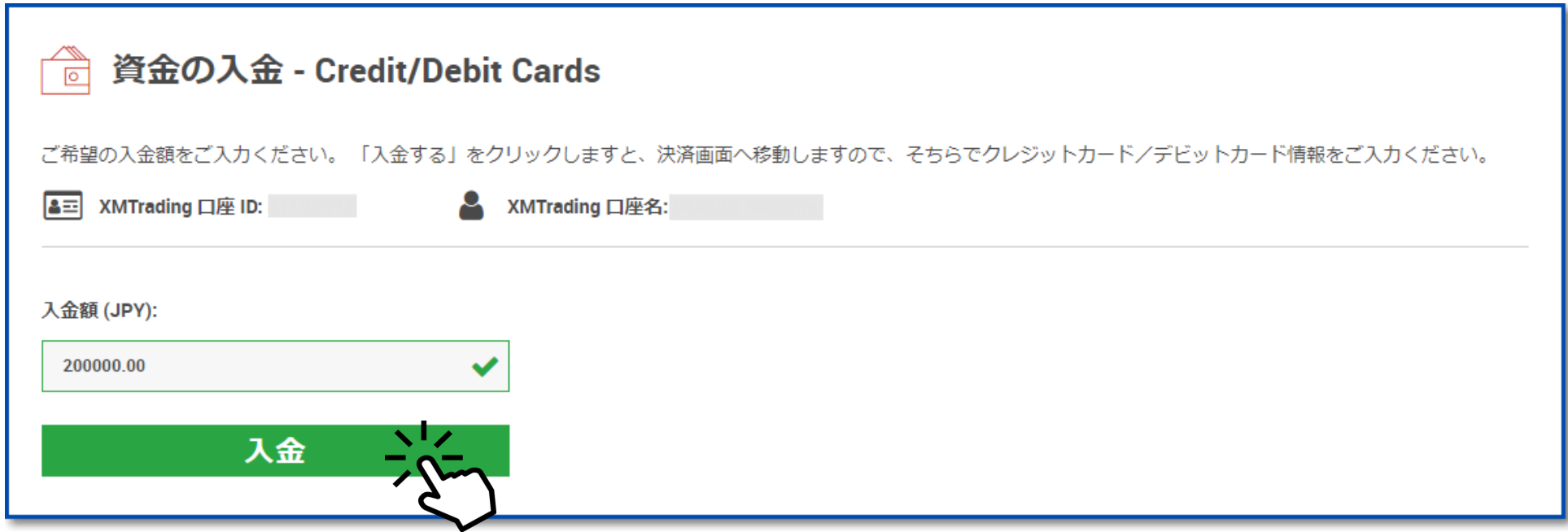

確認画面が表示されるので【確定】をクリック

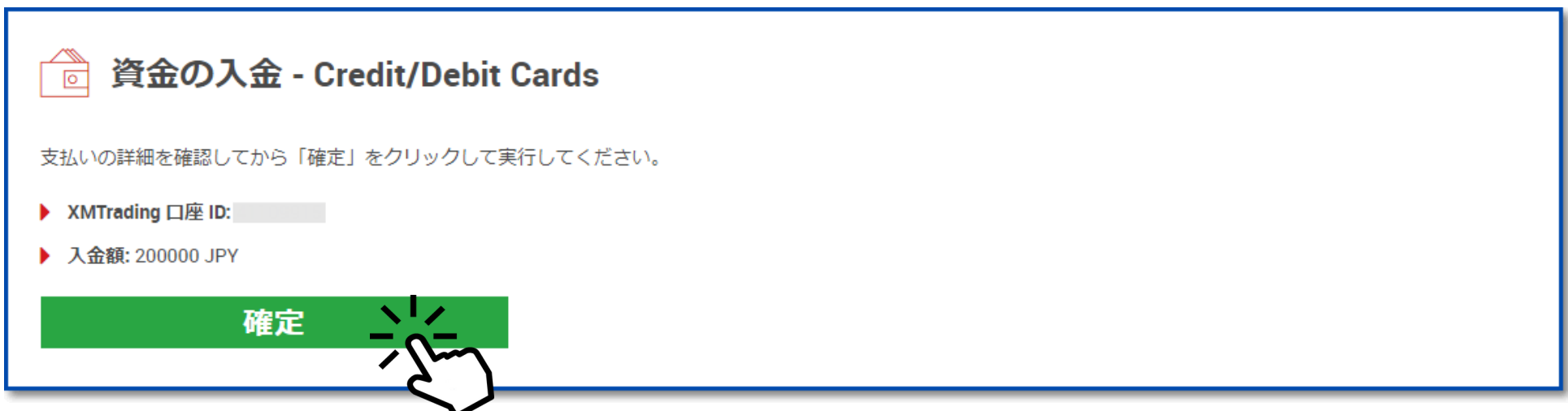

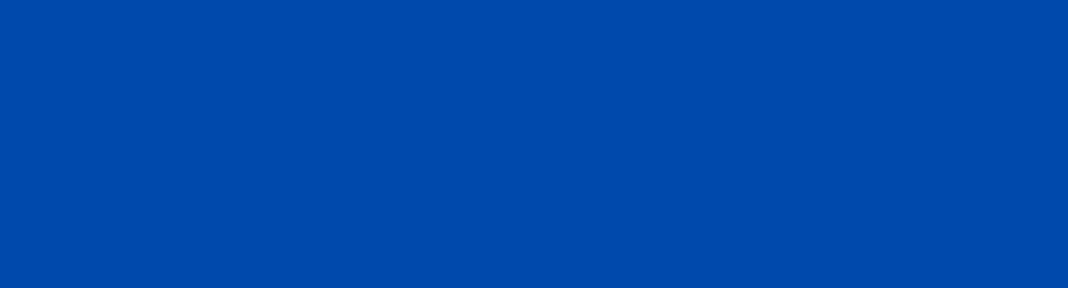

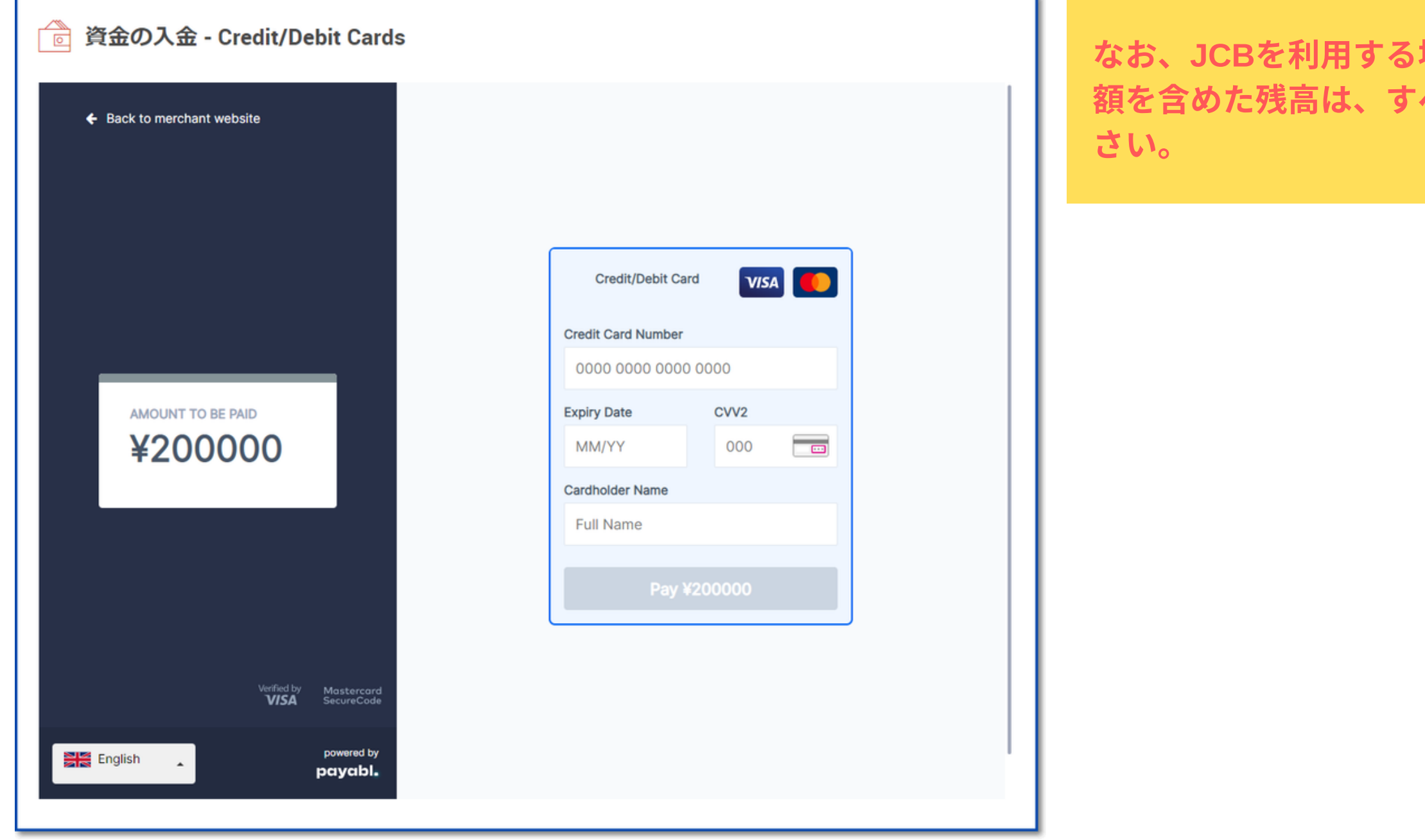

### 場合のみカードに出金することはできません。入**金** べて銀行送金で出金する必要があるのでご注意くだ

# 1-3-1:入金手続き クレジットカード・デビットカードで入金する方法

## ⑤お持ちのクレジットカードもしくはデビットカードの情報を入力して決済します。

決済が完了すれば、即時で口座に反映されます。

# $1 - 3 - 2$ 入金手続き

# 銀行送金・銀行振込で入金する方法

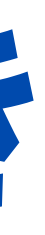

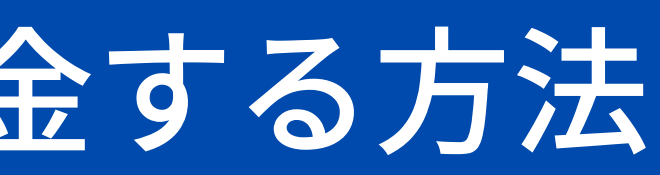

- 銀行送金は、小額からまとまった金額までとても使いやすい入金方法です。銀行の支店のATMはもちろん、ネットバンキング を利用すればいつでも口座に入金することができます。
- なお、銀行送金で10,000円以下の金額を入金すると、口座の着金時に980円の手数料がかかってしまいます。1,000円近くの手 数料が引かれるのはかなりもったいなので、できる限り10,000円以上を入金するようにしましょう。

1万円以上:無料 **1**万円未**980**円

### ①銀行送金・銀行振込の入金手数料と反映時間

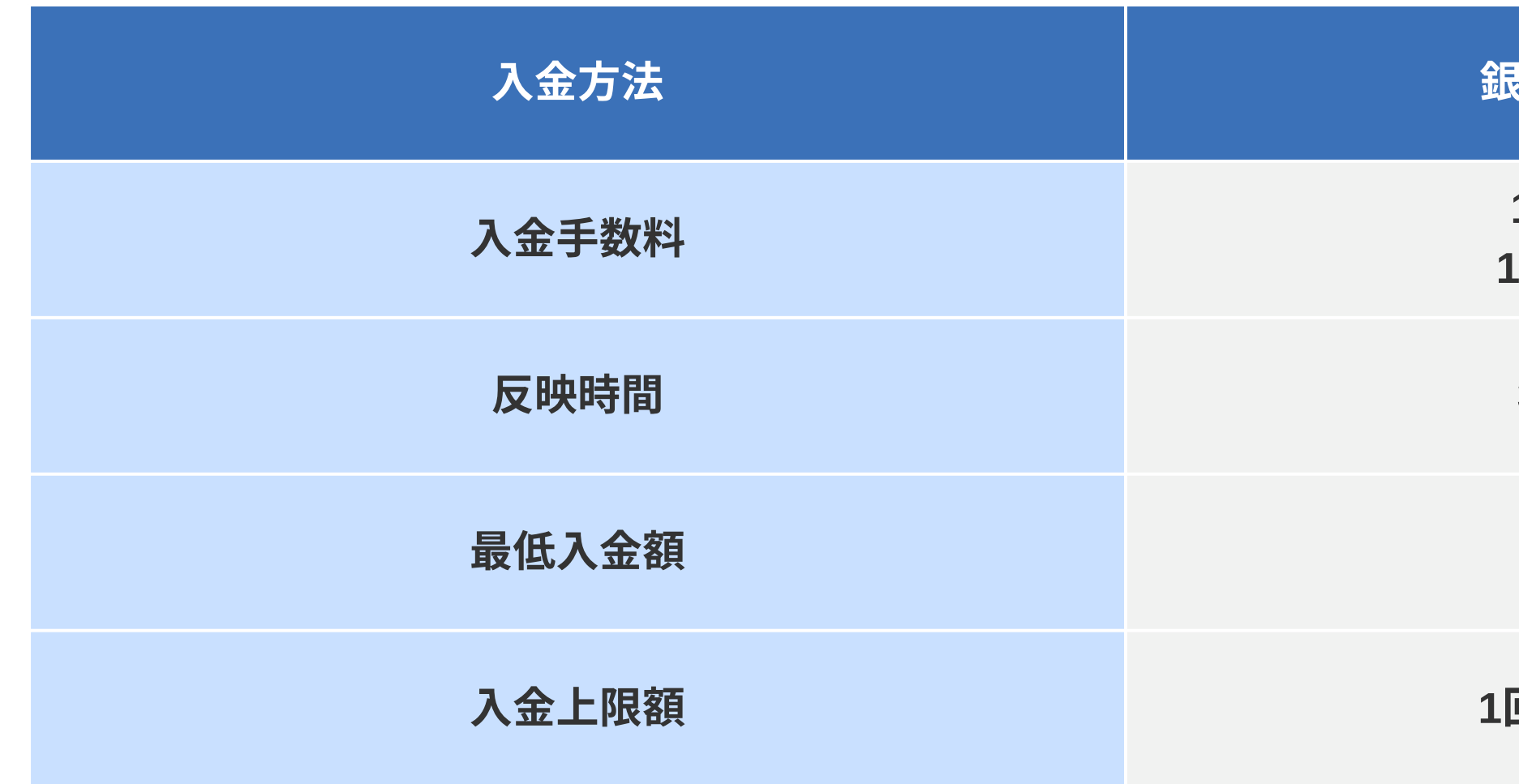

!行送金・銀行振込

映時間 **30~1**時間内

金 **10,000**円

金上 **1**回当たり**1,000**万円

# ②ログイン後、上部メニューにある「かんたん入金」をクリックします。

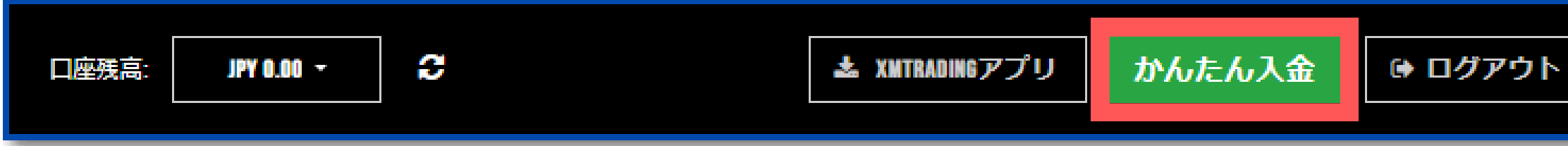

## ③「Local Bank Transfer」を選択します。

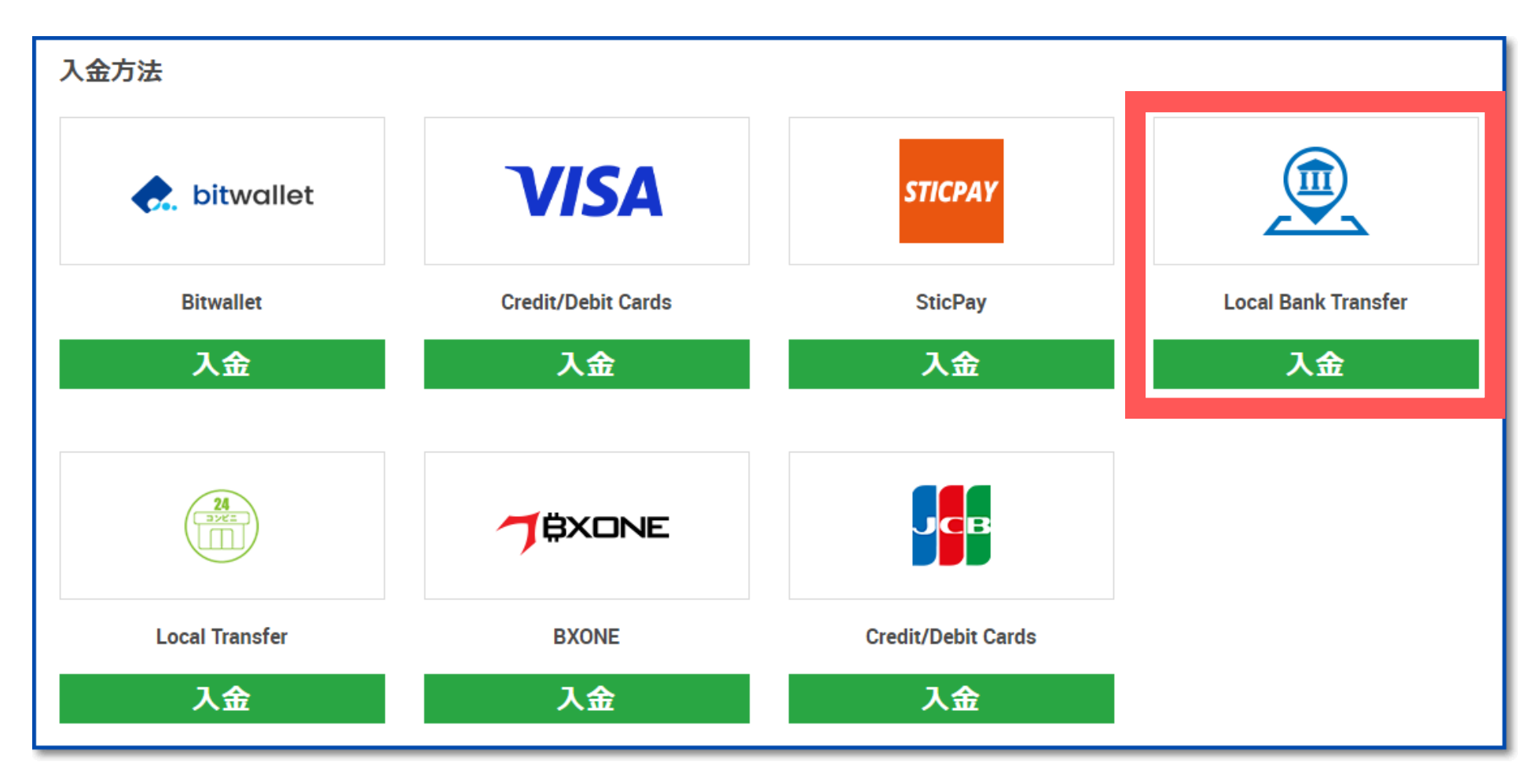

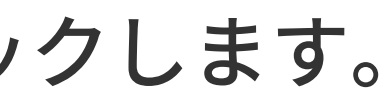

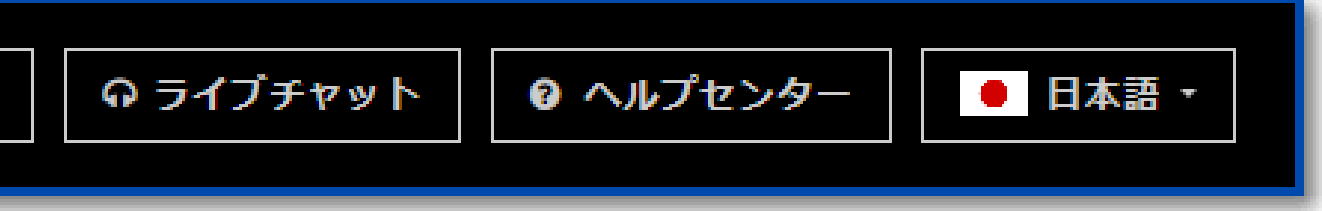

### ④金額を入力する

入金額を入力し【入金】をクリックする。

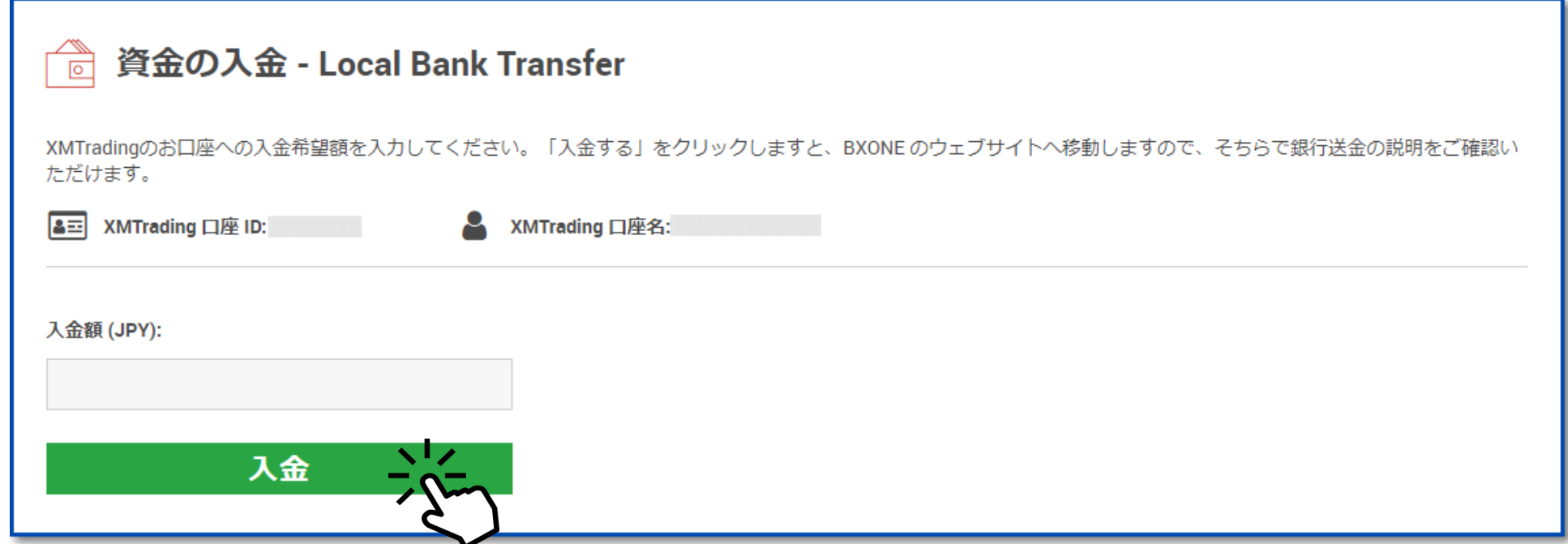

確認画面が表示されるので【確定】をクリック

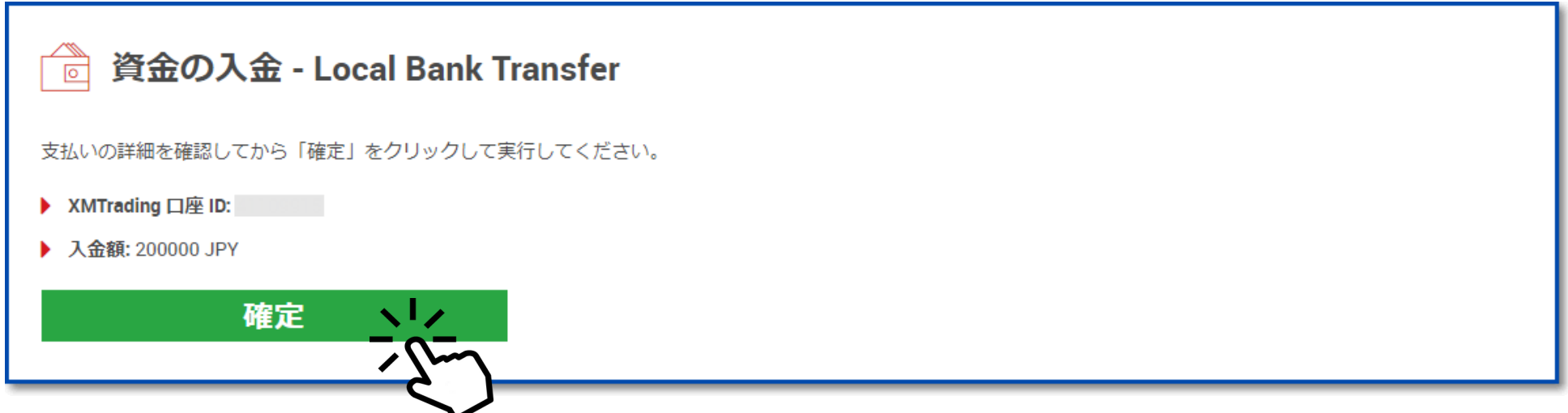

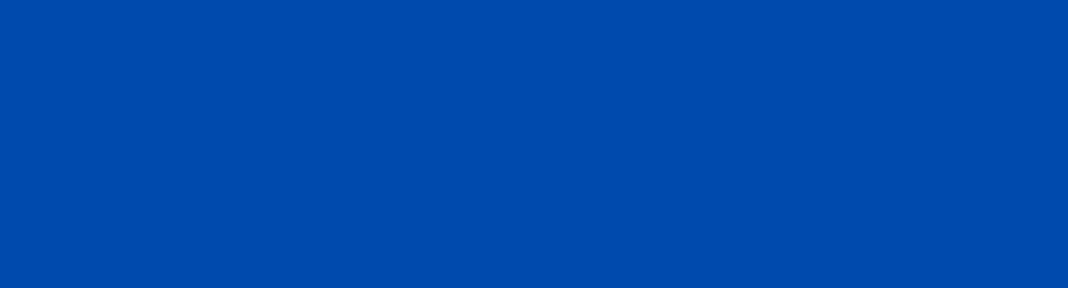

### ⑤BXONEで確認する

入金額を確認し【Continue】をクリックする

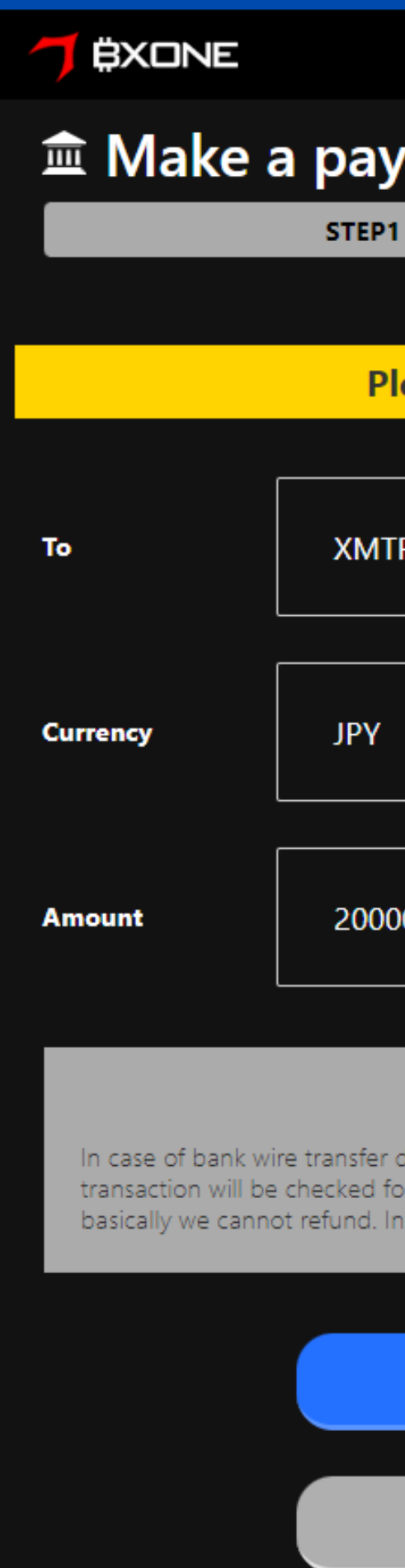

### **■ Make a payment by bank wire transfer**

STEP2

Please review your order as shown below

### **XMTRADING 2**

### 200000 JPY

### Important notice

In case of bank wire transfer deposit, we may takes a few hours until we found your transaction and apply. The all of transaction will be checked for security perspective. If any currencies we do not handle will be sent from outside, basically we cannot refund. In case of we refund exceptional, there are case where you need to pay the commission.

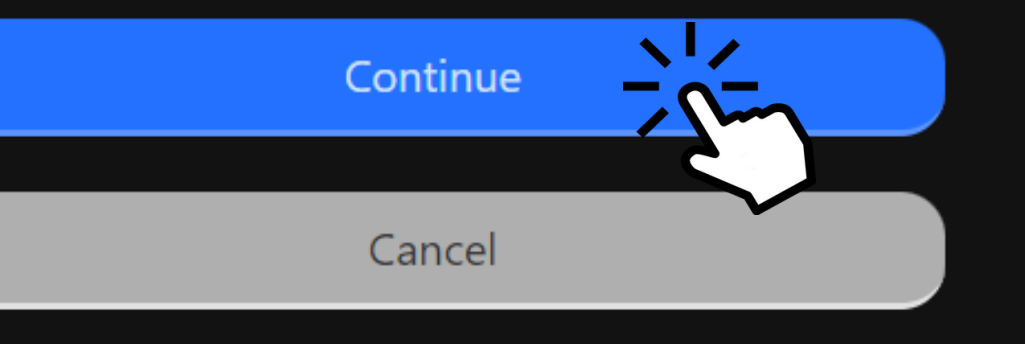

⑥指定の銀行口座の情報が表示されるので振込先 を間違えないように送金します。

- 振込先口座:GMOあおぞらネット銀行
- 支店番号:503
- 支店名:いこい支店
- 口座番号: 3497139
- 振込先名義:NETPROX CO LTD,

ATMやネットバンキングで送金する際、振込人名義を「口座番号+ロー マ字名」に変更することを忘れないようにしてください。 例えば、⽥郎さんなら「**123456 TARO YAMADA**」に義を 変更して送金します。

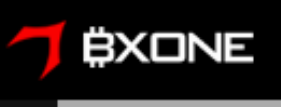

Make a payment to

Amount

Currency

**Bank name** 

**Branch code** 

**Branch Name** 

Account number

Beneficiary name

Reference

### STEP1

### STEP2

### Deposit information

Your payment information as shown below, please kindly deposit by bank wire transfer. Name of bank and its branch may not be displayed correctly due to automatic translation, please kindly off the function.

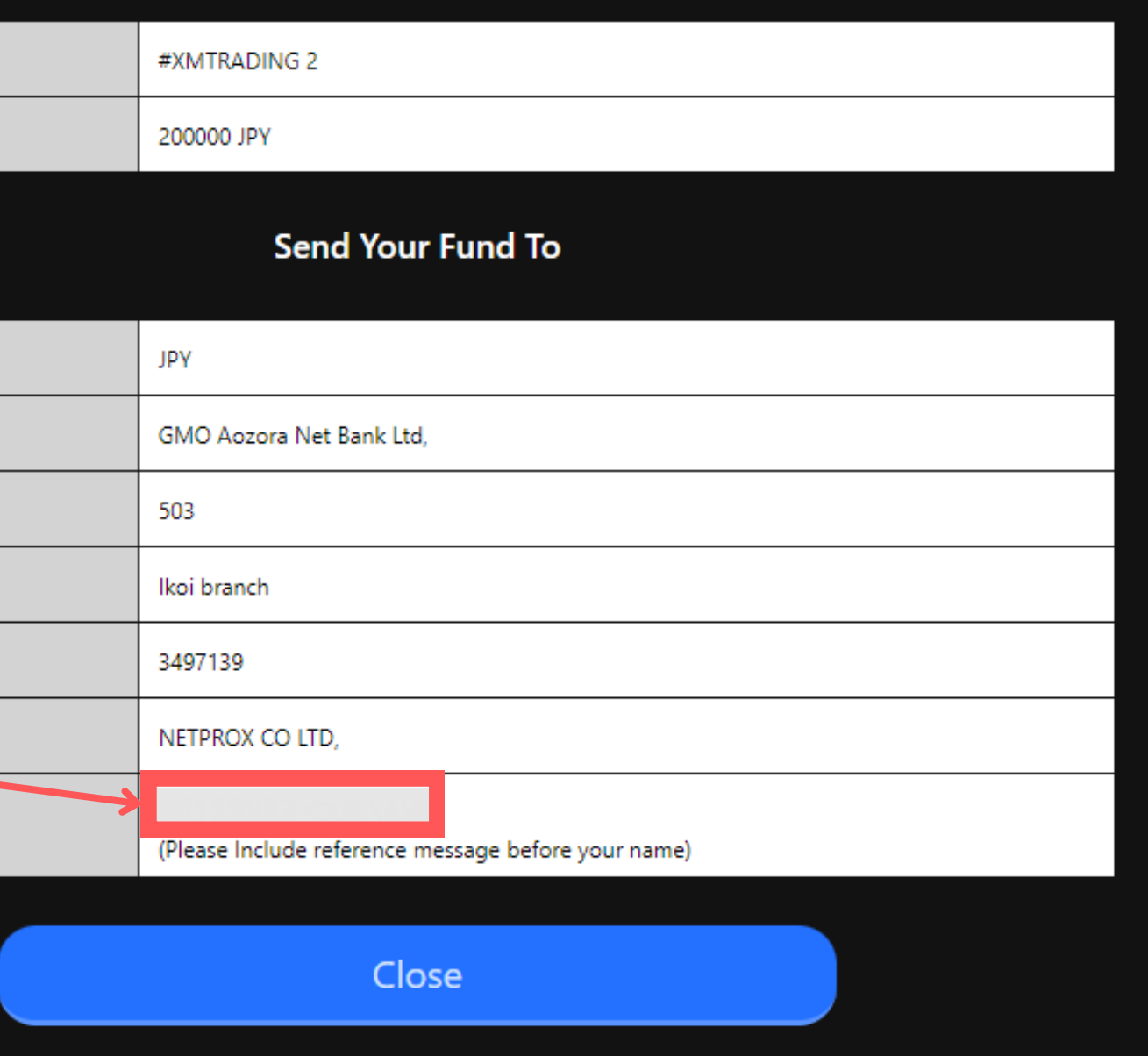

# 1 - 3 - 3 入金手続き

# コンビニから入金する方法

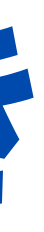

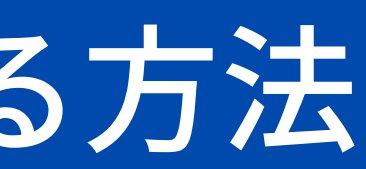

- 実際にコンビニに行かないといけないとう手間はありますが、家の近くにコンビニがあるなら便利な入金方法のひとつです。
- すべてのコンビニからXMの口座に入金できるわけではありません。
- 近くのコンビニから入金できるかどうかは、**XMの日本語サポートデスク**にお問い合わせください。

**300**円  $\overline{5}$ 万円以上は500円)

### ①コンビニからの入金手数料と反映時間

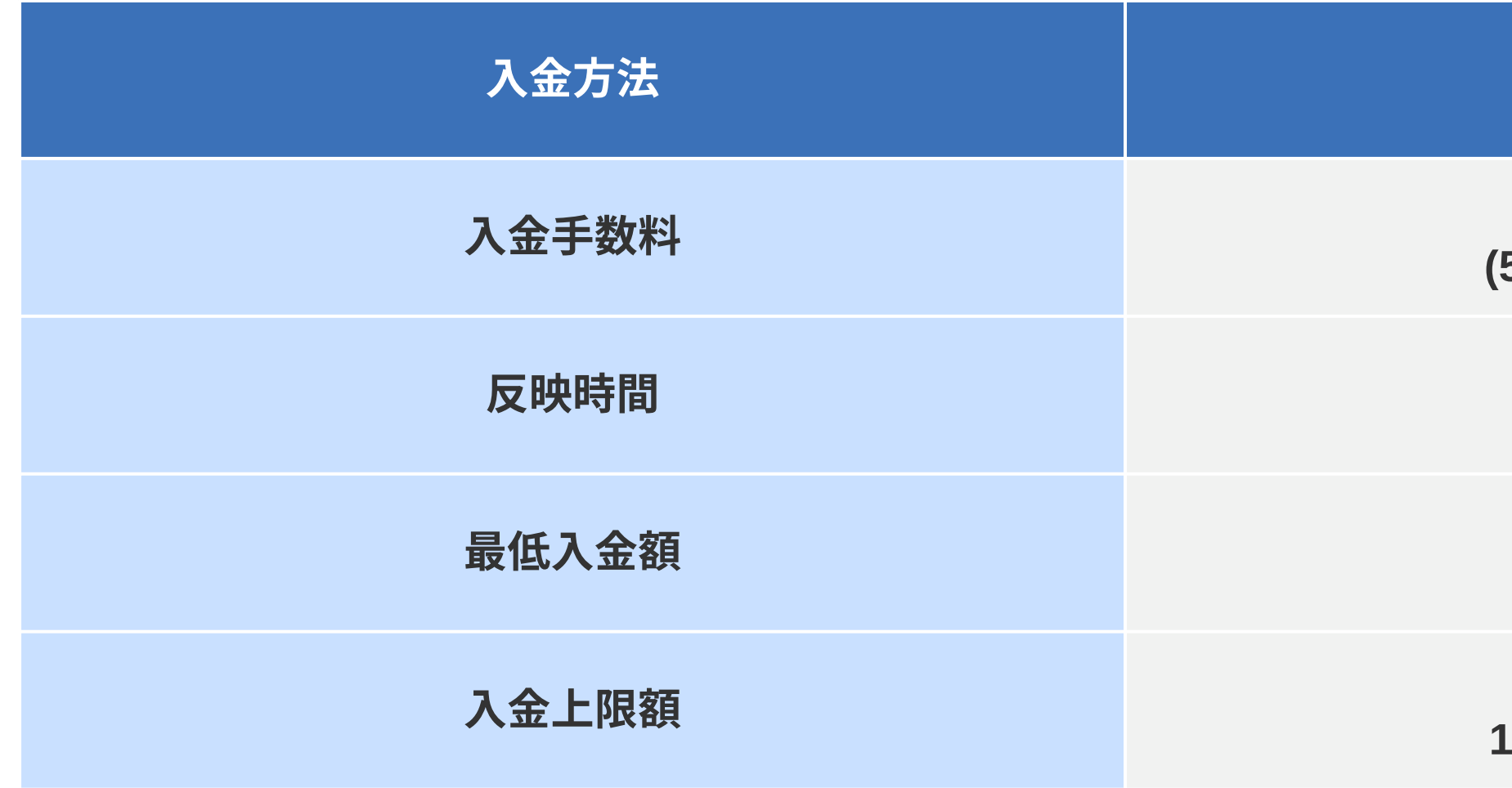

映時間 時映

コンビニ入金

金 **10,000**円

**1**回につき**20**万円 **1**ヶ⽉につき**50**万円

# ②ログイン後、上部メニューにある「かんたん入金」をクリックします。

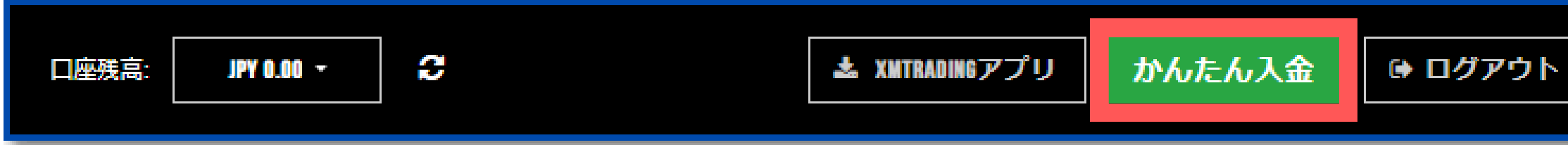

## ③「Local Transfer」を選択します。

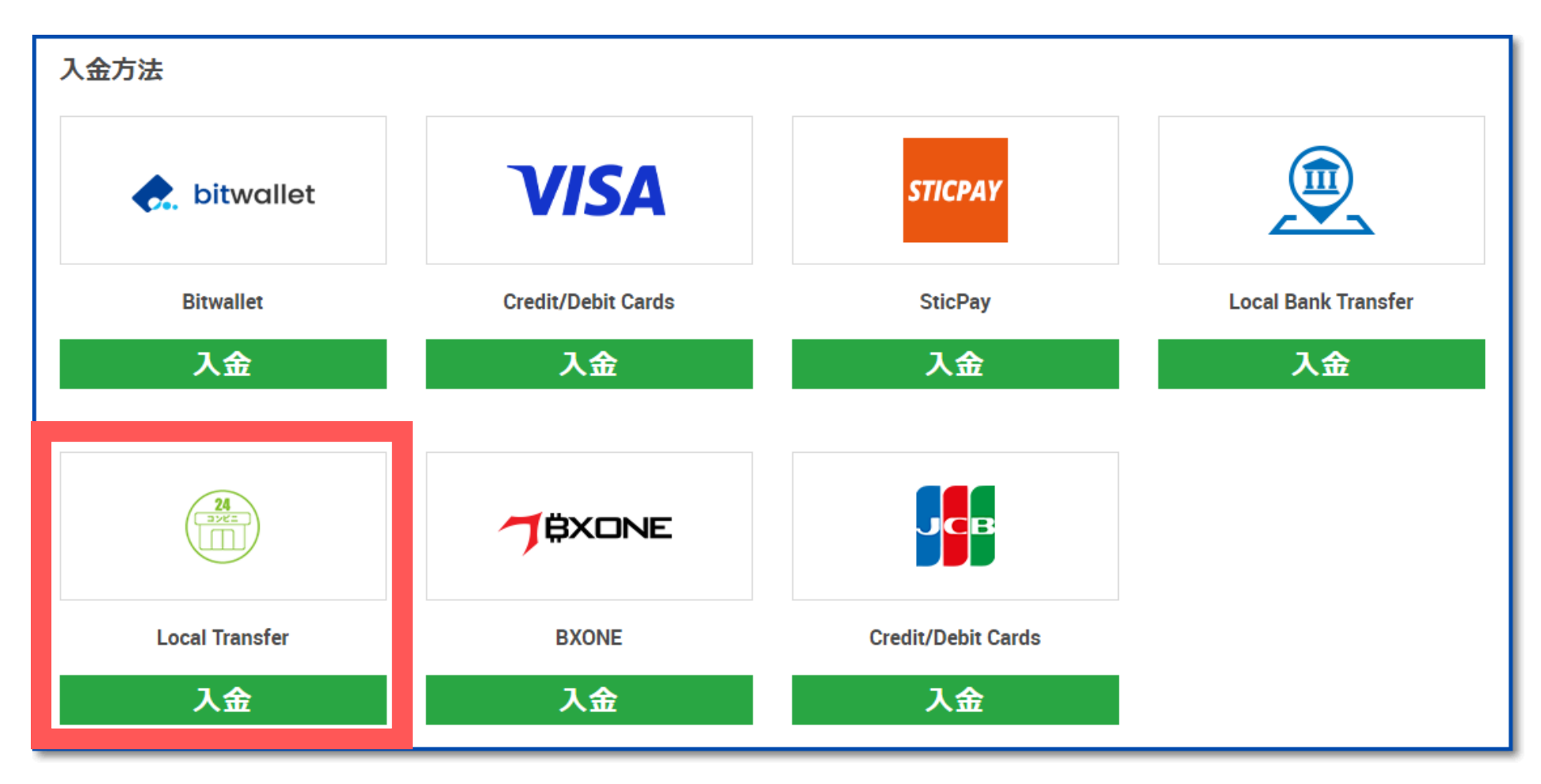

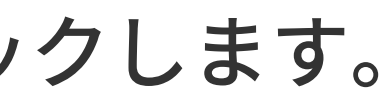

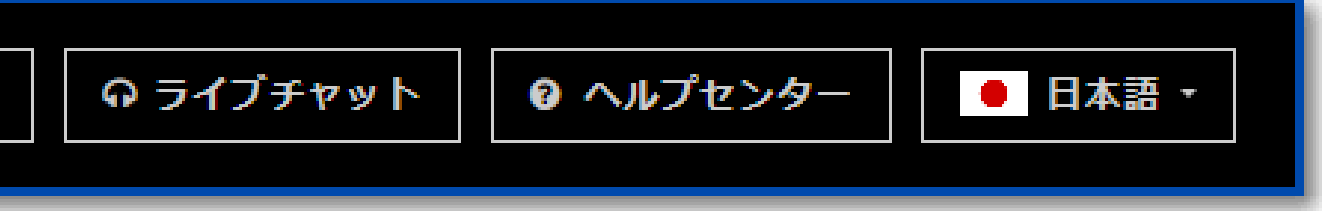

## ④金額を入力する

入金額を入力し【入金】をクリックする。

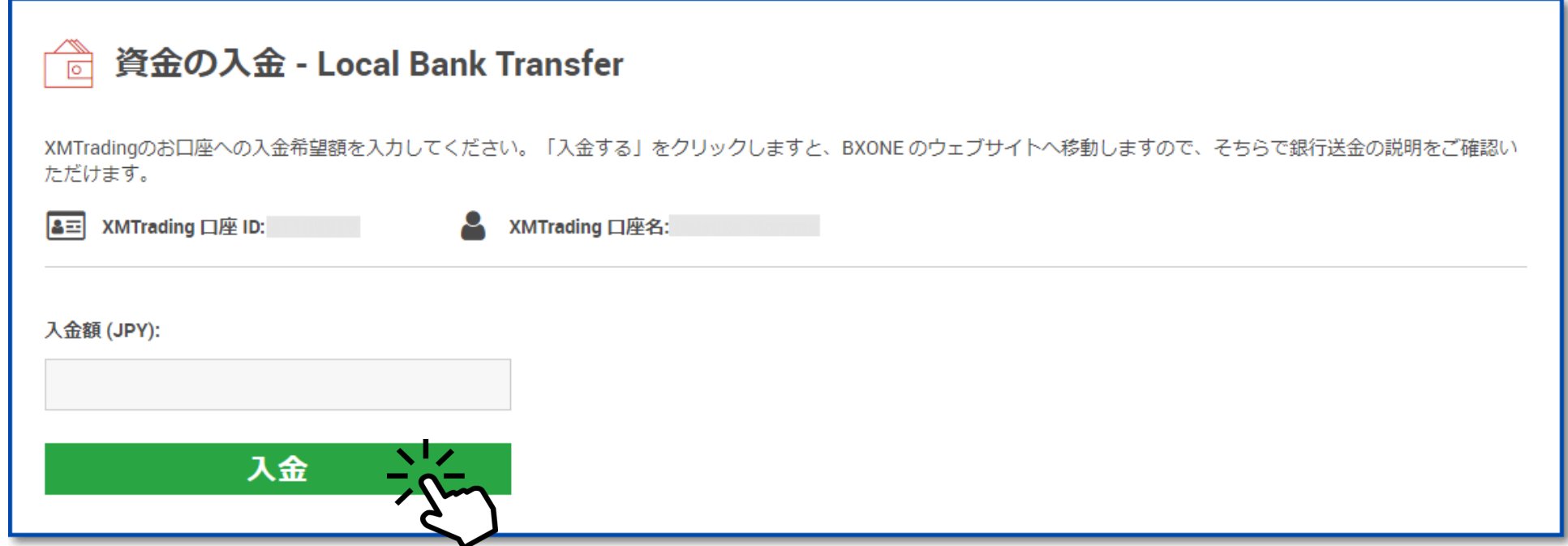

確認画面が表示されるので【確定】をクリック

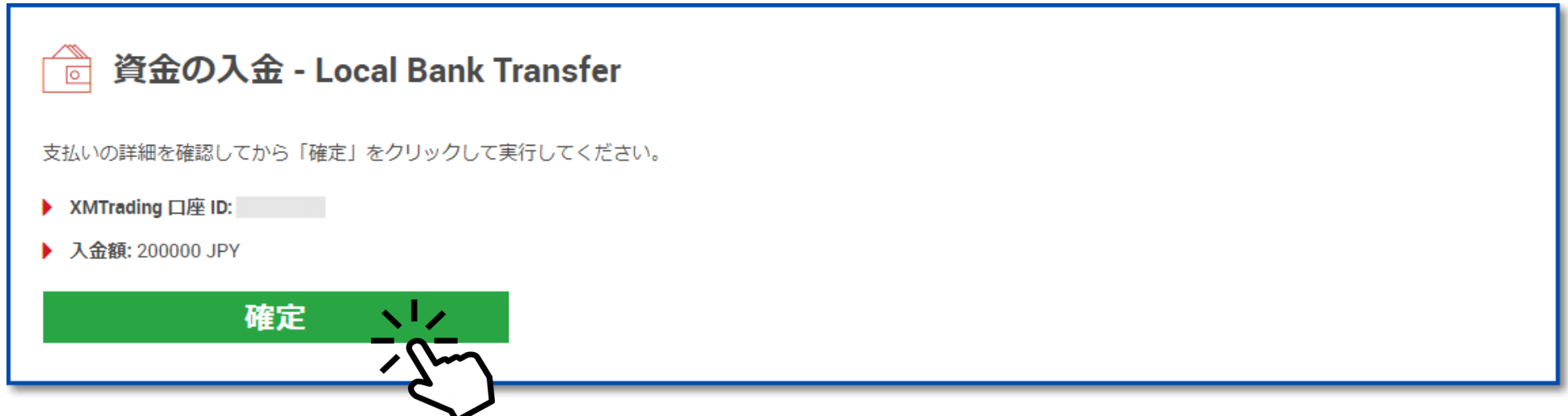

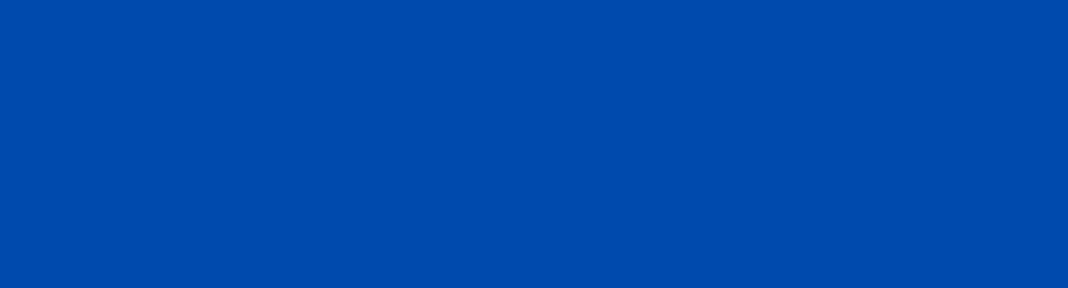

### ⑤決済代行業者のホームページで手続きする

「確定」をクリックするとXMの決済代行業者のホームページが表示されます。 画面の指示に沿って手続きを進めます。

### ⑥コンビニで入金する

発行された伝票を持って、実際にコンビニに出向いて入金手続きを行います。

### ⑦入金が反映される

コンビニでの支払いが完了すると、即時でXMの口座に反映されます。

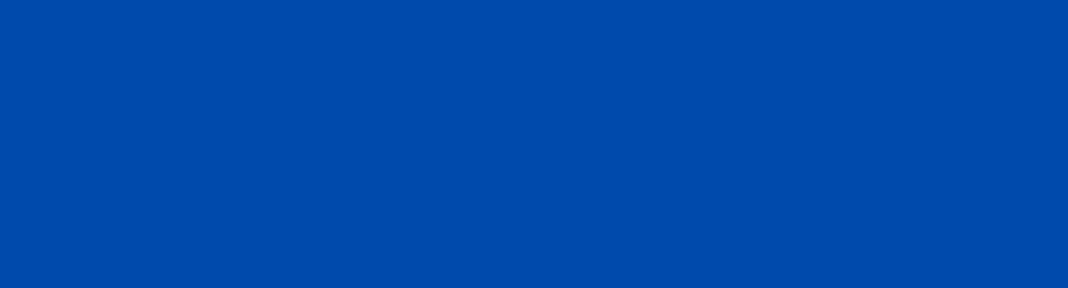

# $1 - 3 - 4$ 入金手続き

# Bitwalletで入金する方法

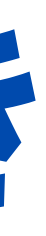

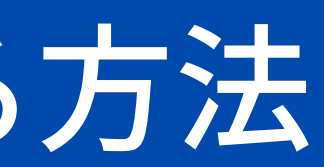

- Bitwalletは、XMだけでなく多くの海外FX業者で入出金方法として採用されているオンラインウォレットです。
- あらかじめウォレットに残高があれば、BitwalletからXMへの入金は手数料無料・即時で反映されます。
- BitwalletからXMへの入金は手数料無料ですが、事前にご自身の銀行口座からBitwalletに入金する際には金融機関によって振 込手数料がかかる場合があります。

### ①Bitwalletの入金手数料と反映時間

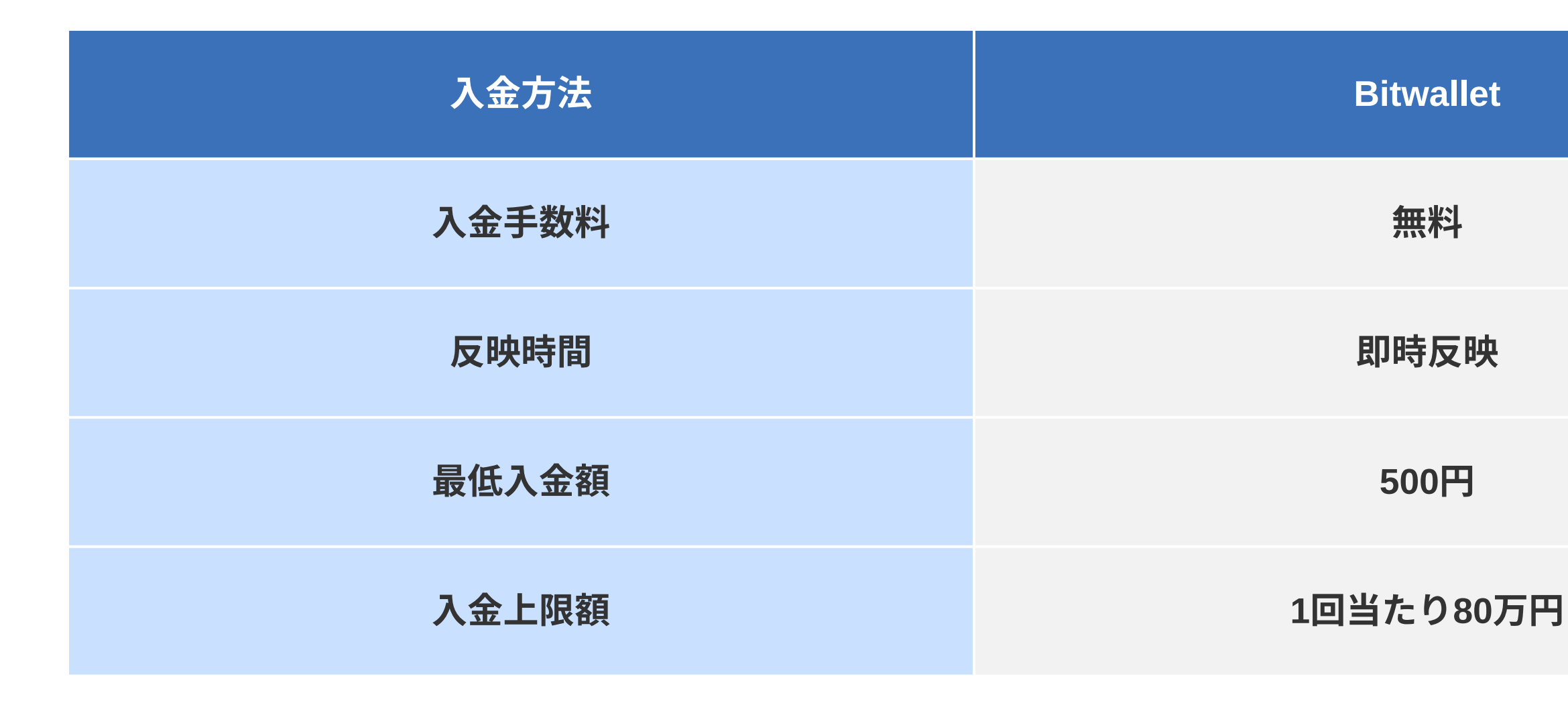

# ②ログイン後、上部メニューにある「かんたん入金」をクリックします。

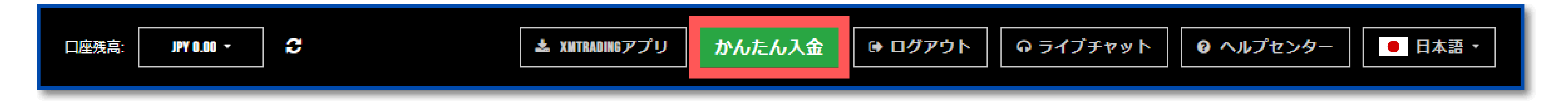

## ③「Bitwallet」を選択します。

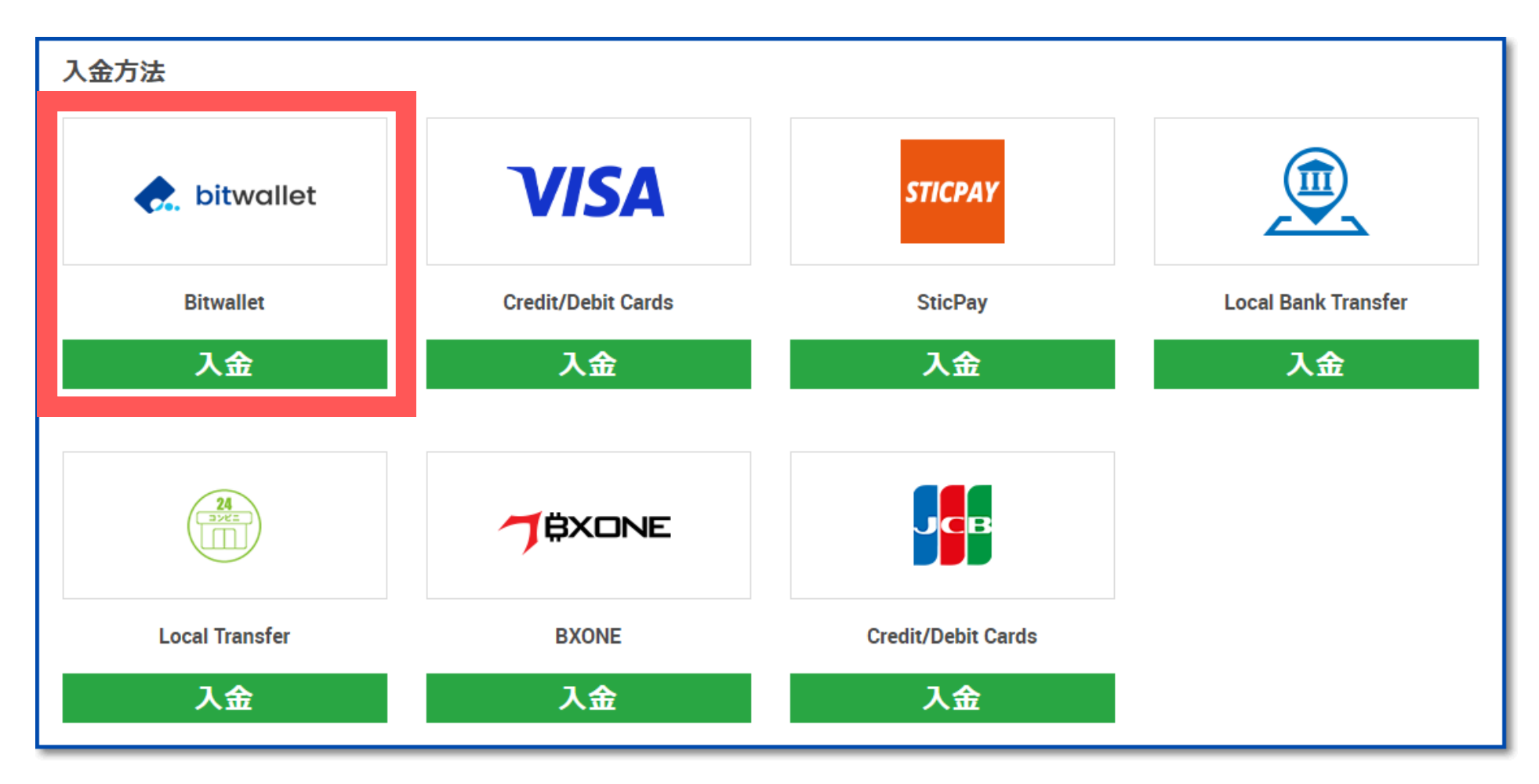

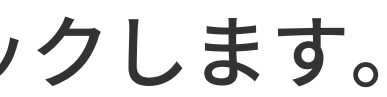

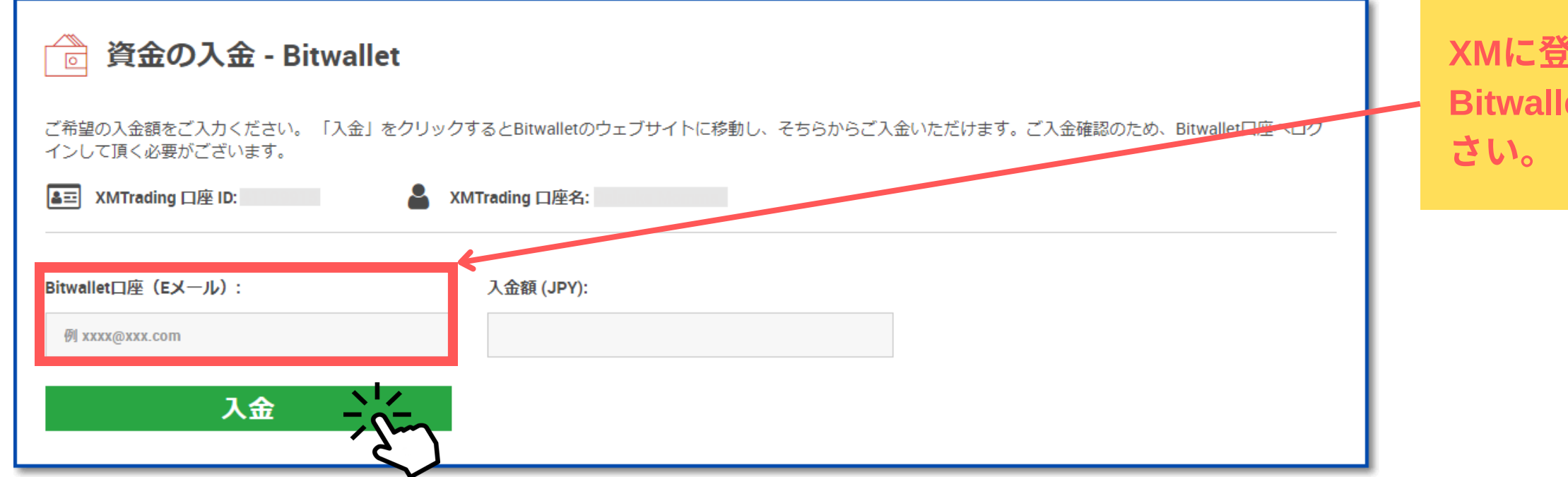

## ④Bitwalletに登録しているメールアドレスと金額を入力します。

メールアドレスと入金額を入力し【入金】をクリックする。

確認画面が表示されるので【確定】をクリック

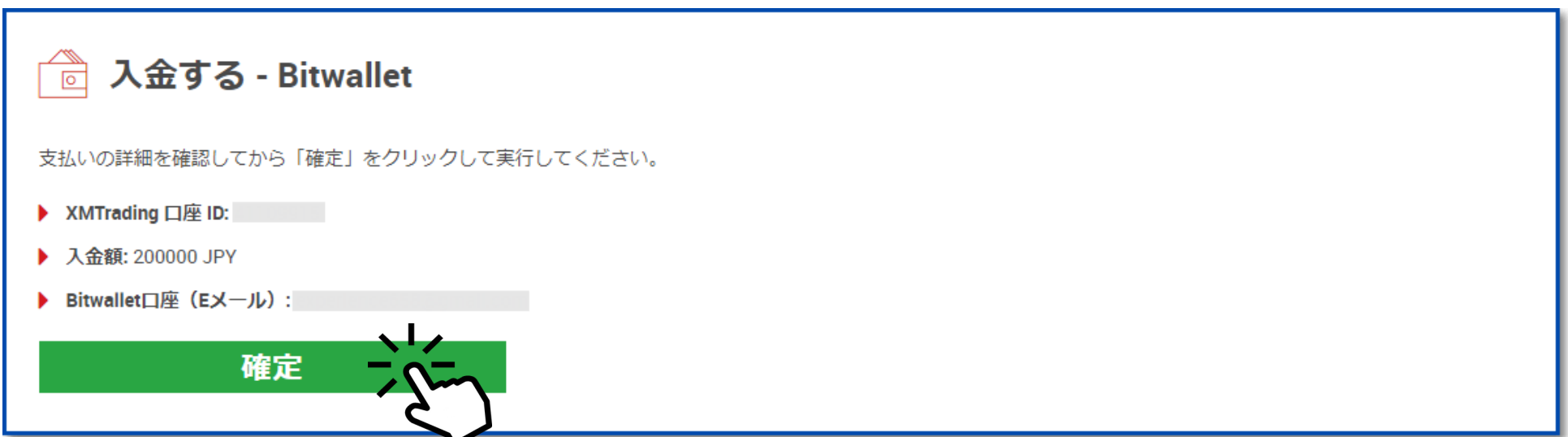

### **X登録しているメールアドレスと同じものを使い、** alletの登録が完了している必要があるのでご注意くだ

# ⑤Bitwalletのホームページが開くので、Bitwalletにログインして送金手続きを完了させます。

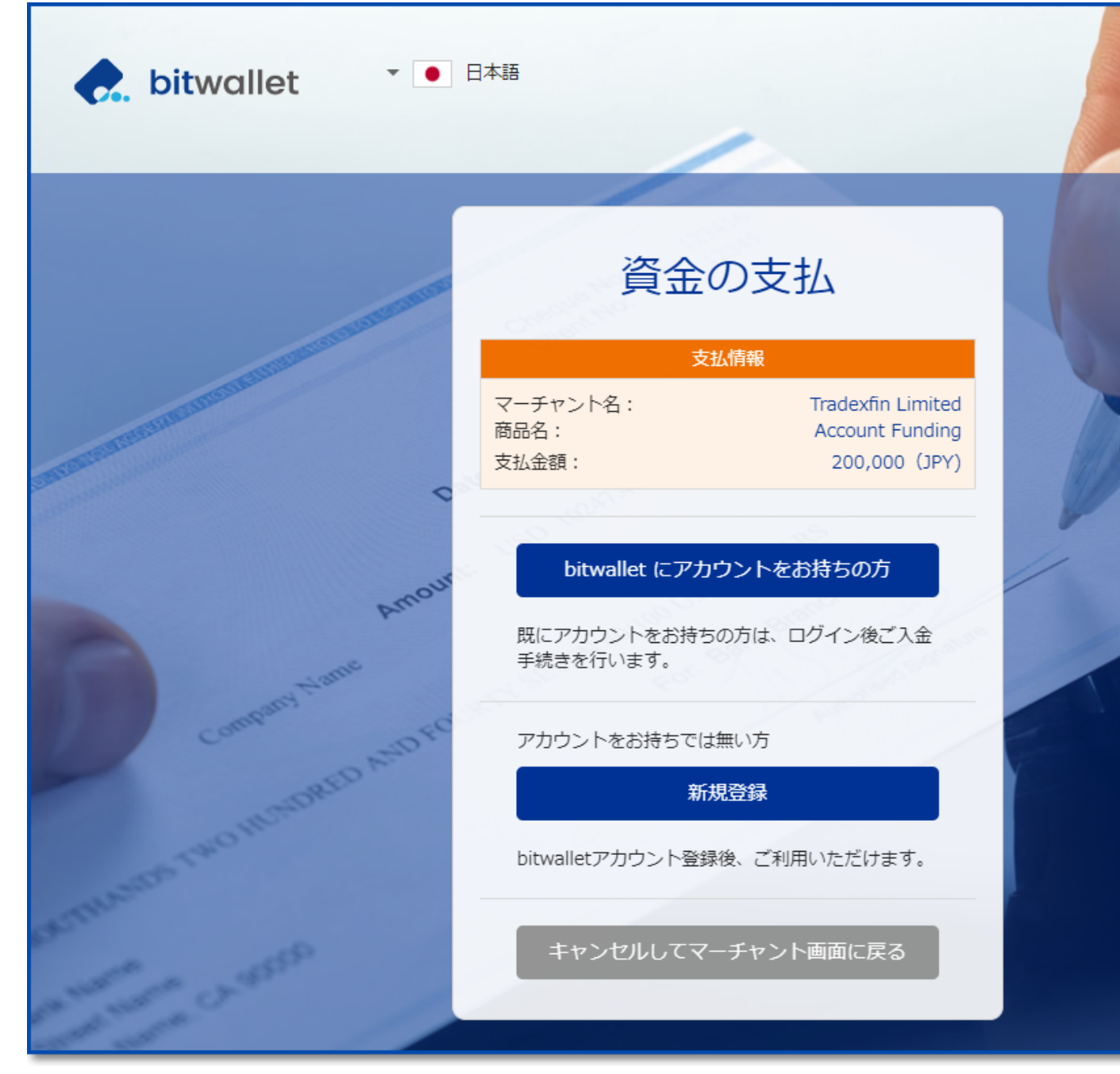

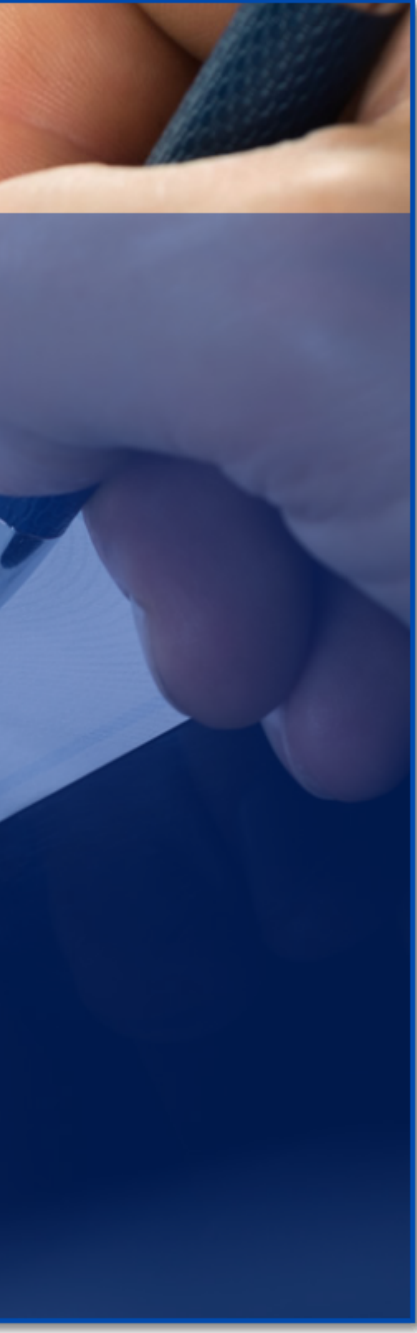

# 1 - 3 - 5 入金手続き

# SticPayで入金する方法

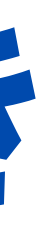

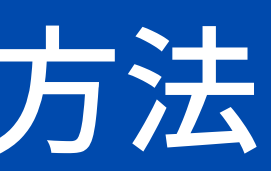

- SticPayは、Bitawalletと同じオンラインウォレットサービスのひとつです。SticPayを使ってXM入金する際は、あらかじめ SticPayのアカウントに残高を用意しておく必要があります。
- SticPayからXMへの入金は手数料無料ですが、ご自身の銀行口座などからSticPayに入金する際には振込手数料がかかるため注 意が必要です。

### ①SticPayの入金手数料と反映時間

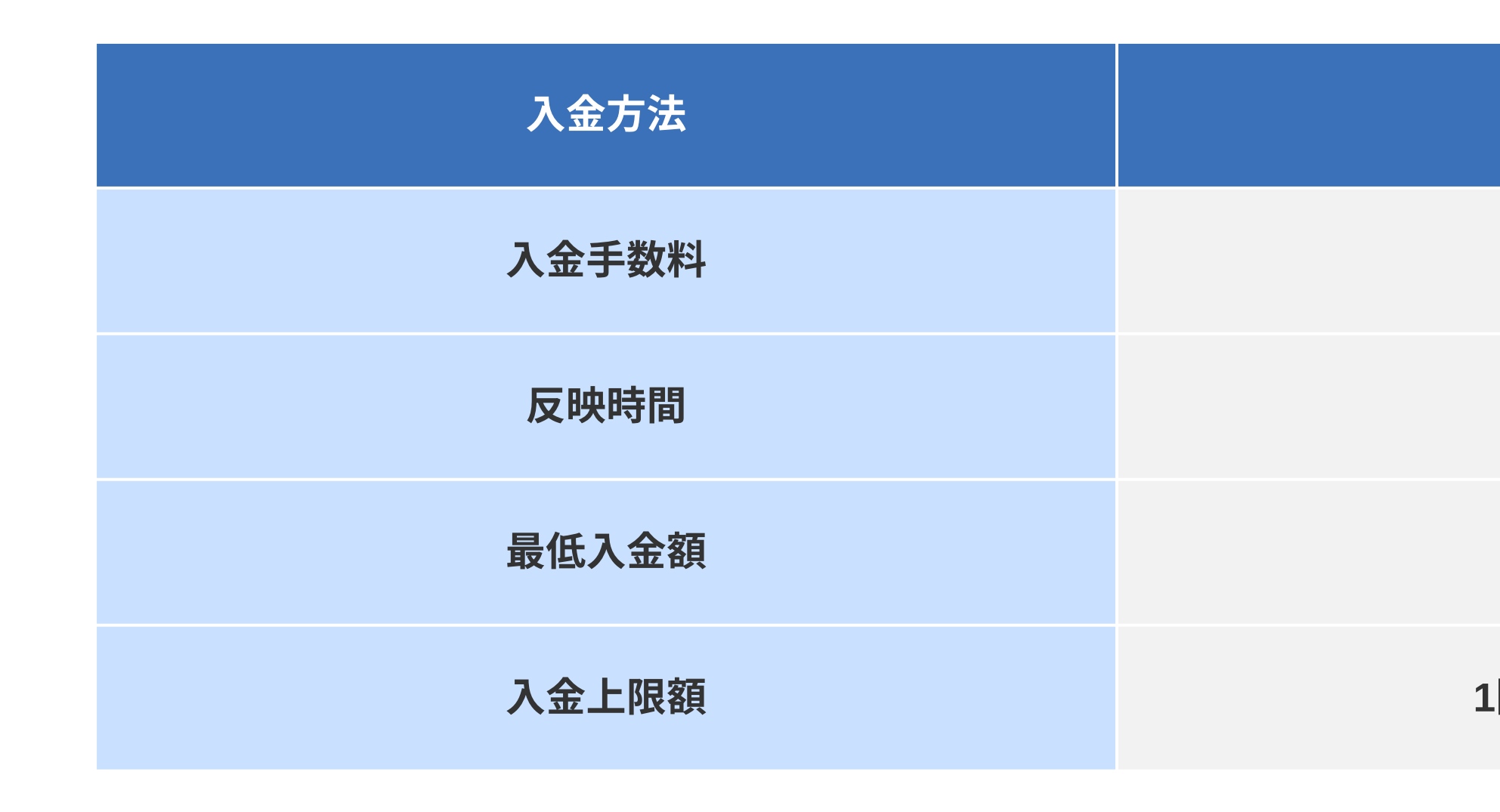

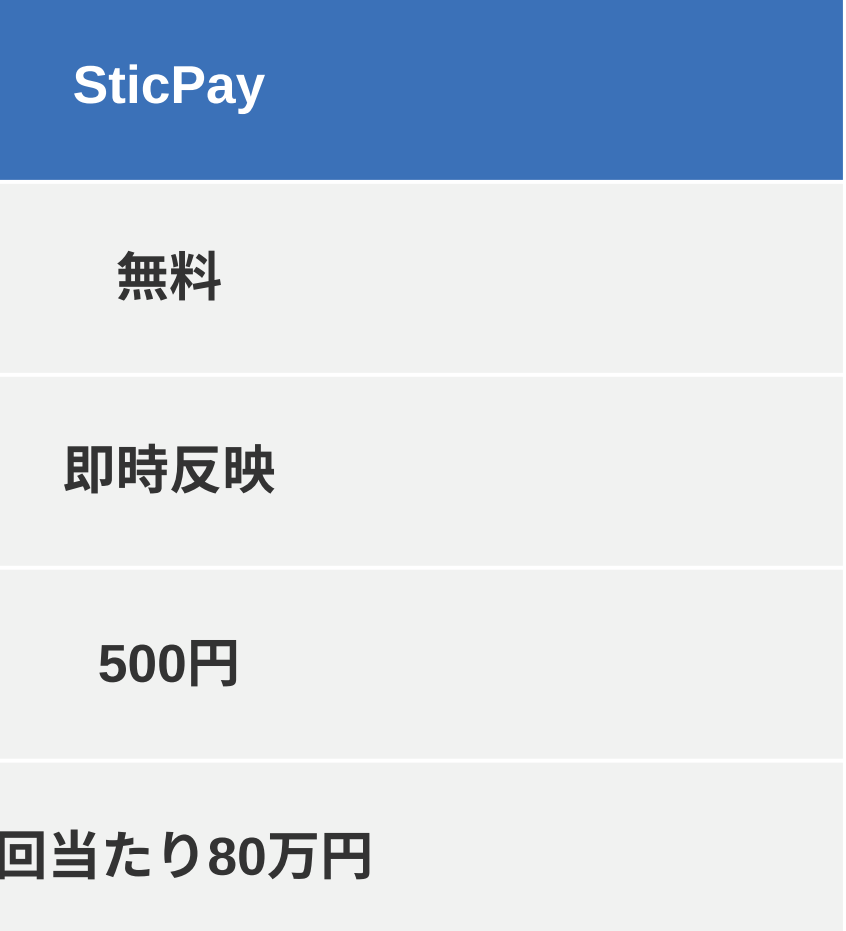

# ②ログイン後、上部メニューにある「かんたん入金」をクリックします。

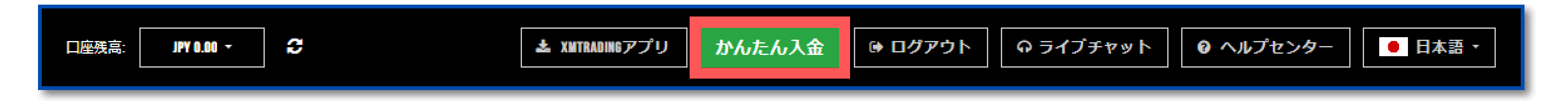

### ③「SticPay」を選択します。

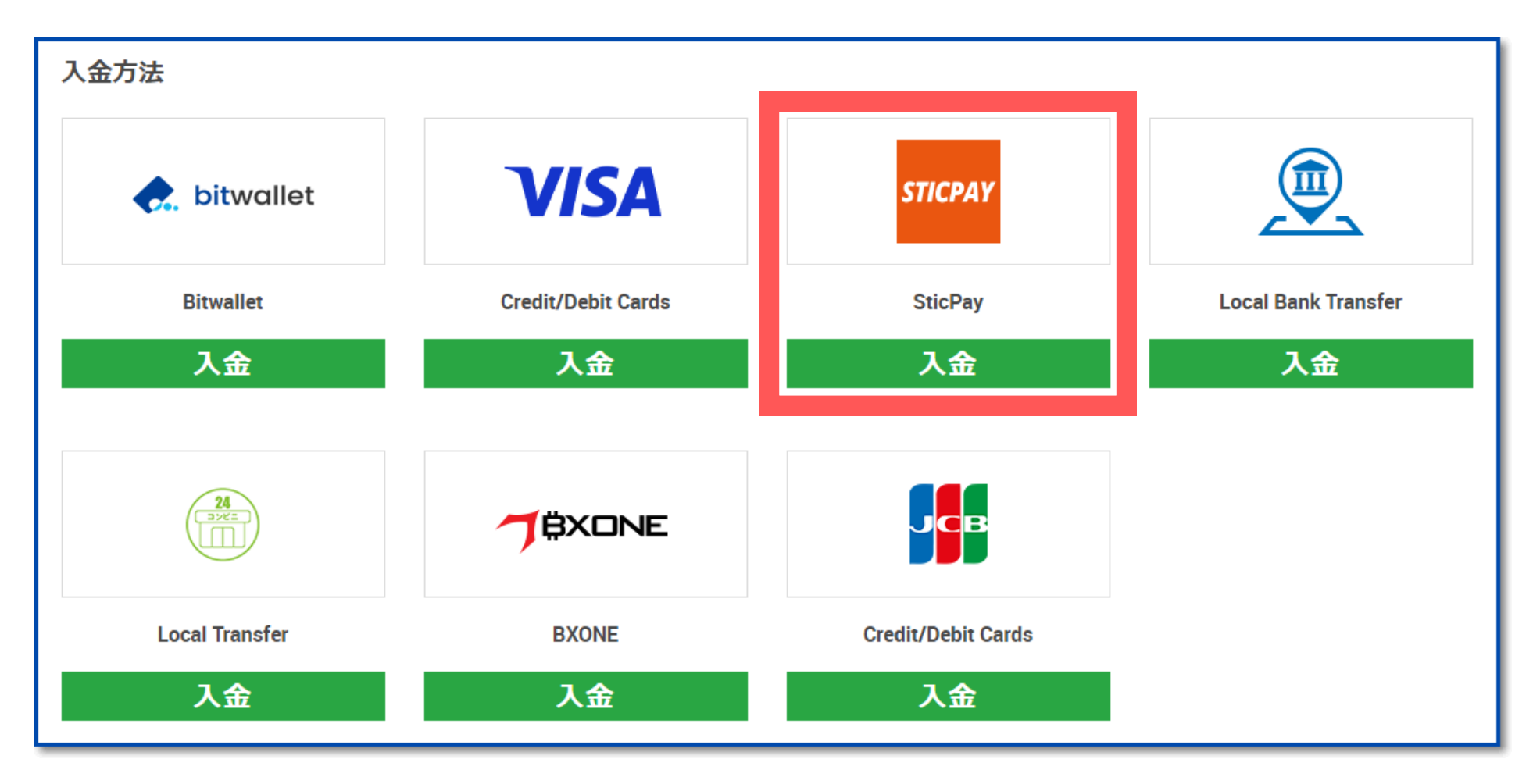

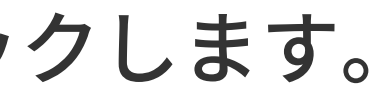

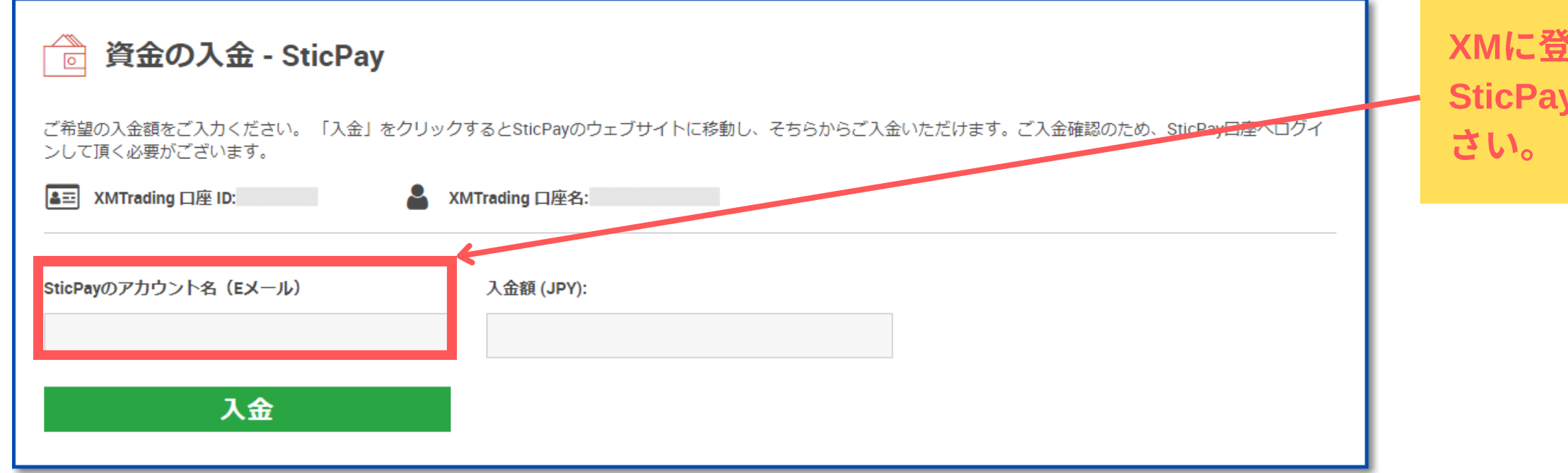

## ④SticPayに登録しているメールアドレスと金額を入力します。

メールアドレスと入金額を入力し【入金】をクリックする。

確認画面が表示されるので【確定】をクリック

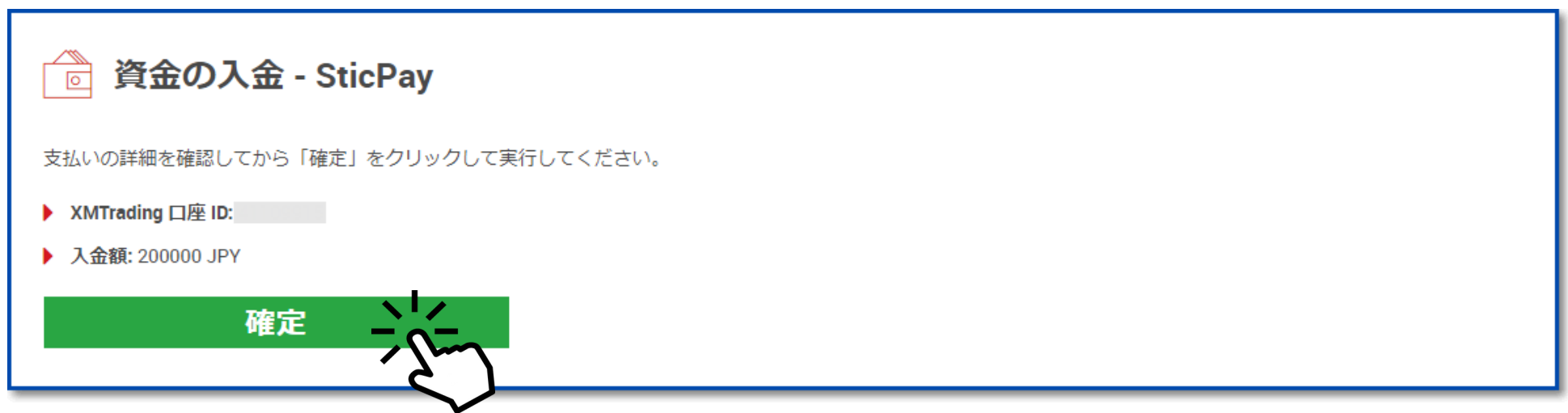

### **XM**にしているメールアドレスと同じものを使い、 Payの登録が完了している必要があるのでご注意くだ

## ⑤SticPayのホームページが開くので、SticPayにログインして送金手続きを完了させます。

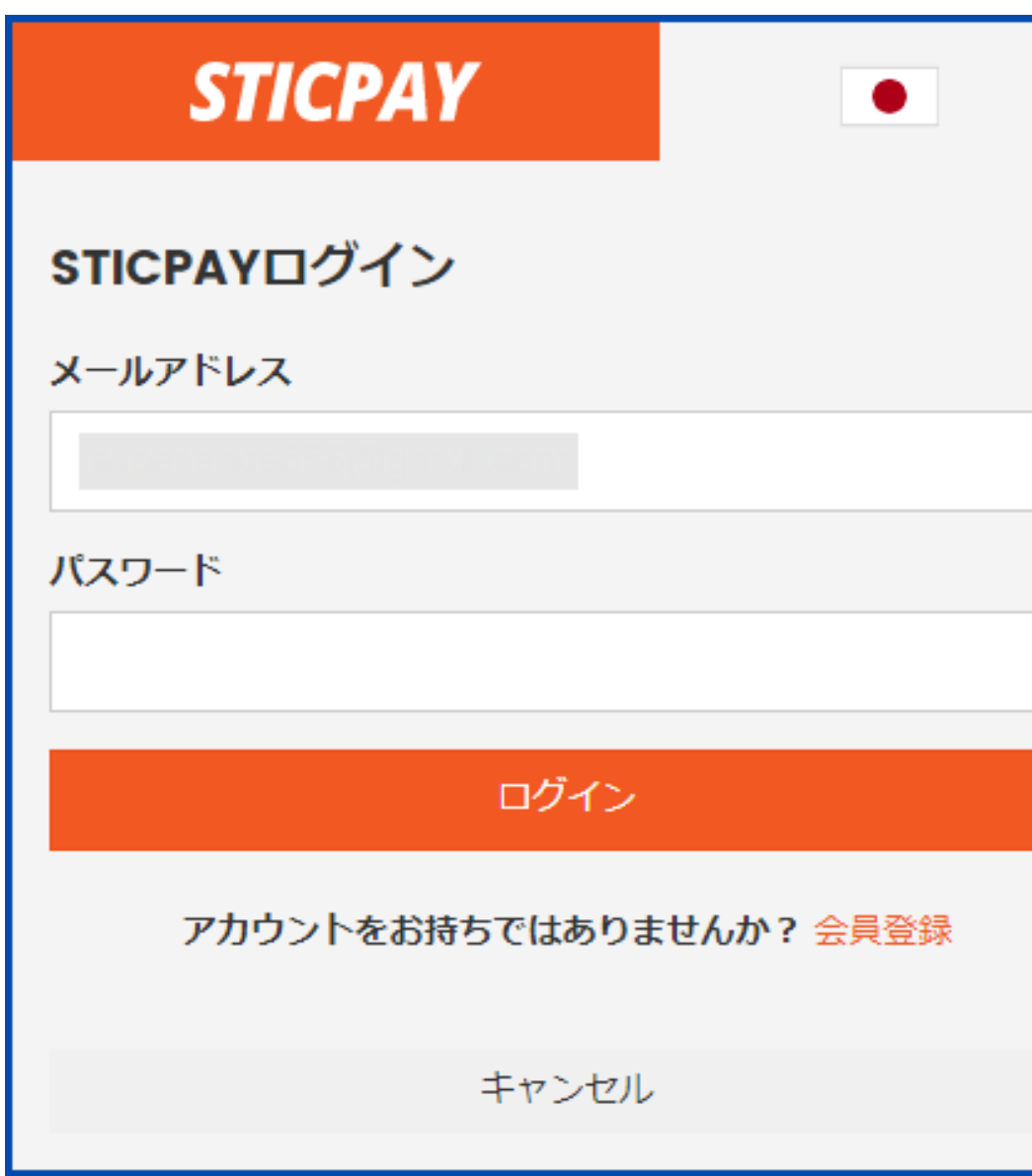

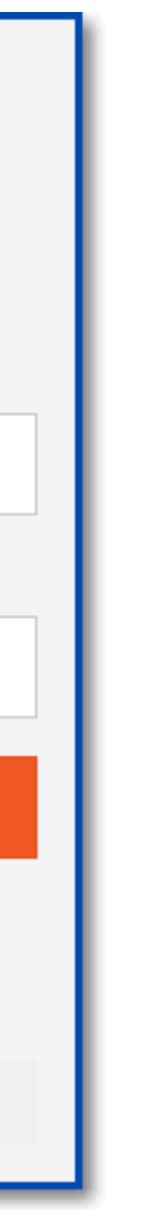

# 1 - 3 - 6 入金手続き

# BXONEで入金する方法

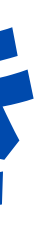

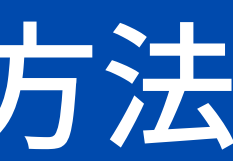

# 1-3-6:入金手続き BXONEから入金する方法

- BXONEは、Bitwalletと同じオンラインウォレットサービスのひとつです。ただし、運営実績があまり長くなく、信頼性が高い とは言えません。また、ホームページは日本語対応していないため、人によっては使いづらいかもしれません。
- もしオンラインウォレットでの入金を考えているなら、**BitwalletかSticPayの利用をおすすめ**します。

### ①BXONEの入金手数料と反映時間

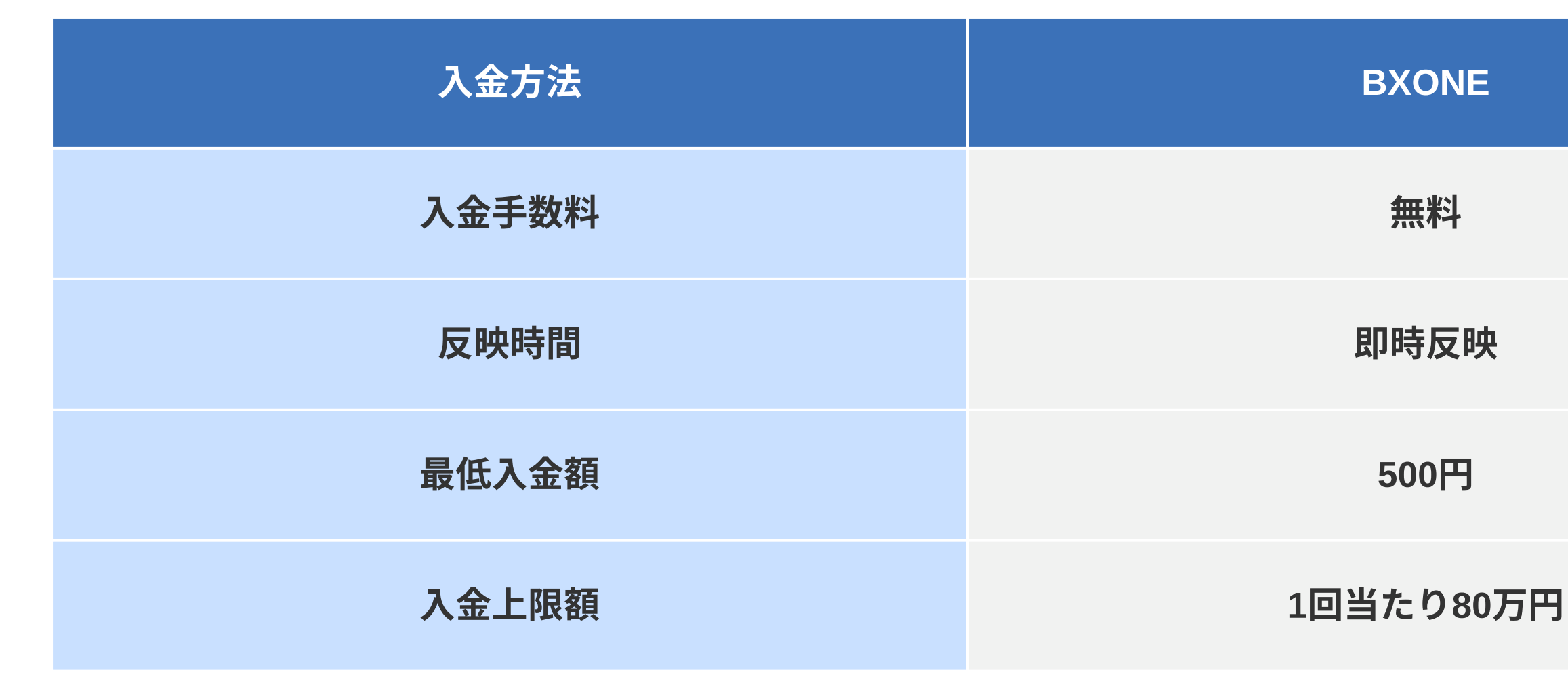

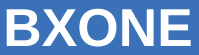

# 1-3-6:入金手続き BXONEから入金する方法

# ②ログイン後、上部メニューにある「かんたん入金」をクリックします。

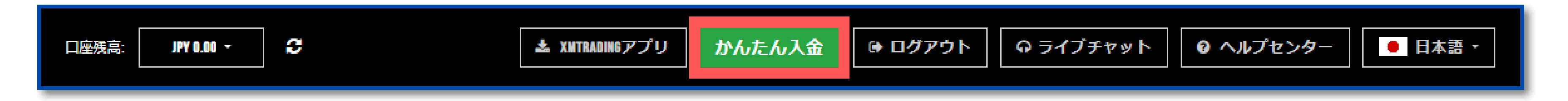

### ③「BXONE」を選択します。

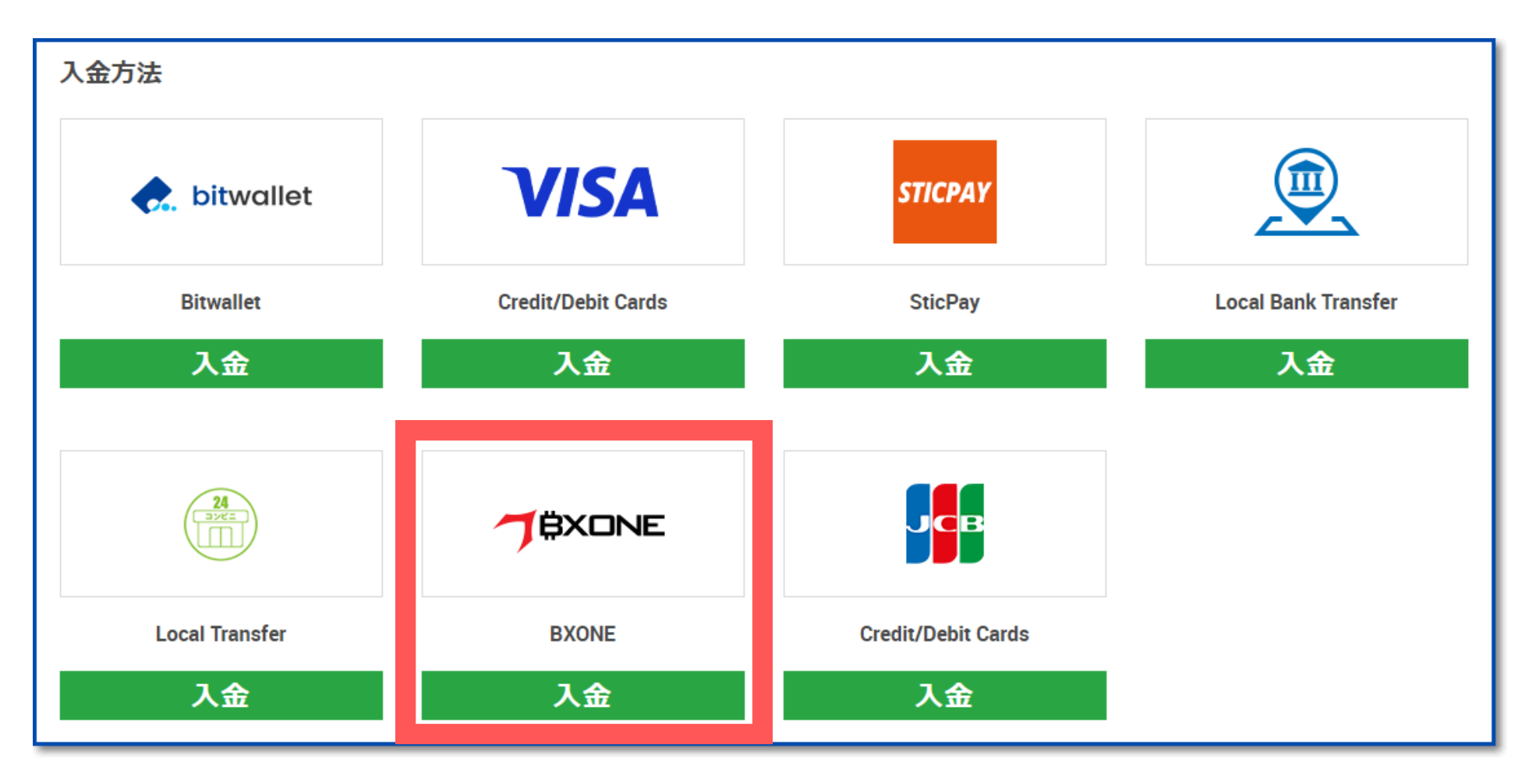

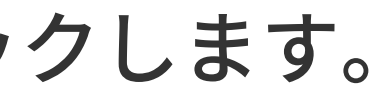

# 1-3-6:入金手続き BXONEから入金する方法

## ④BXONEに登録しているメールアドレスと金額を入力します。

### BXONEの口座IDと入金額を入力し【入金】をクリックする。

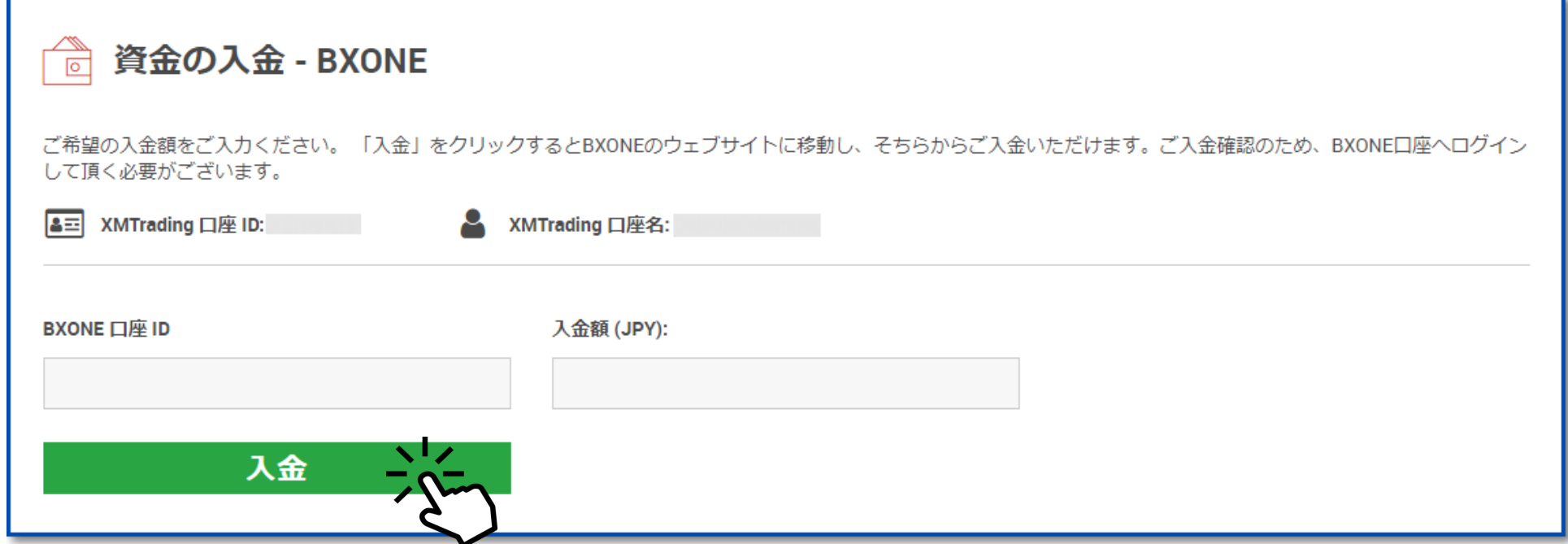

確認画面が表示されるので【確定】をクリック

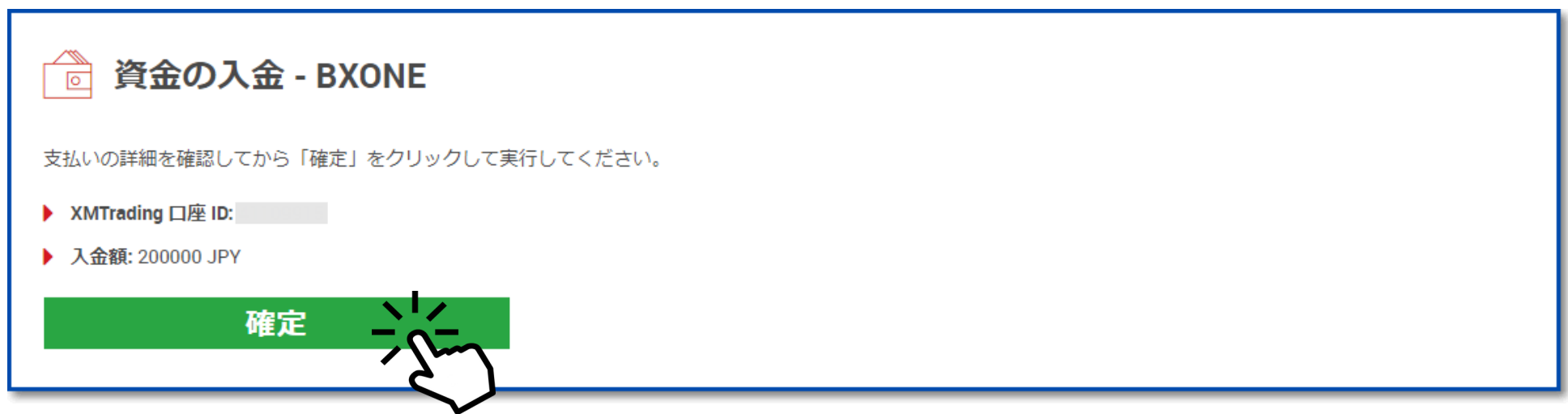

# $1 - 4$ ゴールドラッシュ ライセンス発行依頼

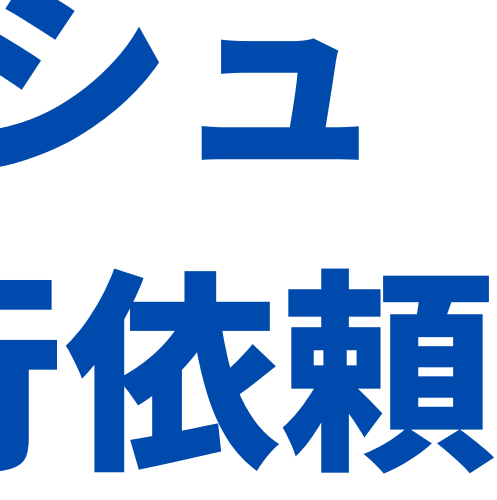

# 1-4:ゴールドラッシュライセンス発行依頼

## ①「1-1/1-2口座の開設」「1-3口座への入金」が完了したら、 下記のフォームにアクセスしゴールドラッシュライセンス発行のご連絡をください。

<https://goldrashsupport.com/fm/9363/9U6PpQ8K>

②事務局でのライセンス設定が完了次第、ゴールドラッシュ(自動売買ソフトのEA)をお送りし ますのでお待ちください。

(遅くとも3営業日以内にはお送りいたします。)

それまでに「ステップ2:VPS設置マニュアル」に沿って、ゴールドラッシュを稼働させるVPSの 設定を進めてください。

## お問い合わせ

### サポートについて

[support@financialfreedomnavi.com](mailto:support@financialfreedomnavi.com)

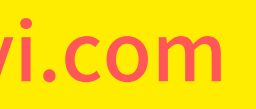

ゴールドラッシュは「無料」のサービスとなっていますが、万が一、マニュアルを読んでも疑問点が出てきた場合は下記のメー ルアドレスへご質問をください。無料だからといってサポートの手を抜いたりはしません。手前ミソながら懇切丁寧にサポート をさせていただきますので、あなたは確実にゴールドラッシュに取り組むことが可能です。なお、投資である以上、運用結果に 関するお問い合わせには返答いたしかねますので、ご了承のほど、よろしくお願いします。

### ● サポート期間について

丁寧なサポートをさせていただくことをお約束している以上、それを確実に実現させるため、ご参加者様の「サポート 期間」を「30日間」と限定させていただくことで、丁寧なサポートを実現させたいと考えています。 ご興味のある方すべてに全力でサポートをしたいので、大変申し訳ないのですが、ご了承のほど、よろしくお願いします。 とは言え、どんなに忙しい方であっても、30日間もあれば、確実にゴールドラッシュをスタートさせることができますのでご 安心ください。
## 投資に係るリスクについて

ゴールドラッシュは「投資」ですから「リスク」があります。 そして投資ですから「自己責任」での参加をお願いします。

ゴールドラッシュへの参加中でも「やめよう」と思えばいつでもやめることができます。

「やめよう」と思った際に、含み損を持っていれば、その含み損を損切りした上で、 含み益を持っていれば、その含み益を利益確定した上でやめることとなります。

また、釈迦に説法かと存じますが、くれぐれも余剰資金での参加をお願いします。

生活資金など、利用すべきでない資金を利用して参加することは絶対にないようお願いします。 以上をご理解いただいた上で存分にゴールドラッシュをご活用ください。

- 
- 
-